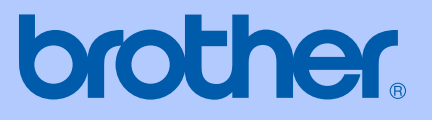

# BENUTZERHANDBUCH

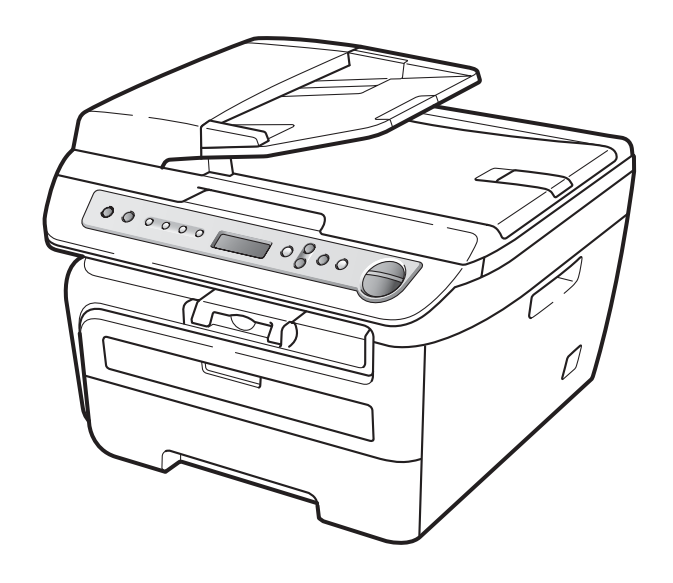

DCP-7030 DCP-7040 DCP-7045N

 $\epsilon$ 

Version A GER/AUS/SWI-GER

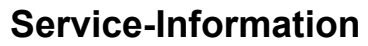

**Füllen Sie die folgenden Felder aus, damit Sie im Bedarfsfall jederzeit darauf zurückgreifen können:**

**Modell: DCP-7030, DCP-7040 und DCP-7045N (Markieren Sie, welches Modell Sie besitzen.)**

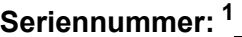

**Gekauft am:** 

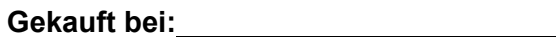

<span id="page-1-0"></span>**<sup>1</sup> Die Seriennummer finden Sie an der Rückseite des Gerätes. Bewahren Sie das Benutzerhandbuch und den Kaufbeleg sorgfältig auf als Nachweis für den Kauf des Gerätes bei Diebstahl, Feuerschäden oder Garantieanspruch.**

**Registrieren Sie Ihr Gerät schnell und bequem online unter**

#### **[http://www.brother.com/registration/](http://www.brother.com/registration)**

Durch die Registrierung des Gerätes werden Sie als der Eigentümer des Gerätes eingetragen. Die Registrierung bei Brother kann

- als Nachweis des Kaufdatums dienen, falls Sie den Kaufbeleg nicht mehr besitzen, und
- bei Diebstahl oder Verlust des Gerätes als Kaufbeleg für Versicherungsleistungen dienen.

© 2008 Brother Industries, Ltd.

### **Zu diesem Handbuch**

Dieses Handbuch wurde unter der Aufsicht von Brother Industries Ltd. erstellt und veröffentlicht. Es enthält die technischen Angaben und Produktinformationen entsprechend dem aktuellen Stand vor der Drucklegung.

Der Inhalt dieses Handbuches und die technischen Daten dieses Produktes können ohne vorherige Ankündigung geändert werden.

Die Firma Brother behält sich das Recht vor, Änderungen bzgl. der technischen Daten und der hierin enthaltenen Materialien ohne vorherige Ankündigung vorzunehmen. Brother übernimmt keine Haftung bei offensichtlichen Druck- und Satzfehlern.

### **EU-Konformitätserklärung**

## **brother**

#### **EC Declaration of Conformity**

Manufacturer Brother Industries Ltd., 15-1, Naeshiro-cho, Mizuho-ku, Nagoya 467-8561, Japan

Plant Brother Industries (Vietnam) Ltd. Phuc Dien Industrial Zone Cam Phuc Commune, Cam giang Dist Hai Duong Province, Vietnam

Herewith declare that:

Products description : Laser Printer **Product Name** : DCP-7030, DCP-7040, DCP-7045N

are in conformity with provisions of the Directives applied : Low Voltage Directive 2006/95/EC and the Electromagnetic Compatibility Directive 2004/108/EC.

Standards applied:

Harmonized: Safety EN60950-1:2001+A11:2004 EMC EN55022: 2006 +A1: 2007 Class B EN55024: 1998 +A1: 2001 +A2: 2003 EN61000-3-2: 2006 EN61000-3-3: 1995 +A1: 2001 +A2: 2005

Year in which CE marking was first affixed : 2007

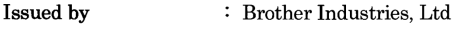

 $\ddot{\cdot}$ 

Date : 6th April, 2009

Place

: Nagoya, Japan

Signature

Junji Shiota General Manager Quality Management Dept.

#### **EG-Konformitätserklärung**

Hersteller Brother Industries Ltd., 15-1, Naeshiro-cho, Mizuho-ku, Nagoya 467-8561, Japan

#### Werk

Brother Industries (Vietnam) Ltd., Phuc Dien Industrial Zone Cam Phuc Commune, Cam giang Dist Hai Duong Province, Vietnama

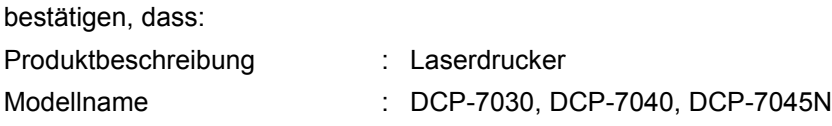

mit den Bestimmungen der folgenden Richtlinien übereinstimmen: Niederspannungsrichtlinie 2006/95/EC und Elektromagnetische Kompatibilitätsrichtlinie 2004/108/EC.

Erfüllte harmonisierte Normen:

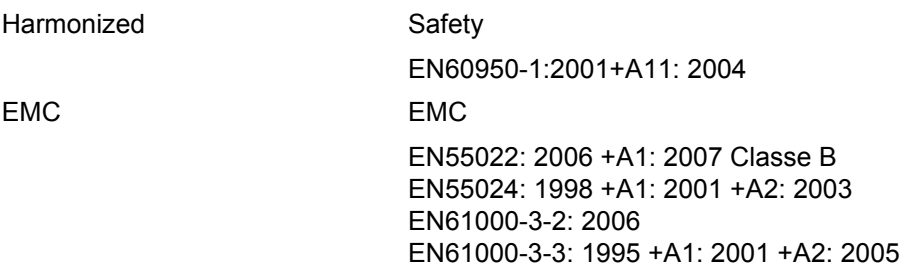

Jahr, in dem die CE-Markierung zuerst angebracht wurde: 2007

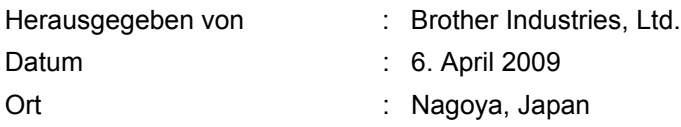

### Inhaltsverzeichnis

#### Teil I **Allgemein**

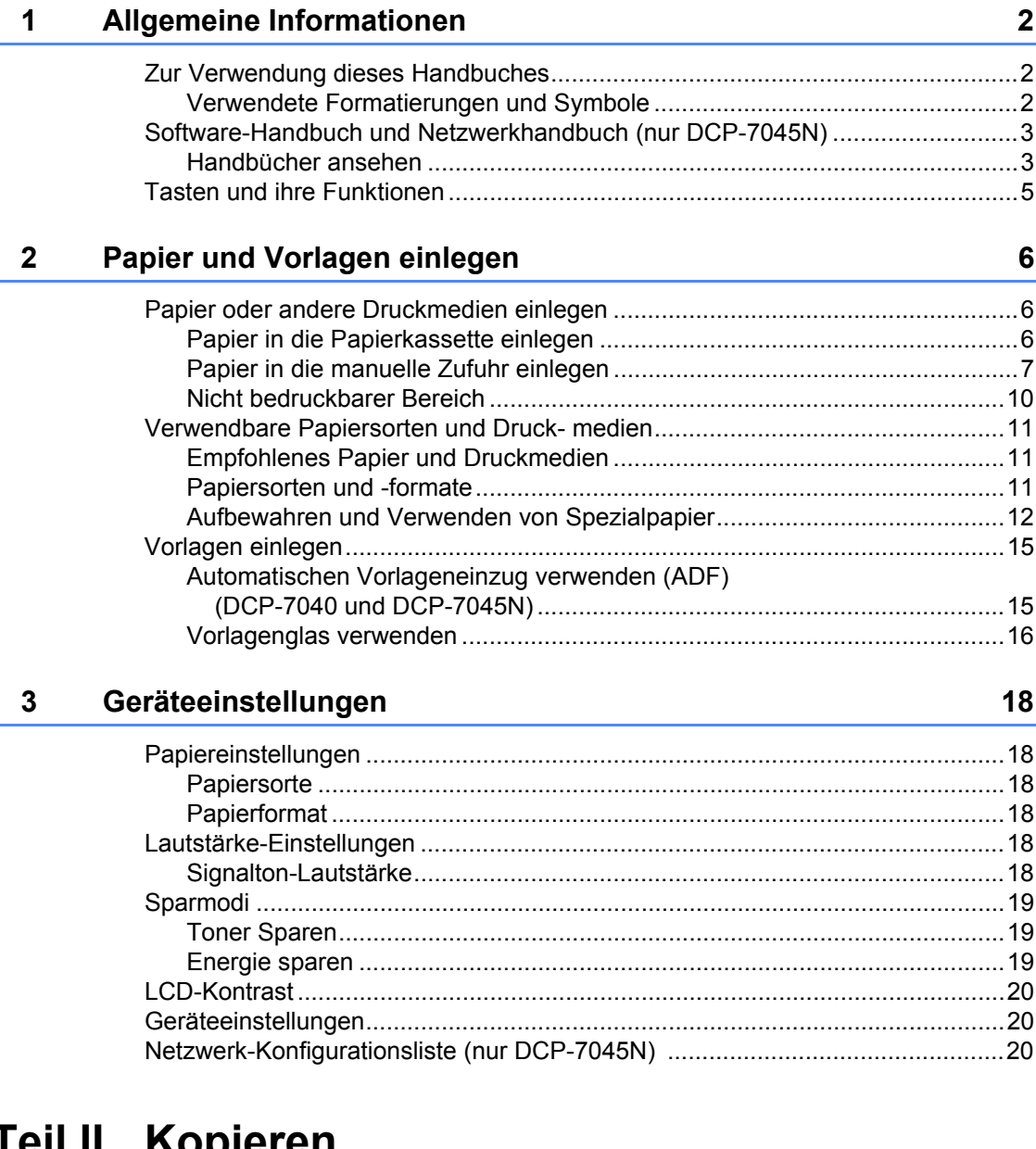

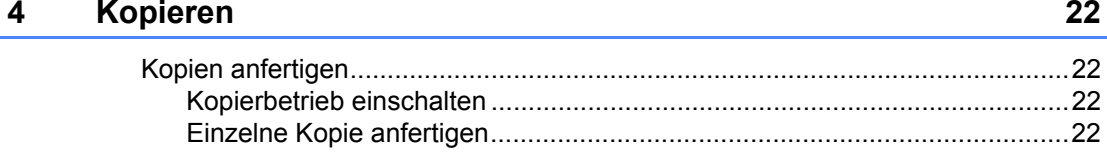

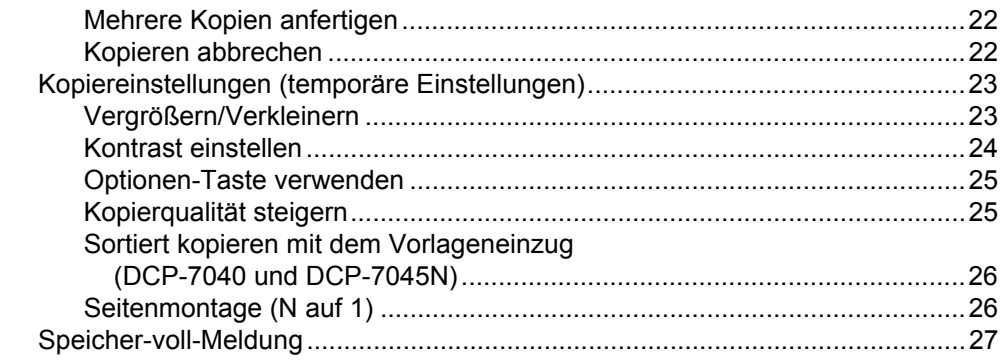

### Teil III Software

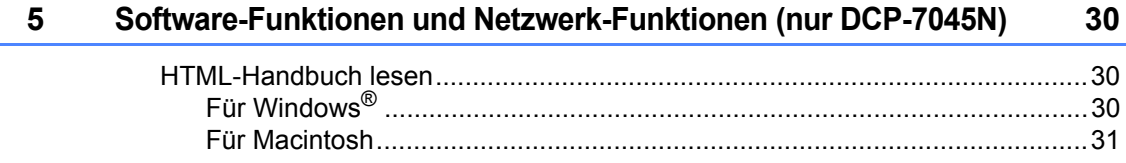

### **Teil IV Anhang**

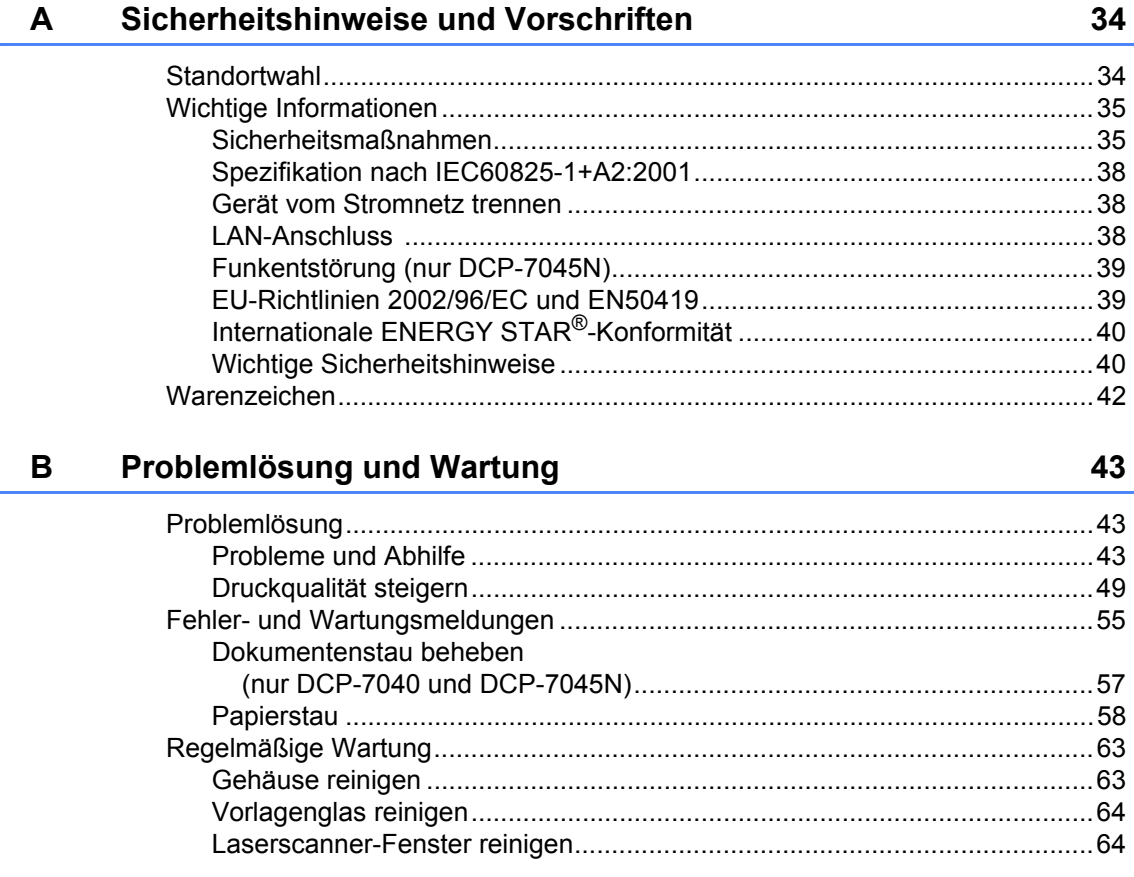

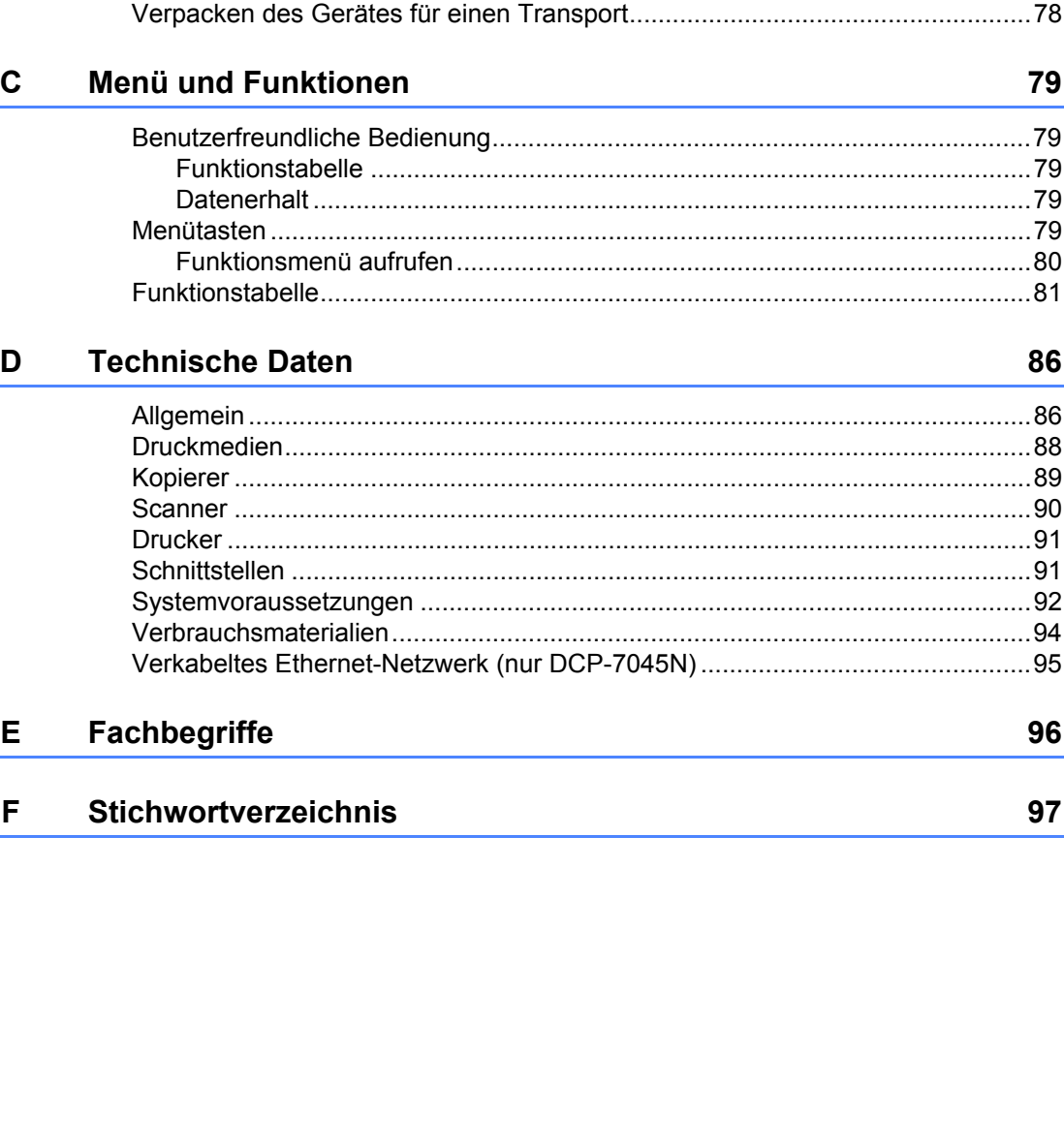

 $\sim$   $\sim$   $\sim$   $\frac{1}{2}$  and  $\sim$   $\frac{1}{2}$  and  $\sim$   $\sim$   $\sim$   $\sim$   $\sim$   $\sim$ 

79

86

96

97

## **Teil I**

# <span id="page-8-0"></span>**Allgemein <sup>I</sup>**

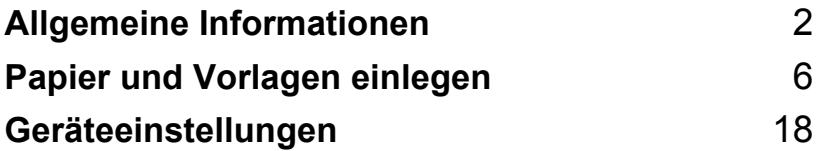

<span id="page-9-0"></span>**Allgemeine Informationen <sup>1</sup>**

### <span id="page-9-1"></span>**Zur Verwendung dieses Handbuches <sup>1</sup>**

**1**

Sie haben ein leistungsstarkes, leicht zu bedienendes Brother-Gerät gekauft. Nehmen Sie sich ein wenig Zeit und lesen Sie dieses Handbuch aufmerksam durch, um die Funktionen des Gerätes optimal nutzen zu können.

#### <span id="page-9-2"></span>**Verwendete Formatierungen und Symbole <sup>1</sup>**

Die folgenden Formate und Symbole werden in diesem Handbuch verwendet:

- **Fett** Namen von Tasten des Gerätes oder von Optionen und Schaltflächen auf dem Computer-Bildschirm.
- *Kursiv* Hebt wichtige Punkte hervor und verweist auf verwandte Themen.
- Courier New Anzeigen, die im Display des Gerätes erscheinen.

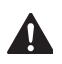

Warnungen, die beachtet werden müssen, um Verletzungsgefahr zu vermeiden.

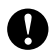

Vorsichtsmaßnahmen, die beachtet werden müssen, um Schäden am Gerät oder an anderen Gegenständen zu vermeiden.

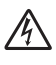

Warnt vor Stromschlag-Gefahr.

Weist auf Teile des Gerätes hin, die heiß sind und daher nicht berührt werden sollen.

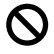

Geräte und Verwendungsweisen, die nicht kompatibel mit Ihrem Gerät sind.

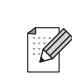

Hinweise und hilfreiche Tipps zur beschriebenen Funktion.

#### **Hinweis**

Die Abbildungen in diesem Benutzerhandbuch zeigen das DCP-7045N.

### <span id="page-10-0"></span>**Software-Handbuch und Netzwerkhandbuch (nur DCP-7045N) <sup>1</sup>**

Das vorliegende Benutzerhandbuch beschreibt die Funktionen, die ohne Computeranschluss zur Verfügung stehen, sowie die Wartung und Pflege des Gerätes. Informationen zur Verwendung des Gerätes als Drucker, Scanner und Netzwerkgerät (nur DCP-7045N) finden Sie im **Software-Handbuch** und **Netzwerkhandbuch** (nur DCP-7045N).

### <span id="page-10-1"></span>**Handbücher ansehen <sup>1</sup>**

#### **Handbücher ansehen (Windows®) <sup>1</sup>**

Um die Handbücher über das **Start**-Menü aufzurufen, zeigen Sie in der Programmgruppe auf **Brother**, **DCP-XXXX** (XXXX steht für den Namen Ihres Modells), und klicken Sie dann auf **Benutzerhandbücher im HTML-Format**.

Wenn Sie die Software nicht installiert haben, können Sie die Dokumentationen wie folgt aufrufen:

**1** Schalten Sie den PC ein. Legen Sie die mitgelieferte Brother CD-ROM für Windows® in das CD-ROM-Laufwerk.

**2** Wenn das Dialogfeld zur Auswahl der Sprache erscheint, wählen Sie Ihre Sprache.

Wenn das Dialogfeld zur Auswahl des Modells erscheint, klicken Sie auf den Modellnamen Ihres Gerätes. Das Hauptmenü der CD-ROM erscheint.

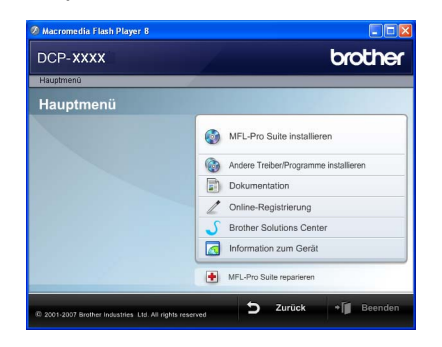

*Falls dieses Fenster nicht erscheint, führen Sie das Programm Start.exe im Windows®-Explorer im Hauptverzeichnis der Brother CD-ROM aus.*

- Klicken Sie auf **Dokumentation**.
- **6** Klicken Sie auf das Handbuch, das Sie lesen möchten (3 Handbücher):
	- HTML-Dokumente (3 Handbücher): **Benutzerhandbuch** für Funktionen, die ohne Computeranschluss zur Verfügung stehen, **Software-Handbuch** und **Netzwerkhandbuch** (nur DCP-7045N) im HTML-Format.

Dieses Format wird zur Ansicht am Computer empfohlen.

PDF-Dokumente (4 Handbücher):

**Benutzerhandbuch** für Funktionen, die ohne Computeranschluss zur Verfügung stehen, **Software-Handbuch**, **Netzwerkhandbuch** (nur DCP-7045N) und **Installationsanleitung**.

Dieses Format wird zum Ausdrucken der Handbücher empfohlen. Klicken Sie hier, um zum Brother Solutions Center zu gelangen, wo Sie die PDF-Dokumente ansehen oder herunterladen können. (Internetzugang und PDF-Reader-Software sind erforderlich.)

#### **Beschreibung der Scanner-Funktionen1**

Es gibt verschiedene Möglichkeiten, Vorlagen zu scannen. Hier können Sie Informationen finden:

#### **Software-Handbuch: <sup>1</sup>**

- Scannen eines Dokumentes mit dem TWAIN-Treiber in Kapitel 2
- Scannen eines Dokumentes mit dem WIA-Treiber (für Windows<sup>®</sup> XP/Windows Vista®) in Kapitel 2
- Verwendung des ControlCenter3 in Kapitel 3
- Scannen im Netzwerk in Kapitel 4 (nur DCP-7045N)

#### **Kurzanleitungen von ScanSoft™ PaperPort™ 11SE mit OCR <sup>1</sup>**

■ Die vollständigen Kurzanleitungen von ScanSoft™ PaperPort™ 11SE mit OCR (Texterkennung) können über die Hilfe von ScanSoft™ PaperPort™ 11SE aufgerufen werden.

#### **Handbücher ansehen (Macintosh) <sup>1</sup>**

Schalten Sie Ihren Macintosh ein. Legen Sie die migelieferte Brother CD-ROM für Macintosh in das CD-ROM-Laufwerk.

#### Das folgende Fenster erscheint:

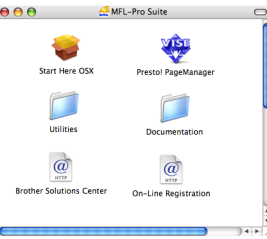

**8** Doppelklicken Sie auf **Documentation**.

4 Wenn das Dialogfeld zur Auswahl der Sprache erscheint, doppelklicken Sie auf Ihre Sprache.

- Doppelklicken Sie auf die Anfangsseite, um das Benutzerhandbuch, **Software-Handbuch** und Netzwerkhandbuch (nur DCP-7045N) im HTML-Format anzusehen.
	- Klicken Sie auf das Handbuch, das Sie lesen möchten:
		- **Benutzerhandbuch**
		- **Software-Handbuch**
		- Netzwerkhandbuch (nur DCP-7045N)

#### **Hinweis**

Die Dokumente sind auch im PDF-Format verfügbar (4 Handbücher): **Benutzerhandbuch** für Funktionen, die ohne Computeranschluss zur Verfügung stehen, **Software-Handbuch**, **Netzwerkhandbuch** (nur DCP-7045N) und **Installationsanleitung**. Das PDF-Format wird zum Ausdrucken der Handbücher empfohlen.

Doppelklicken Sie auf **Brother Solutions Center**, um zum Brother Solutions Center zu gelangen, wo Sie die PDF-Dokumente ansehen oder herunterladen können. (Internetzugang und PDF-Reader-Software sind erforderlich.)

#### **Beschreibung der Scanner-Funktionen <sup>1</sup>**

Es gibt verschiedene Möglichkeiten, Vorlagen zu scannen. Hier können Sie Informationen finden:

#### **Software-Handbuch: <sup>1</sup>**

- Scannen in Kapitel 9
- Verwendung des ControlCenter2 in Kapitel 10
- Scannen im Netzwerk in Kapitel 11 (nur DCP-7045N)

#### **Presto! PageManager-Benutzerhandbuch: <sup>1</sup>**

■ Das vollständige Benutzerhandbuch von Presto! PageManager kann über die Hilfe von Presto! PageManager aufgerufen werden.

### <span id="page-12-0"></span>**Tasten und ihre Funktionen <sup>1</sup>**

Das **DCP-7030**, das **DCP-7040** und das **DCP-7045N** haben die gleichen Funktionstasten.

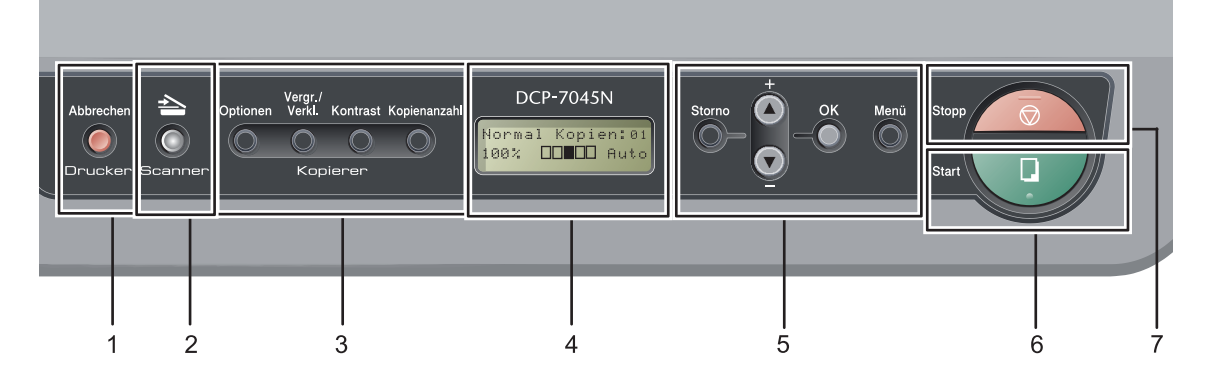

### **1 Drucker-Taste**

#### **Abbrechen**

Zum Abbrechen eines Druckauftrages und zum Löschen der Druckdaten im Speicher des Gerätes.

Um mehrere Druckaufträge abzubrechen, halten Sie diese Taste gedrückt, bis im Display Druckstorno:alle angezeigt wird.

#### **2 Scanner-Taste**

Zum Einschalten des Scannerbetriebs. (Weitere Informationen zum Scannen finden Sie im *Software-Handbuch auf der CD-ROM*.)

#### **3 Kopierer-Tasten:**

#### **Optionen**

Zum schnellen Ändern von Kopiereinstellungen für die nächste Kopie.

#### **Vergr./Verkl.**

Zum Vergrößern und Verkleinern von Kopien. **Kontrast**

Zum Verringern oder Erhöhen des Kontrastes Ihrer Kopien.

#### **Kopienanzahl**

Zum Wählen der Anzahl der Kopien.

**4 Display (LCD - Flüssigkristallanzeige)** Zeigt Funktionen, Bedienungshinweise und Fehlermeldungen an.

#### **5 Menü-Tasten: Storno**

Zum Löschen eingegebener Daten oder zum Abbrechen der aktuellen Einstellung.

#### $\blacktriangle$  + oder  $\blacktriangledown$  -

Zum Blättern durch die Menüs und Optionen. **OK**

Zum Speichern der gewählten Einstellungen. **Menü**

Zum Aufrufen des Funktionsmenüs.

#### **6 Start**

Zum Anfertigen einer Kopie und zum Starten eines Scanvorganges.

#### **7 Stopp**

Zum Abbrechen einer Funktion und zum Verlassen des Funktionsmenüs.

**2**

### <span id="page-13-0"></span>**Papier und Vorlagen einlegen**

### <span id="page-13-1"></span>**Papier oder andere Druckmedien einlegen <sup>2</sup>**

Das Gerät kann Papier aus der Standard-Papierzufuhr oder der manuellen Zufuhr einziehen.

Beachten Sie die folgenden Hinweise zum Einlegen des Papiers in die Papierzufuhr:

- Sie können die Papiergröße im Druckmenü Ihres Anwendungsprogramms wählen. Wenn das Anwendungsprogramm die Auswahl der Papiergröße nicht unterstützt, können Sie diese Einstellung im Druckertreiber oder über das Funktionstastenfeld vornehmen.
- Wenn Sie gelochtes Papier verwenden (z. B. Organizer), müssen Sie den Papierstapel vor dem Bedrucken gut auffächern, um Einzugsfehler und Papierstaus zu vermeiden.

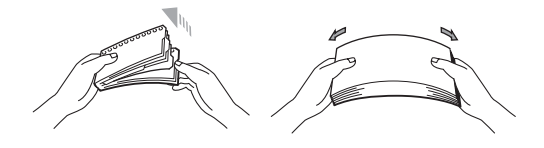

#### <span id="page-13-2"></span>**Papier in die Papierkassette einlegen <sup>2</sup>**

**Auf Normalpapier, Recyclingpapier oder Folien aus der Papierkassette drucken <sup>2</sup>**

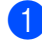

Ziehen Sie die Papierkassette ganz aus dem Gerät heraus.

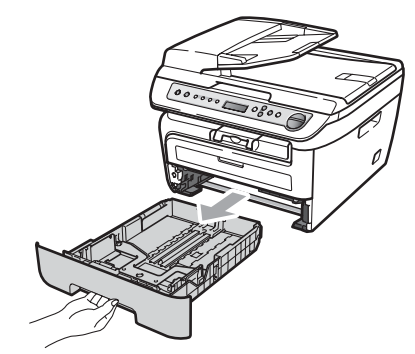

Halten Sie den grünen Hebel der jeweiligen Papierführung gedrückt und verschieben Sie die Führungen entsprechend der Papiergröße. Achten Sie darauf, dass die Papierführungen einrasten.

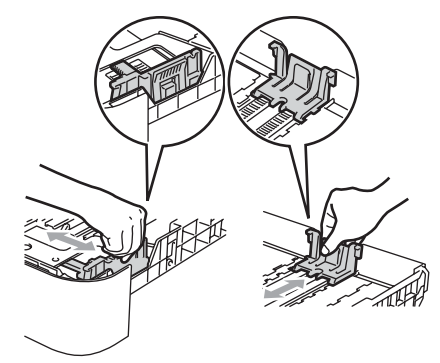

**3** Legen Sie das Papier in die Papierkassette. Achten Sie darauf, dass es die Markierung für die maximale Stapelhöhe (1) nicht überschreitet. Die zu bedruckende Seite muss nach unten zeigen.

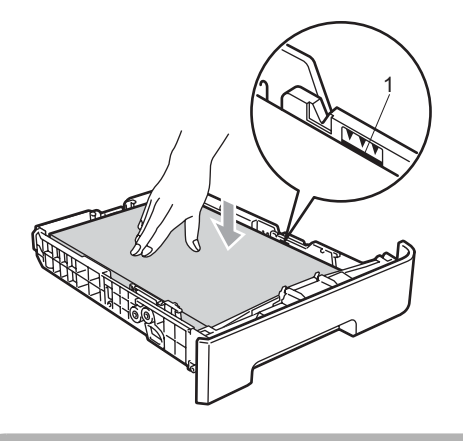

**VORSICHT**

Um Schäden am Gerät durch Einzugsfehler zu vermeiden, vergewissern Sie sich, dass die Papierführungen die Papierkanten leicht berühren.

4 Schieben Sie die Papierkassette wieder fest in das Gerät. Vergewissern Sie sich, dass sie vollständig eingeschoben ist.

**6** Klappen Sie die Papierstütze (1) aus, damit das Papier nicht aus dem Papierausgabefach herausfällt.

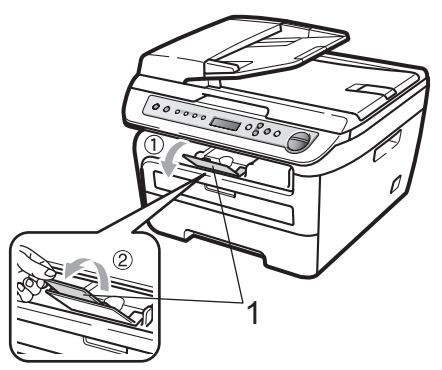

#### <span id="page-14-0"></span>**Papier in die manuelle Zufuhr einlegen <sup>2</sup>**

Sie können Umschläge und spezielle Druckmedien einzeln in diese Zufuhr einlegen. Verwenden Sie die manuelle Zufuhr, um Etiketten, Umschläge oder dickeres Papier zu kopieren oder zu bedrucken.

#### **Auf Normalpapier, Recyclingpapier oder Folien aus der manuellen Zufuhr drucken <sup>2</sup>**

#### **Hinweis**

Wenn sich Papier in der manuellen Zufuhr befindet, verwendet das Gerät automatisch diese Zufuhr.

Klappen Sie die Papierstütze (1) aus, damit das Papier nicht aus dem Papierausgabefach herausfällt, oder nehmen Sie jede Seite sofort nach dem Drucken aus dem Gerät.

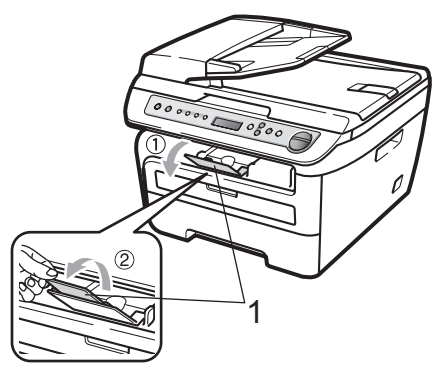

Öffnen Sie die Abdeckung der manuellen Zufuhr.

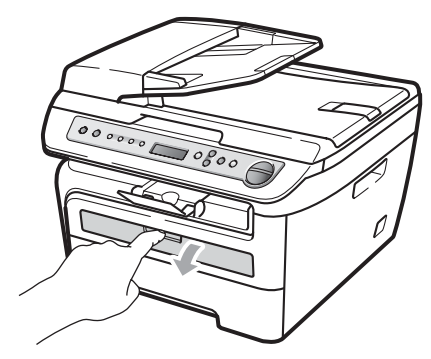

**3** Verschieben Sie mit beiden Händen die Papierführungen der manuellen Zufuhr entsprechend der Breite des Papiers, das Sie verwenden möchten.

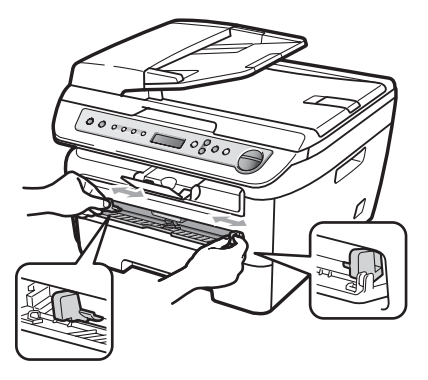

4 Schieben Sie ein Blatt Papier oder eine Folie mit beiden Händen in die manuelle Zufuhr ein, bis die Vorderkante des Papiers oder des Umschlages die Papiereinzugsrolle berührt. Lassen Sie das Papier los, sobald Sie merken, dass es vom Gerät eingezogen wird.

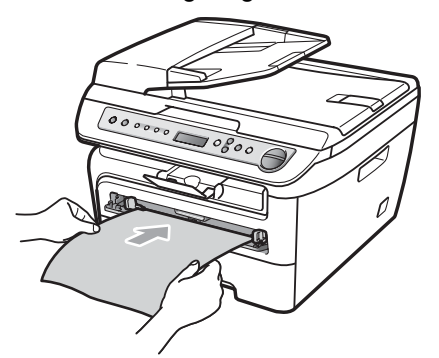

#### **Auf dickes Papier, Briefpapier, Etiketten oder Umschläge drucken <sup>2</sup>**

Wenn die hintere Papierausgabe geöffnet ist, hat das Papier einen geraden Weg von der manuellen Zufuhr zur hinteren Ausgabe, so dass es nicht gebogen werden muss. Verwenden Sie diese Papiereinzugs- und Ausgabemöglichkeit zum Bedrucken von dickem Papier, Etiketten oder Umschlägen.

#### **Hinweis**

- Nehmen Sie jede Seite bzw. jeden Umschlag sofort nach dem Drucken aus dem Gerät, um einen Papierstau zu vermeiden.
- Wenn sich Papier in der manuellen Zufuhr befindet, verwendet das Gerät automatisch diese Zufuhr.
- **i** Öffnen Sie die hintere Abdeckung (hintere Papierausgabe).

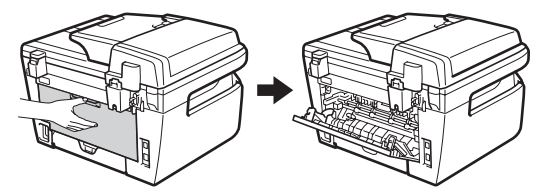

Öffnen Sie die Abdeckung der manuellen Zufuhr.

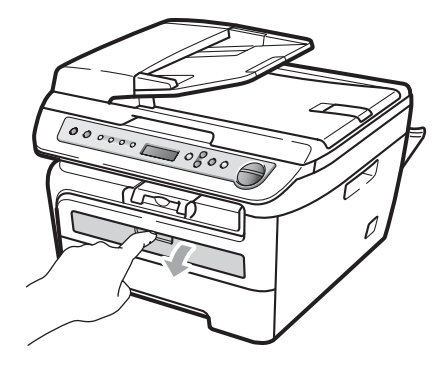

**3** Verschieben Sie mit beiden Händen die Papierführungen der manuellen Zufuhr entsprechend der Breite des Papiers, das Sie verwenden möchten.

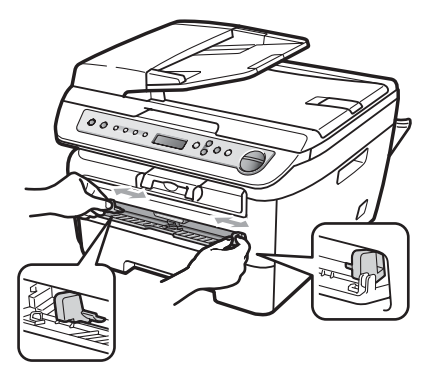

4 Schieben Sie ein Blatt Papier oder einen Umschlag mit beiden Händen in die manuelle Zufuhr ein, bis die Vorderkante des Papiers oder des Umschlages die Papiereinzugsrolle berührt. Lassen Sie das Papier los, sobald Sie merken, dass es vom Gerät eingezogen wird.

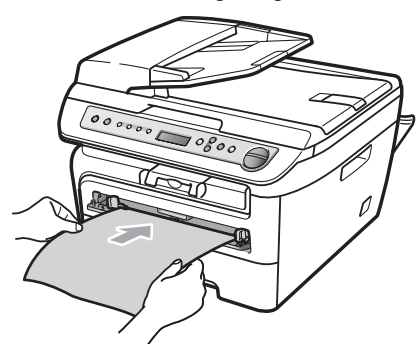

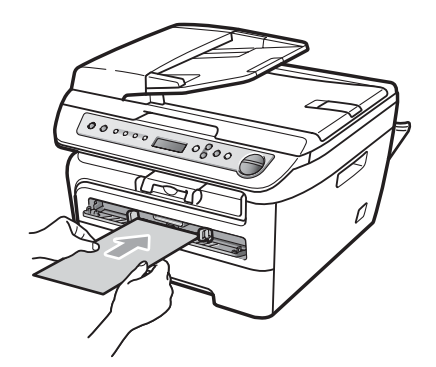

#### **Hinweis**

- Legen Sie das Papier mit der zu bedruckenden Seite nach oben in die manuelle Zufuhr ein.
- Vergewissern Sie sich, dass das Druckmedium (Siehe *[Verwendbare](#page-18-3)  [Papiersorten und Druck- medien](#page-18-3)* [auf Seite 11](#page-18-3)) gerade und in der richtigen Position in die manuelle Zufuhr eingelegt ist. Andernfalls wird das Papier oder die Folie eventuell nicht richtig eingezogen. Dies kann zu einem schiefen Ausdruck oder einem Papierstau führen.
- Legen Sie nicht mehr als ein Blatt in die manuelle Zufuhr ein, weil sonst Papierstaus entstehen können.
- Wenn ein Druckmedium in die manuelle Zufuhr eingelegt wird, bevor das Gerät betriebsbereit ist, wird das Druckmedium eventuell unbedruckt ausgegeben.
- Sie können kleinformatige Ausdrucke leichter aus dem Papierausgabefach nehmen, wenn Sie den Gehäusedeckel mit beiden Händen wie in der Abbildung gezeigt anheben.

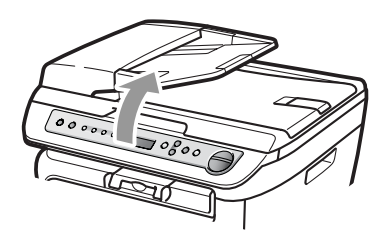

• Das Gerät kann auch mit geöffnetem Gehäusedeckel weiter verwendet werden. Um den Gehäusedeckel wieder zu schließen, drücken Sie ihn mit beiden Händen nach unten.

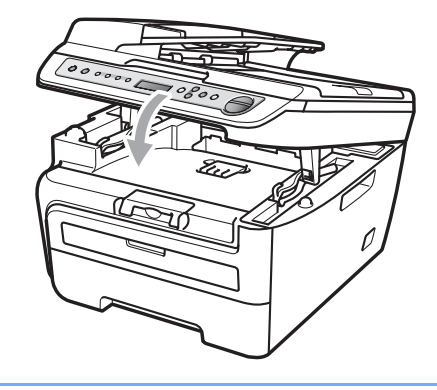

#### <span id="page-17-0"></span>**Nicht bedruckbarer Bereich <sup>2</sup>**

#### **Nicht bedruckbarer Bereich für Kopien <sup>2</sup>**

Es kann bis ca. 3 mm an die obere und untere Papierkante sowie bis zu 2 mm an die linke und rechte Papierkante herangedruckt werden.

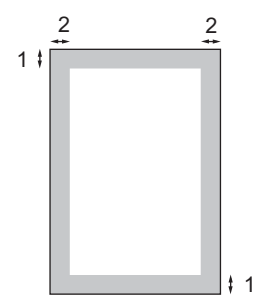

- **1 3 mm**
- **2 2 mm**
- **Hinweis**

Die oben gezeigten nicht bedruckbaren Bereiche sind beim Erstellen einer einzelnen Kopie bzw. einer 1:1-Kopie auf A4- Papier gültig. Der nicht bedruckbare Bereich ändert sich mit dem Papierformat.

#### **Nicht bedruckbarer Bereich beim Drucken vom Computer aus <sup>2</sup>**

1

Bei Verwendung des Druckertreibers ist der bedruckbare Bereich wie unten gezeigt kleiner als die Papiergröße.

#### **Hochformat Querformat**

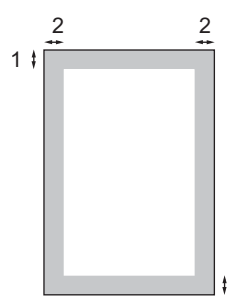

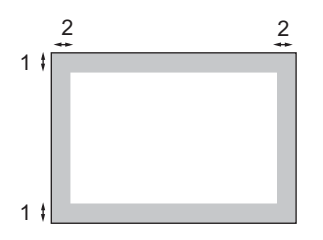

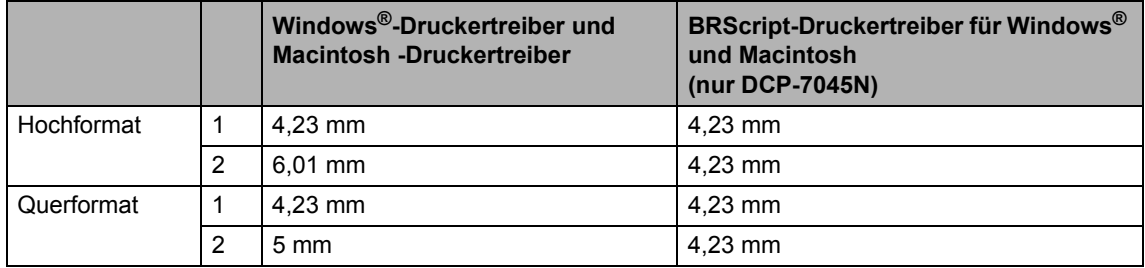

#### **Hinweis**

Die oben gezeigten nicht bedruckbaren Bereiche sind für A4-Papier gültig. Der bedruckbare Bereich ändert sich mit dem Papierformat.

### <span id="page-18-3"></span><span id="page-18-0"></span>**Verwendbare Papiersorten und Druckmedien <sup>2</sup>**

Die Qualität der Ausdrucke wird durch die verwendete Papiersorte beeinflusst.

Sie können Normalpapier, Briefpapier, Recyclingpapier, Folien, Etiketten und Umschläge verwenden.

Damit Sie die besten Resultate erhalten, sollten Sie die folgenden Hinweise beachten:

- Verwenden Sie nur Papier, das für Normalpapier-Kopierer geeignet ist.
- Das Papiergewicht sollte zwischen 75 und 90 g/m<sup>2</sup> liegen.
- Verwenden Sie Etiketten und Folien, die speziell für Lasergeräte entwickelt wurden.
- Legen Sie nicht verschiedene Papierarten gleichzeitig in die Papierkassette ein. Dies könnte Einzugsfehler oder Papierstaus verursachen.
- Um einen korrekten Ausdruck zu erhalten, müssen Sie die Papiergröße in der Software entsprechend dem in die Zufuhr eingelegten Papier einstellen.
- Berühren Sie die bedruckte Seite des Papiers nicht direkt nach dem Drucken.
- Folien sollten sofort von der Papierablage genommen werden, um einen Papierstau oder das Verschmieren der Schrift zu vermeiden.
- Verwenden Sie langfaseriges Papier mit einem neutralen Ph-Wert und einem Feuchtigkeitsgehalt von ca. 5 %.

#### <span id="page-18-1"></span>**Empfohlenes Papier und Druckmedien <sup>2</sup>**

Um die beste Druckqualität zu erhalten, empfehlen wir die folgenden Druckmedien.

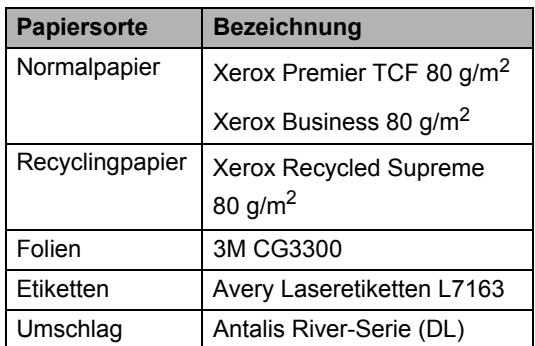

#### <span id="page-18-2"></span>**Papiersorten und -formate <sup>2</sup>**

Das Gerät kann Papier aus der Standard-Papierzufuhr oder der manuellen Zufuhr einziehen.

#### **Standard-Papierzufuhr <sup>2</sup>**

Die Standard-Papierzufuhr ist eine Universal-Papierzufuhr, aus der jedes in der Tabelle *[Kapazität der Papierzuführungen](#page-19-1)* [auf Seite 12](#page-19-1) aufgelistete Papierformat eingezogen werden kann. Es können jedoch nicht verschiedene Papiersorten und -formate gleichzeitig eingelegt werden. Die Standard-Papierzufuhr fasst bis zu 250 Blatt der Größe

A4/Letter (80 g/m<sup>2</sup>). Der Papierstapel darf die Markierung für die maximale Stapelhöhe an der seitlichen Papierführung nicht überschreiten.

#### **Manuelle Zufuhr <sup>2</sup>**

In die manuelle Zufuhr kann jeweils ein Blatt von 76,2 bis 220 mm Breite und 116 bis 406,4 mm Länge eingelegt werden. Verwenden Sie die manuelle Zufuhr, um Spezialpapier, Umschläge oder Etiketten zu bedrucken.

#### <span id="page-19-1"></span>**Kapazität der Papierzuführungen <sup>2</sup>**

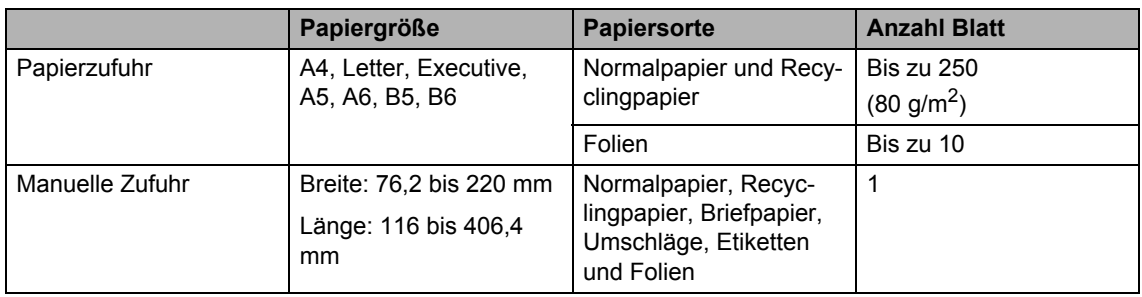

#### **Empfohlene Papierspezifikationen <sup>2</sup>**

Papier, das den folgenden Angaben entspricht, ist für dieses Gerät geeignet:

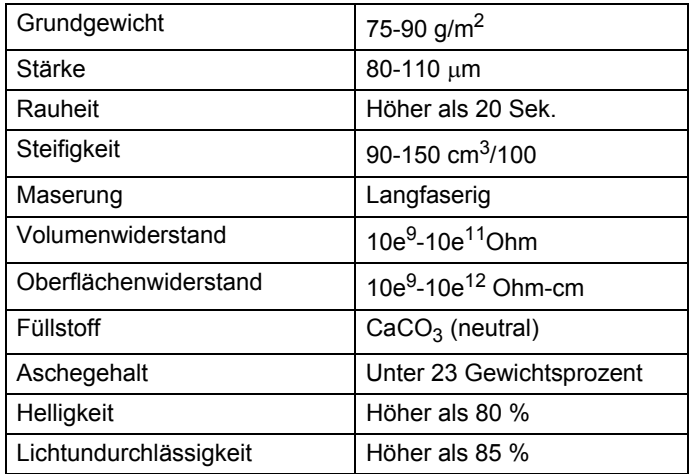

#### <span id="page-19-0"></span>**Aufbewahren und Verwenden von Spezialpapier <sup>2</sup>**

Das Gerät kann die meisten Arten von Kopier- und Briefpapier bedrucken. Manche Papiereigenschaften können sich jedoch auf die Druckqualität und das Papiermanagement auswirken. Es empfiehlt sich daher, das Papier vor dem Kauf größerer Mengen zu testen. Lagern Sie das Papier in der verschlossenen Originalverpackung. Das Papier muss gerade liegen und vor Feuchtigkeit, direkter Sonneneinstrahlung und Hitze geschützt sein.

Einige wichtige Hinweise zur Auswahl des Papiers:

- Verwenden Sie kein Inkjet-Papier, weil dadurch Papierstaus und Schäden am Gerät auftreten können.
- Bei vorbedrucktem Papier muss Farbe verwendet worden sein, die der hohen Temperatur der Fixiereinheit des Gerätes (200 °C) standhält.
- Bei der Verwendung von Briefpapier, Papier mit rauer Oberfläche, faltigem oder zerknittertem Papier kann die Druckqualität beeinträchtigt sein.

#### **Zu vermeidende Papiersorten <sup>2</sup>**

#### **VORSICHT**

Manche Papierarten können Probleme bereiten oder das Gerät beschädigen.

Verwenden Sie NICHT:

- Stark strukturiertes Papier
- Extrem glattes oder glänzendes Papier
- Gebogenes oder gewelltes Papier

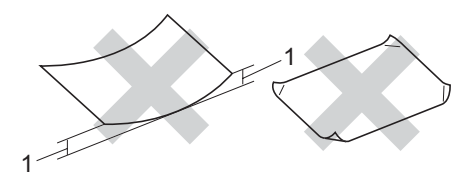

**1 2 mm**

- Beschichtetes oder mit einem chemischen Überzug versehenes Papier
- Beschädigtes, zerknittertes oder schiefes Papier
- Papier, das außerhalb des in diesem Handbuch empfohlenen Papiergewichtes liegt
- Geheftetes oder geklammertes Papier
- Mit Niedrigtemperatur-Farben oder thermografisch hergestellte Briefköpfe
- Mehrlagiges Papier oder kohlefreies **Durchschlagpapier**
- Inkjet-Papier (für Tintenstrahlgeräte)

Wenn Sie eine der oben genannten Papierarten verwenden, kann das Gerät beschädigt werden. Solche Schäden sind von Brother-Garantie- oder Serviceleistungen ausgeschlossen.

#### **Umschläge <sup>2</sup>**

Die meisten Umschläge sind für das Gerät geeignet. Einige Umschläge können jedoch aufgrund ihrer Eigenschaften zu Problemen beim Einzug oder der Druckqualität führen. Geeignete Umschläge haben gerade, gut gefalzte Kanten und sind an den Einzugskanten nicht dicker als zwei Blatt Papier. Die Umschläge sollten flach aufliegen. Ausgebeulte oder zu dünne Umschläge sind nicht geeignet. Kaufen Sie Umschläge guter Qualität und weisen Sie den Lieferanten darauf hin, dass die Umschläge mit einem Lasergerät bedruckt werden sollen.

Umschläge können einzeln in die manuelle Zufuhr eingelegt werden. Sie sollten mit einem Umschlag einen Testdruck durchführen und prüfen, ob Sie das gewünschte Ergebnis erhalten, bevor Sie eine größere Anzahl Umschläge bedrucken oder kaufen.

Prüfen Sie Folgendes:

- Die Lasche sollte sich an der Längsseite der Umschläge befinden.
- Die Laschen sollten einwandfrei gefaltet sein (unregelmäßig gefaltete bzw. geschnittene Umschläge können einen Papierstau verursachen).
- Die Umschläge sollten an den markierten Stellen zweilagig sein, wie unten gezeigt.

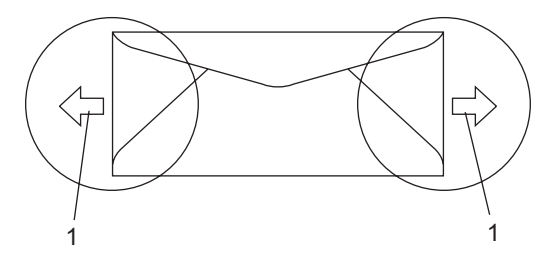

**1 Einzugsrichtung**

- Drucken Sie nicht bis an die Kanten der Umschläge heran, sondern lassen Sie einen Rand von 15 mm frei.
- Die Umschlagkanten sollten vom Hersteller sicher verklebt worden sein.

**2**

#### **Zu vermeidende Umschläge <sup>2</sup>**

#### **VORSICHT**

Verwenden Sie NICHT:

- Beschädigte, gerollte, gebogene, zerknitterte oder ungewöhnlich geformte Umschläge
- Stark glänzende oder stark strukturierte Umschläge
- Umschläge mit Klammern, Verschlüssen oder Bändern
- Umschläge mit selbstklebenden Verschlüssen
- Ausgebeulte Umschläge
- Schlecht gefalzte Umschläge
- Geprägte Umschläge (mit hochgeprägter Schrift)
- Bereits mit einem Laserdrucker bedruckte Umschläge
- Innen bedruckte Umschläge
- Umschläge, die nicht exakt übereinandergelegt werden können
- Umschläge aus zu schwerem oder zu dickem Papier (siehe Papierspezifikationen)
- Umschläge mit schiefen oder nicht rechteckigen Kanten
- Umschläge mit Fenstern, Aussparungen oder Perforation
- Umschläge mit Klebestreifen wie unten gezeigt

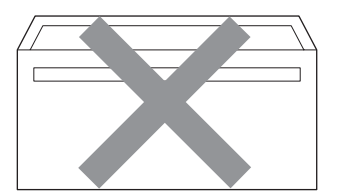

• Umschläge mit doppelter Lasche wie unten gezeigt

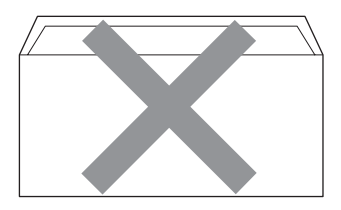

- Umschläge, deren Laschen beim Kauf nicht gefaltet waren
- Umschläge mit Laschen wie unten gezeigt

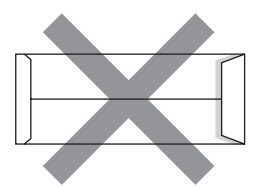

• Umschläge, deren Kanten wie unten gezeigt gefalzt sind

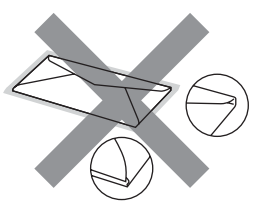

Wenn Sie eine der zuvor genannten Umschlagarten verwenden, kann das Gerät beschädigt werden. Solche Schäden sind von Brother Garantie- und Serviceleistungen ausgeschlossen.

Gelegentlich können aufgrund von Papierstärke, Umschlaggröße und Laschenart Probleme beim Papiereinzug auftreten.

#### **Etiketten <sup>2</sup>**

Die meisten Etiketten, die für Laserdrucker entwickelt wurden, können mit dem Gerät bedruckt werden. Die Etiketten sollten mit Klebemittel auf Acrylbasis hergestellt worden sein, da solche Klebemittel den hohen Temperaturen in der Fixiereinheit besser standhalten. Das Klebemittel sollte nicht mit Geräteteilen in Berührung kommen, da Etiketten an der Trommeleinheit oder an den Rollen haften und Papierstaus und Qualitätsprobleme verursachen könnten. Zwischen den Etiketten darf sich kein Klebstoff befinden. Die Etiketten sollten so angeordnet sein, dass sie das ganze Blatt bedecken. Lücken zwischen den Etiketten können dazu führen, dass sich Etiketten beim Druck ablösen und schwerwiegende Papierstaus oder Druckprobleme verursachen.

Alle mit diesem Gerät verwendeten Etiketten müssen 0,1 Sekunde lang der von der Fixiereinheit erzeugten Temperatur von 200 °C standhalten.

Etiketten sollten die in diesem Benutzerhandbuch vorgegebenen Gewichtsangaben nicht überschreiten. Schwerere Etiketten werden eventuell nicht richtig eingezogen und können das Gerät beschädigen.

Etiketten können nur aus der manuellen Zufuhr eingezogen werden.

#### **Zu vermeidende Etiketten <sup>2</sup>**

Verwenden Sie keine beschädigten, gerollten, gebogenen, zerknitterten oder ungleichmäßig geformten Etiketten.

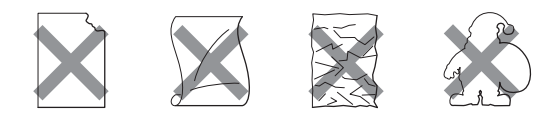

**VORSICHT**

Verwenden Sie KEINE Etikettenblätter, von denen schon Etiketten abgelöst wurden. Durch freiliegende Trägerfolie kann das Gerät beschädigt werden.

### <span id="page-22-0"></span>**Vorlagen einlegen <sup>2</sup>**

#### <span id="page-22-1"></span>**Automatischen Vorlageneinzug verwenden (ADF) (DCP-7040 und DCP-7045N) <sup>2</sup>**

Es können bis zu 35 Seiten in den Vorlageneinzug eingelegt werden, die nacheinander automatisch eingezogen werden. Verwenden

Sie Standardpapier (80 g/m<sup>2</sup>) und fächern Sie den Papierstapel stets gut auf, bevor Sie ihn in den Einzug einlegen.

#### **Empfohlene Bedingungen**

Temperatur: 20 bis 30 °C Luftfeuchtigkeit: 50 % bis 70 % Papier: Xerox Premier TCF 80 g/m<sup>2</sup> oder Xerox Business 80 g/m<sup>2</sup>

#### **VORSICHT**  $\sqrt{2}$

Lassen Sie dickere Dokumente NICHT auf dem Vorlagenglas liegen. Dies könnte den automatischen Vorlageneinzug behindern.

Verwenden Sie KEIN gerolltes, geknicktes, gefaltetes, geklebtes, eingerissenes oder geheftetes Papier.

Legen Sie KEINE Karten, Zeitungen oder Stoffe in den Vorlageneinzug.

Um Beschädigungen des Gerätes zu vermeiden, ziehen Sie NICHT am Dokument, während es eingezogen wird.

Zum Kopieren von Büchern, Zeitungsausschnitten, kleinen Dokumenten usw. lesen Sie *[Vorlagenglas verwenden](#page-23-1)* auf Seite 16.

Kapitel 2

- Achten Sie darauf, dass mit Tinte geschriebene oder gedruckte Dokumente vollkommen getrocknet sind.
- Dokumente können zwischen 148 bis 215,9 mm breit und 148 bis 355,6 mm lang sein und sollten ein Standardgewicht von 80 g/m<sup>2</sup> haben.
- Klappen Sie den Vorlagenstopper (1) und die Vorlagenstütze (2) aus.

### <span id="page-23-1"></span><span id="page-23-0"></span>**Vorlagenglas verwenden <sup>2</sup>**

Vom Vorlagenglas können einzelne Blätter sowie Seiten eines Buches, Broschüren oder kleine Dokumente (wie Zeitungsausschnitte) kopiert oder eingescannt werden. Die Vorlagen können bis zu 215,9 mm breit und 297 mm lang sein.

#### **Hinweis**

Am DCP-7040 und DCP-7045N: Zur Verwendung des Vorlagenglases muss der Vorlageneinzug leer sein.

- **i** Öffnen Sie die Vorlagenglas-Abdeckung.
- 2 Legen Sie die Vorlage mit der bedruckten Seite nach unten auf das Vorlagenglas. Zentrieren Sie sie mit Hilfe der Markierungen an der linken Seite des Vorlagenglases.
- <sup>2</sup> Fächern Sie die Seiten gut auf. **3** Legen Sie das Dokument mit der einzulesenden Seite nach oben und der Oberkante zuerst in den Vorlagenein
	- zug ein, bis es die Einzugsrolle berührt.
- 4 Richten Sie die Papierführungen (1) entsprechend der Vorlagenbreite aus.

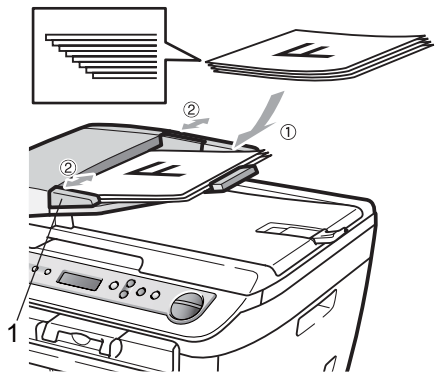

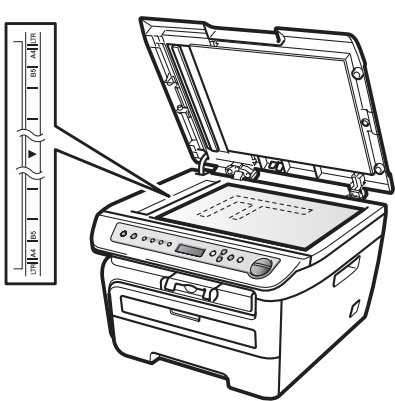

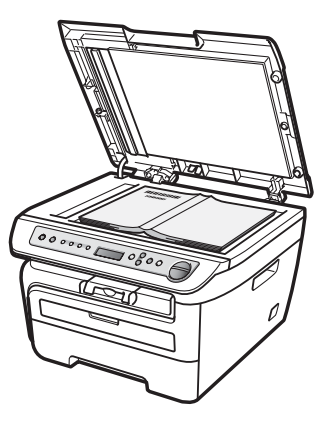

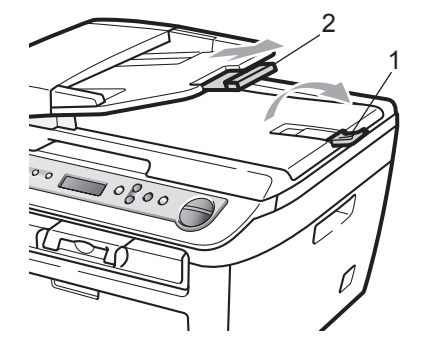

<sup>3</sup> Schließen Sie die Vorlagenglas-Abdeckung.

#### A **VORSICHT**

Schließen Sie die Abdeckung vorsichtig und drücken Sie nicht darauf, wenn z. B. ein Buch oder ein dickeres Manuskript auf dem Glas liegt.

**3**

### <span id="page-25-0"></span>**Geräteeinstellungen <sup>3</sup>**

### <span id="page-25-1"></span>**Papiereinstellungen <sup>3</sup>**

### <span id="page-25-2"></span>**Papiersorte <sup>3</sup>**

Damit Sie die optimale Druckqualität erhalten, sollte das Gerät auf die verwendete Papiersorte eingestellt werden.

a Drücken Sie **Menü**.

- Drücken Sie A oder ▼, um 1.Geräteeinstell zu wählen. Drücken Sie **OK**.
- 3 Drücken Sie ▲ oder V, um 1.Papiersorte zu wählen. Drücken Sie **OK**.
- 4 Drücken Sie  $\triangle$  oder  $\blacktriangledown$ , um Dünnes Papier, Normal, Dickes Papier, Dickeres Papier, Folie oder Recyclingpapier zu wählen. Drücken Sie **OK**.
- e Drücken Sie **Stopp**.

### <span id="page-25-3"></span>**Papierformat <sup>3</sup>**

Zum Kopieren können sieben verschiedene Papierformate verwendet werden: A4, Letter, Executive, A5, A6, B5 und B6.

Wenn das Papierformat gewechselt wird, sollten Sie auch die Papierformat-Einstellung ändern, damit das Gerät das Dokument so verkleinern kann, dass es auf das Papier passt.

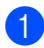

a Drücken Sie **Menü**.

**2** Drücken Sie  $\triangle$  oder  $\nabla$ , um 1.Geräteeinstell zu wählen. Drücken Sie **OK**.

3 Drücken Sie ▲ oder ▼, um 2.Papierformat zu wählen. Drücken Sie **OK**.

<span id="page-25-6"></span>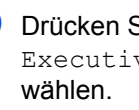

Drücken Sie ▲ oder ▼, um A4, Letter, Executive, A5, A6, B5 oder B6 zu Drücken Sie **OK**.

e Drücken Sie **Stopp**.

### **Hinweis**

Wenn Sie Folie als Papiersorte gewählt haben, können Sie nur Letter oder A4 als Papierformat in Schritt @ auswählen.

### <span id="page-25-4"></span>**Lautstärke-Einstellungen <sup>3</sup>**

### <span id="page-25-5"></span>**Signalton-Lautstärke <sup>3</sup>**

Wenn der Signalton eingeschaltet ist, ertönt er, wenn Sie eine Taste drücken oder ein Fehler auftritt. Sie können eine Lautstärke-Einstellung zwischen Laut und Aus wählen.

- a Drücken Sie **Menü**.
- **2** Drücken Sie  $\triangle$  oder  $\blacktriangledown$ , um 1.Geräteeinstell zu wählen. Drücken Sie **OK**.
- <sup>6</sup> Drücken Sie **A** oder ▼, um 3.Signalton zu wählen. Drücken Sie **OK**.
- $\overline{4}$  Drücken Sie  $\overline{\blacktriangle}$  oder  $\overline{\blacktriangledown}$ , um Aus, Leise, Normal oder Laut zu wählen. Drücken Sie **OK**.
- e Drücken Sie **Stopp**.

### <span id="page-26-0"></span>**Sparmodi <sup>3</sup>**

#### <span id="page-26-1"></span>**Toner Sparen**

Mit dieser Funktion können Sie den Tonerverbrauch reduzieren und damit die Betriebskosten senken. Wenn Sie die Einstellung Ein wählen, wird der Ausdruck der Dokumente heller. Die werkseitige Einstellung ist Aus.

- a Drücken Sie **Menü**.
- Drücken Sie ▲ oder ▼, um 1.Geräteeinstell zu wählen. Drücken Sie **OK**.
- 3 Drücken Sie A oder ▼, um 4.Sparmodi zu wählen. Drücken Sie **OK**.
- 4 Drücken Sie  $\blacktriangle$  oder  $\nabla$ , um 1.Tonersparmodus zu wählen. Drücken Sie **OK**.
- **b** Drücken Sie **A** oder ▼, um Ein oder Aus zu wählen. Drücken Sie **OK**.
- f Drücken Sie **Stopp**.

#### **Hinweis**

Wir empfehlen, den Tonersparmodus nicht zum Drucken von Fotos oder Graustufenbildern zu verwenden.

#### <span id="page-26-2"></span>**Energie sparen <sup>3</sup>**

Durch den Energiesparmodus kann der Stromverbrauch in Zeiten, in denen das Gerät nicht benutzt wird, verringert werden.

Sie können wählen, wie viele Minuten (00 bis 99 Minuten) nach der letzten Verwendung des Gerätes automatisch zum Energiesparmodus umgeschaltet werden soll. Der Zähler für die Abschaltzeit wird automatisch wieder zurückgesetzt, wenn ein Kopiervorgang gestartet wird oder das Gerät Daten vom Computer empfängt. Die Abschaltzeit ist werkseitig auf 05 Minuten eingestellt.

Im Energiesparmodus wird Energiesparen angezeigt. Wird nun versucht, einen Ausdruck bzw. eine Kopie anzufertigen, benötigt das Gerät einen Moment, um die Fixiereinheit aufzuwärmen, bevor es mit dem Drucken beginnt.

- a Drücken Sie **Menü**.
- Drücken Sie ▲ oder ▼, um 1.Geräteeinstell zu wählen. Drücken Sie **OK**.
- 3 Drücken Sie A oder ▼, um 4.Sparmodi zu wählen. Drücken Sie **OK**.
- 4 Drücken Sie  $\triangle$  oder  $\nabla$ , um 2.Energiesparen zu wählen. Drücken Sie **OK**.
- <span id="page-26-3"></span>**5** Geben Sie mit den Zifferntasten die gewünschte Abschaltzeit ein, nach der das Gerät zum Energiesparmodus umschaltet (00 bis 99). Drücken Sie **OK**.
- f Drücken Sie **Stopp**.

#### **Hinweis**

Um den Energiesparmodus auf *Aus* zu stellen, drücken Sie gleichzeitig **Start** und **Option[e](#page-26-3)n** in Schritt **.** Drücken Sie ▲ oder  $\nabla$ , um Aus zu wählen. Drücken Sie **OK**.

### <span id="page-27-0"></span>**LCD-Kontrast <sup>3</sup>**

Sie können den LCD-Kontrast verändern, um das Display heller oder dunkler anzeigen zu lassen.

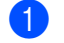

a Drücken Sie **Menü**.

- **2** Drücken Sie  $\triangle$  oder  $\nabla$ , um 1.Geräteeinstell zu wählen. Drücken Sie **OK**.
- 3 Drücken Sie A oder ▼. um 5.LCD-Kontrast zu wählen. Drücken Sie **OK**.
- $\overline{4}$  Drücken Sie  $\overline{4}$ , wenn das Display dunkler werden soll. Drücken Sie  $\blacktriangledown$ , wenn das Display heller werden soll. Drücken Sie **OK**.
- **5** Drücken Sie Stopp.

### <span id="page-27-1"></span>**Geräteeinstellungen <sup>3</sup>**

Sie können eine Liste mit den von Ihnen gewählten Einstellungen ausdrucken.

- a Drücken Sie **Menü**.
- Drücken Sie ▲ oder ▼, um 1.Geräteeinstell zu wählen. Drücken Sie **OK**.
- **3** Drücken Sie  $\triangle$  oder  $\nabla$ , um 6.Geräteeinstell zu wählen. Drücken Sie **OK**.
- 4 Drücken Sie Start.
- e Drücken Sie **Stopp**.

### <span id="page-27-2"></span>**Netzwerk-Konfigurationsliste (nur DCP-7045N) 3**

Mit dieser Funktion können Sie eine Liste der aktuellen Netzwerkeinstellungen des MFC/DCP-Servers ausdrucken.

#### **Hinweis**

Knotenname: Der Knotenname erscheint in der Netzwerk-Konfigurationsliste. Der Standardknotenname ist "BRNXXXXXXXXXXX".

- a Drücken Sie **Menü**.
- **2** Drücken Sie  $\triangle$  oder  $\nabla$ , um 1.Geräteeinstell zu wählen. Drücken Sie **OK**.
- 3 Drücken Sie ▲ oder ▼, um 7.Netzwerk-Konf. zu wählen. Drücken Sie **OK**.
- 4 Drücken Sie Start.
- **5** Drücken Sie Stopp.

## **Teil II**

## <span id="page-28-0"></span>**Kopieren II**

**[Kopieren](#page-29-0)** 22

<span id="page-29-0"></span>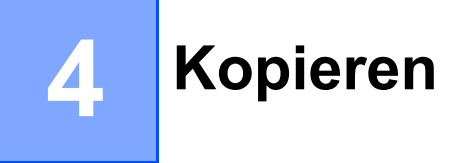

### <span id="page-29-1"></span>**Kopien anfertigen <sup>4</sup>**

### <span id="page-29-2"></span>**Kopierbetrieb einschalten <sup>4</sup>**

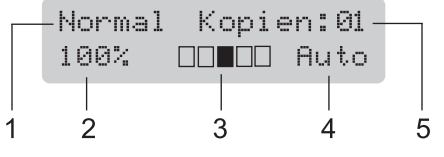

- **1 Normal/Sortiert** [1](#page-29-6)
- **2 Vergrößern/Verkleinern**
- **3 Kontrast**
- **4 Qualität**
- **5 Kopienanzahl**
- <span id="page-29-6"></span><sup>1</sup> Sortiert ist nur für das DCP-7040 und das DCP-7045N verfügbar.

### <span id="page-29-3"></span>**Einzelne Kopie anfertigen**

Legen Sie die Vorlage ein.

b Drücken Sie **Start**.

### <span id="page-29-4"></span>**Mehrere Kopien anfertigen <sup>4</sup>**

- 
- **Legen Sie die Vorlage ein.**
- 2 Sie haben die folgenden Möglichkeiten:
	- Drücken Sie **Kopienanzahl**, um die gewünschte Anzahl Kopien einzugeben (bis zu 99).
	- Drücken Sie mehrmals kurz A oder V (oder halten Sie die jeweilige Taste gedrückt), um die Anzahl der Kopien zu erhöhen oder zu verringern.
	- c Drücken Sie **Start**.

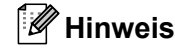

Um die Kopien sortiert auszugeben, siehe *[Sortiert kopieren mit dem Vorlageneinzug](#page-33-2)  (DCP-7040 und DCP-7045N)* [auf Seite 26.](#page-33-2)

### <span id="page-29-5"></span>**Kopieren abbrechen <sup>4</sup>**

Um den Kopiervorgang abzubrechen, drücken Sie **Stopp**.

### <span id="page-30-0"></span>**Kopiereinstellungen (temporäre Einstellungen) <sup>4</sup>**

Mit den **Kopierer**-Tasten können Sie schnell Kopiereinstellungen temporär, das heißt für die nächste Kopie ändern. Sie können verschiedene Einstellungskombinationen wählen.

Vergr./ Optionen Verkl. Kontrast Kopienanzahl

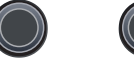

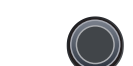

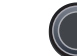

Kopierer

Die so gewählten Einstellungen werden eine Minute nach dem Kopiervorgang wieder auf die Standardeinstellungen zurückgesetzt.

### <span id="page-30-1"></span>**Vergrößern/Verkleinern <sup>4</sup>**

Die folgenden Vergrößerungs-/Verkleinerungsstufen können verwendet werden:

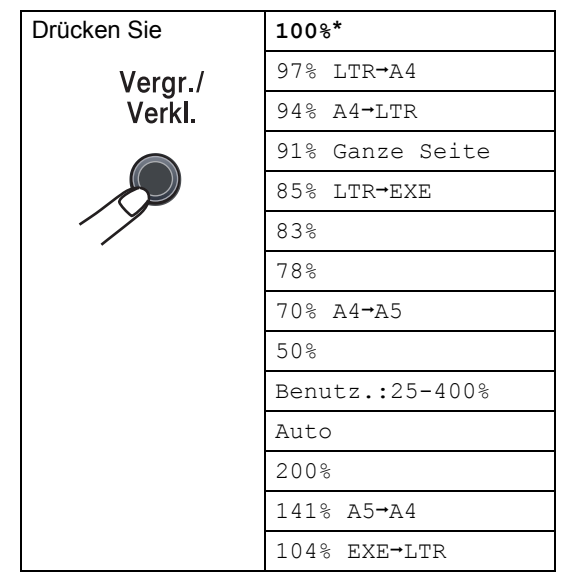

\* Die werkseitige Einstellung ist fettgedruckt und mit einem Sternchen markiert.

Am DCP-7040 und DCP-7045N: Wenn Auto eingestellt ist, wird das Dokument automatisch so verkleinert, dass es auf das für die Papierzufuhr eingestellte Papierformat passt. (Siehe *[Papierformat](#page-25-3)* auf Seite 18.) Auto kann nur bei Verwendung des Vorlageneinzugs gewählt werden.

Benutz.:25-400% ermöglicht die Eingabe eines Wertes zwischen 25% und 400%.

Um die nächste Kopie zu vergrößern oder zu verkleinern, gehen Sie wie folgt vor:

- Legen Sie die Vorlage ein.
- Geben Sie die gewünschte Kopienanzahl ein.
- **Drücken Sie Vergr./Verkl.**.
- Sie haben die folgenden Möglichkeiten:
	- Drücken Sie A oder V, um eine Vergrößerungs- bzw. Verkleinerungsstufe zu wählen.

Drücken Sie **OK**.

■ Drücken Sie A oder V, um Benutz.:25-400% zu wählen.

Drücken Sie **OK**.

Drücken Sie A oder V, um die gewünschte Vergrößerungs-/ Verkleinerungsstufe zwischen 25% und 400% zu wählen.

Drücken Sie **OK**.

e Drücken Sie **Start**.

#### **Hinweis**

Die Seitenmontage-Funktionen 2 auf 1(H), 2 auf 1(Q), 4 auf 1(H) oder 4 auf 1(Q) können *nicht* zusammen mit einer Vergrößerungs- oder Verkleinerungsstufe verwendet werden.

#### <span id="page-31-0"></span>**Kontrast einstellen <sup>4</sup>**

#### **Kontrast <sup>4</sup>**

Durch eine höhere Kontrasteinstellung werden die Konturen schärfer und die Kopien sehen insgesamt lebendiger aus.

Um die Einstellung *temporär* zu ändern, gehen Sie wie folgt vor:

**1** Legen Sie die Vorlage ein.

2 Geben Sie die gewünschte Kopienanzahl ein.

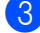

**3** Drücken Sie **Kontrast**.

- 4 Drücken Sie  $\blacktriangle$  oder  $\blacktriangledown$ , um den Kontrast zu erhöhen bzw. zu verringern. Drücken Sie **OK**.
- **5** Drücken Sie Start.

Wenn Sie die *Standardeinstellung* ändern möchten, gehen Sie wie folgt vor:

- **1** Drücken Sie Menü.
- Drücken Sie ▲ oder V, um 2.Kopie zu wählen. Drücken Sie **OK**.
- 3 Drücken Sie ▲ oder ▼, um 2.Kontrast zu wählen. Drücken Sie **OK**.
- **4** Drücken Sie  $\triangle$  oder  $\blacktriangledown$ , um den Kontrast zu erhöhen bzw. zu verringern. Drücken Sie **OK**.

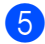

**5** Drücken Sie Stopp.

### <span id="page-32-0"></span>**Optionen-Taste verwenden <sup>4</sup>**

Mit der Taste **Optionen** können Sie die folgenden Einstellungen für die nächste Kopie ändern:

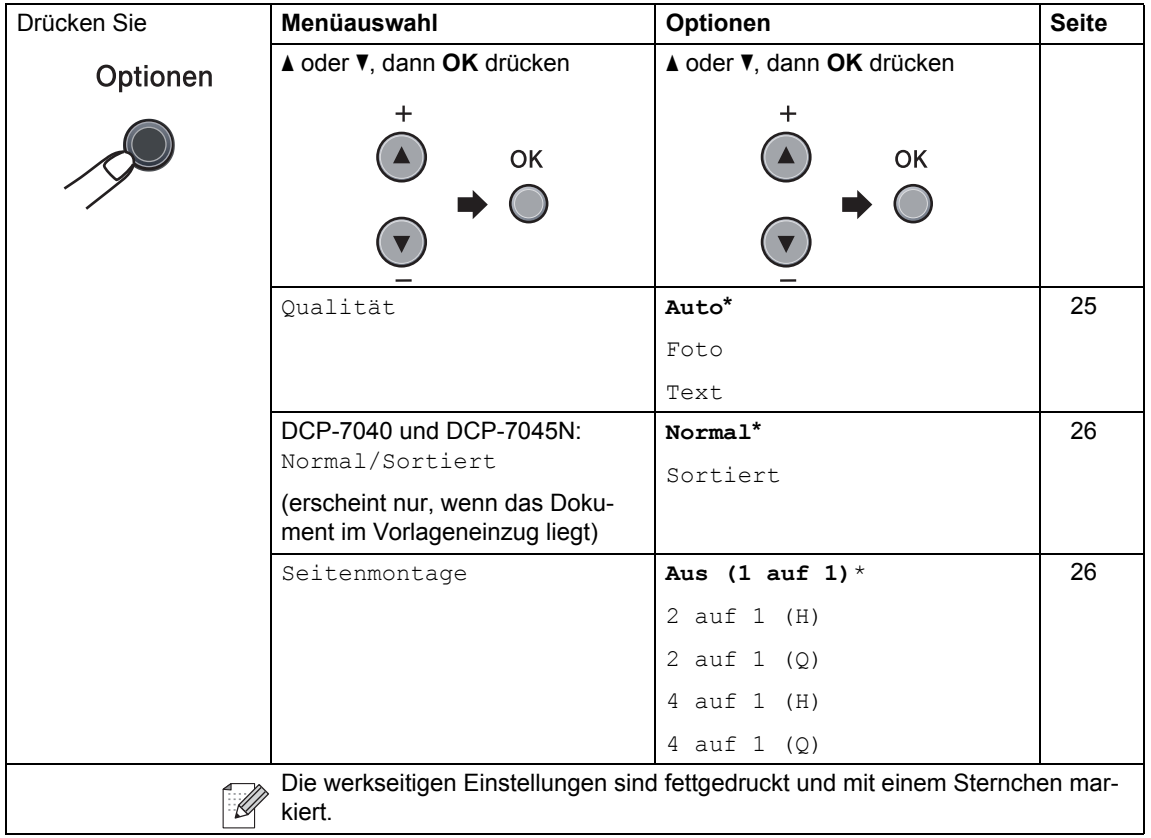

#### <span id="page-32-2"></span><span id="page-32-1"></span>**Kopierqualität steigern <sup>4</sup>**

Sie können zwischen verschiedenen Qualitätseinstellungen wählen. Die werkseitige Einstellung ist Auto.

Auto

Für normale Kopien empfohlen. Geeignet für Dokumente, die sowohl Text als auch Fotos enthalten.

**T**ext

Geeignet für reine Textdokumente.

**Foto** 

Geeignet für Fotos.

Um die Qualitätseinstellung *temporär* zu ändern, gehen Sie wie folgt vor:

Legen Sie die Vorlage ein.

2 Geben Sie die gewünschte Kopienan-

- zahl ein.
- **3** Drücken Sie Optionen. Drücken Sie ▲ oder V, um Qualität zu wählen. Drücken Sie **OK**.
- 4 Drücken Sie A oder V, um Auto, Foto oder Text zu wählen. Drücken Sie **OK**.
	- e Drücken Sie **Start**.

Wenn Sie die *Standardeinstellung* ändern möchten, gehen Sie wie folgt vor:

- a Drücken Sie **Menü**.
- Drücken Sie ▲ oder ▼, um 2.Kopie zu wählen. Drücken Sie **OK**.
- **Drücken Sie**  $\triangle$  **oder**  $\nabla$ , um 1.Qualität zu wählen. Drücken Sie **OK**.
- 4 Drücken Sie  $\triangle$  oder  $\nabla$ , um die Kopierqualität zu wählen. Drücken Sie **OK**.
- **b** Drücken Sie Stopp.

#### <span id="page-33-2"></span><span id="page-33-0"></span>**Sortiert kopieren mit dem Vorlageneinzug (DCP-7040 und DCP-7045N) <sup>4</sup>**

Sie können Mehrfachkopien auch sortiert ausgeben lassen (1 2 3, 1 2 3, 1 2 3 usw.).

- Legen Sie die Vorlage in den automatischen Vorlageneinzug.
- 2 Geben Sie die gewünschte Kopienanzahl ein.
- **3** Drücken Sie Optionen und dann ▲ oder V. um Normal/Sortiert zu wählen. Drücken Sie **OK**.
- 4 Drücken Sie  $\triangle$  oder  $\nabla$ , um sortiert zu wählen. Drücken Sie **OK**.
- **Drücken Sie Start.**

### <span id="page-33-3"></span><span id="page-33-1"></span>**Seitenmontage (N auf 1) <sup>4</sup>**

Mit der N-auf-1-Funktion können Sie Papier sparen. Sie ermöglicht es, zwei oder vier Seiten auf ein Blatt zu kopieren.

#### **Wichtig <sup>4</sup>**

- Vergewissern Sie sich, dass als Papierformat Letter oder A4 gewählt ist.
- $\blacksquare$  (H) bedeutet Hochformat, (Q) bedeutet Querformat.
- Die Funktion Vergrößern/Verkleinern kann nicht zusammen mit der N-auf-1- Funktion verwendet werden.
- **Legen Sie die Vorlage ein.**
- Geben Sie die gewünschte Kopienanzahl ein.
- **3** Drücken Sie Optionen.
- 4 Drücken Sie A oder V, um Seitenmontage zu wählen. Drücken Sie **OK**.
- **b** Drücken Sie **A** oder **▼**, um 2 auf 1 (H), 2 auf 1 (Q), 4 auf 1 (H), 4 auf 1 (Q) oder Aus (1 auf 1) zu wählen. Drücken Sie **OK**.
- **6** Drücken Sie Start, um die Seite einzulesen.

DCP-7040 und DCP-7045N: Wenn Sie den automatischen Vorlageneinzug benutzen, liest das Gerät nun die Seiten ein und beginnt zu drucken.

**Wenn Sie das Vorlagenglas verwen**den, [g](#page-33-4)ehen Sie zu Schritt **@**.

<span id="page-33-4"></span>Nachdem die Seite eingelesen wurde, drücken Sie a, um die nächste Seite einzulesen.

Nächste Seite?  $\blacktriangle$  Ja  $\blacktriangledown$  Nein

<span id="page-34-1"></span>8 Legen Sie die nächste Seite auf das Vorlagenglas. Drücken Sie **OK**. Wieder[h](#page-34-1)olen Sie die Schritte @ und @ für die restlichen Seiten.

<sup>9</sup> Nachdem alle Seiten eingelesen wurden, drücken Sie ▼ in Sc[h](#page-34-1)ritt <sup>1</sup>, um die Funktion abzuschließen.

#### **DCP-7040 und DCP-7045N: Wenn Sie den automatischen Vorlageneinzug verwenden: <sup>4</sup>**

Legen Sie die Vorlage mit der einzulesenden Seite nach oben wie gezeigt ein:

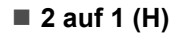

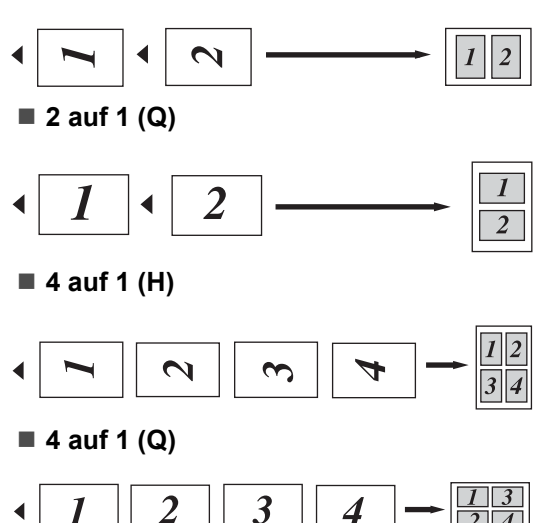

#### **Wenn Sie das Vorlagenglas verwenden: <sup>4</sup>**

Legen Sie die Vorlage mit der einzulesenden Seite nach unten wie gezeigt ein:

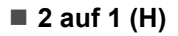

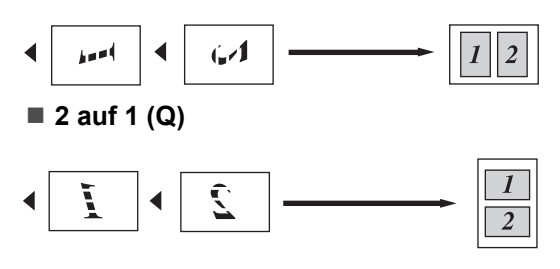

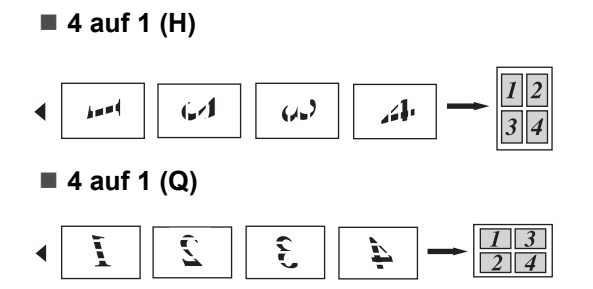

### <span id="page-34-0"></span>**Speicher-voll-Meldung <sup>4</sup>**

Wenn der Speicher beim Kopieren voll wird, zeigt das Display den nächsten Schritt an.

DCP-7030: Wenn die Meldung Speicher voll erscheint, drücken die Taste **Stopp**, um den Vorgang abzubrechen.

DCP-7040 und DCP-7045N: Erscheint die Meldung Speicher voll beim Einlesen der 2. oder folgender Seiten, können Sie **Start** drücken, um die bereits eingelesenen Seiten zu kopieren, oder Sie drücken die Taste **Stopp**, um den Vorgang abzubrechen.

**4**

Kapitel 4
# **Teil III**

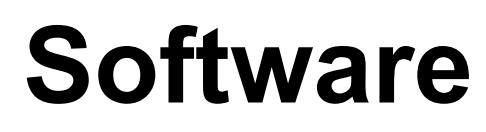

**[Software-Funktionen und Netzwerk-Funktionen](#page-37-0)  (nur DCP-7045N)** 30

### <span id="page-37-0"></span>**5 Software-Funktionen und Netzwerk-Funktionen (nur DCP-7045N) <sup>5</sup>**

Auf der CD-ROM finden Sie neben dem **Benutzerhandbuch** auch das **Software-** und das **Netzwerkhandbuch** (nur DCP-7045N), worin alle Funktionen ausführlich erklärt sind, die nach Anschluss des Gerätes an einen Computer verwendet werden können (z. B. das Drucken und Scannen). Sie können einfach durch Anklicken von Links zu den verschiedenen Funktionsbeschreibungen gelangen.

Sie finden Informationen zu den Funktionen:

- Drucken
- Scannen
- ControlCenter3 (für Windows<sup>®</sup>)
- ControlCenter2 (für Macintosh)
- Drucken im Netzwerk (nur DCP-7045N)
- Scannen im Netzwerk (nur DCP-7045N)

#### **Hinweis**

Siehe *[Software-Handbuch und Netzwerk](#page-10-0)[handbuch \(nur DCP-7045N\)](#page-10-0)* auf Seite 3.

### **HTML-Handbuch lesen5**

Hier ist kurz beschrieben, wie das HTML-Handbuch aufgerufen werden kann.

### **Für Windows® <sup>5</sup>**

#### **Hinweis**

Falls die Software nicht installiert ist, lesen Sie *[Kapitel 1](#page-10-1)*.

- Zeigen Sie in der Programmgruppe des **Start**-Menüs auf **Brother**, **DCP-XXXX**, und klicken Sie dann auf **Benutzerhandbücher im HTML-Format.**
- **2** Klicken Sie im Hauptmenü auf das gewünschte Handbuch (**BENUTZER-HANDBUCH**, **SOFTWARE-HANDBUCH** oder **NETZWERKHAND-BUCH** (nur DCP-7045N)).

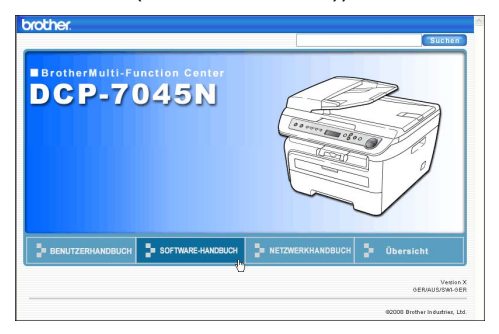

**3** Klicken Sie in der Liste links im Fenster auf das Thema, das Sie lesen möchten.

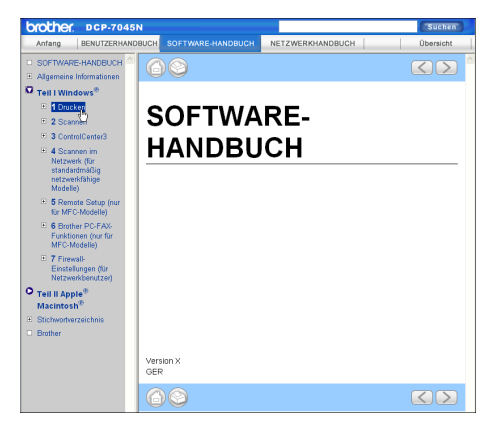

#### **Für Macintosh <sup>5</sup>**

- **D** Vergewissern Sie sich, dass der Macintosh eingeschaltet ist. Legen Sie die Brother CD-ROM ein.
- **2** Doppelklicken Sie auf **Documentation**.
- **3** Doppelklicken Sie auf den Ordner für Ihre Sprache und dann auf die Anfangsseite.
- 4 Klicken Sie im Hauptmenü auf das gewünschte Handbuch (**BENUTZER-HANDBUCH**, **SOFTWARE-HANDBUCH** oder **NETZWERKHAND-BUCH** (nur DCP-7045N)). Klicken Sie dann in der Liste links im Fenster auf das Thema, das Sie lesen möchten.

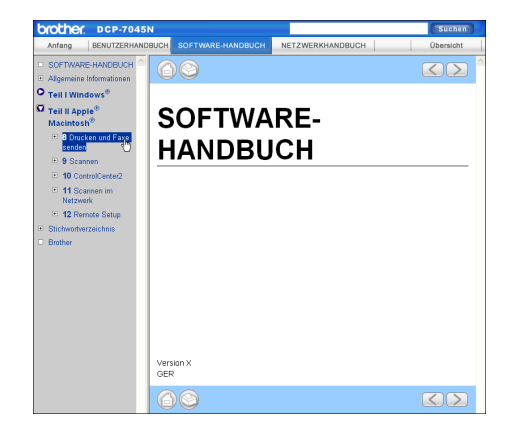

Kapitel 5

# **Teil IV**

# Anhang

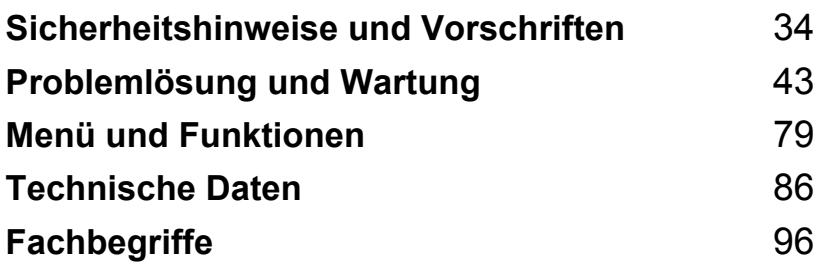

### <span id="page-41-0"></span>**A Sicherheitshinweise und Vorschriften**

### <span id="page-41-1"></span>**Standortwahl**

Stellen Sie das Gerät auf eine ebene und stabile Fläche, wie z. B. einen Schreibtisch. Der Standort sollte vibrations- und erschütterungsfrei sein. In der Nähe sollte sich eine jederzeit leicht zugängliche, geerdete Netzsteckdose befinden. Achten Sie darauf, dass die Raumtemperatur zwischen 10 °C und 32,5 °C und die Luftfeuchtigkeit zwischen 20 % und 80 % (ohne Kondensation) liegt.

- Verlegen Sie die Kabel so, dass niemand darüber stolpern kann.
- Stellen Sie das Gerät nicht auf einen Teppich.
- Stellen Sie das Gerät nicht in der Nähe von Heizkörpern, Klimaanlagen, Wasserquellen, Chemikalien oder Kühlschränken auf.
- Achten Sie darauf, dass das Gerät nicht direkter Sonneneinstrahlung, extremer Hitze, Feuchtigkeit oder Staub ausgesetzt ist.
- Schließen Sie das Gerät NICHT an eine Steckdose mit Schalter oder Zeitschaltuhren an oder am selben Stromkreis wie große Geräte, die Stromunterbrechungen verursachen können.

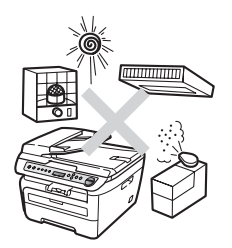

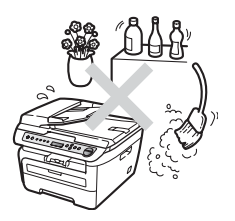

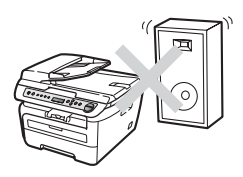

### **Wichtige Informationen**

#### $SicherheitsmaRnahmen$

Lesen Sie diese Hinweise, bevor Sie Wartungs- und Reinigungsarbeiten am Gerät vornehmen und bewahren Sie diese Hinweise zum Nachschlagen sorgfältig auf. Bei Verwendung Ihres Gerätes sollten die folgenden grundlegenden Sicherheitshinweise beachtet werden, um Brandgefahr, Stromschlag und eine Verletzung von Personen zu vermeiden:

- Verwenden Sie das Gerät NICHT in der Nähe von Wasserquellen, wie Handwaschbecken, oder in feuchter Umgebung.
- Verwenden Sie dieses Gerät nicht bei einem Gewitter, um Gefahr durch Blitzschlag zu vermeiden.
- Die Verwendung eines Verlängerungskabels kann NICHT empfohlen werden.
- Wenn ein Kabel beschädigt sein sollte, ziehen Sie den Netzstecker des Gerätes und wenden Sie sich dann an Ihren Brother-Vertriebspartner.
- Legen Sie KEINE Gegenstände auf das Gerät und decken Sie die Belüftungsschlitze nicht ab.
- Das Gerät darf nur an eine Wechselstrom-Steckdose angeschlossen werden, die den auf dem Aufkleber angegebenen technischen Daten entspricht. Schließen Sie es NICHT an eine Gleichstromquelle oder einen Inverter an. Wenden Sie sich an einen Elektriker, falls Sie sich nicht sicher sind, ob der Anschluss geeignet ist.

#### **WARNUNG**

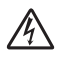

Bevor Sie das Gerät innen reinigen, ziehen den Netzstecker aus der Steckdose.

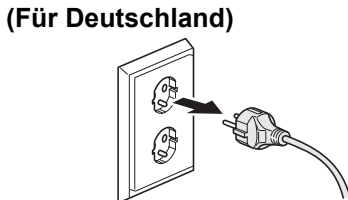

**(Für die Schweiz) <sup>A</sup>**

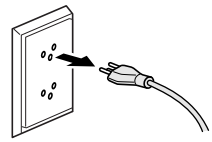

**(Für Deutschland) <sup>A</sup>**

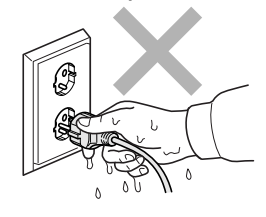

#### **(Für die Schweiz) <sup>A</sup>**

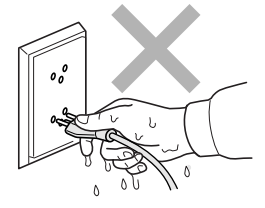

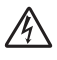

Fassen Sie den Netzstecker NICHT mit nassen oder feuchten Händen an, um Stromschlag zu vermeiden.

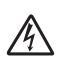

Vergewissern Sie sich stets, dass der Netzstecker richtig in der Steckdose sitzt.

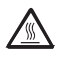

Direkt nach dem Betrieb des Gerätes sind Teile im Innern sehr heiß. Deshalb sollten Sie nach dem Öffnen der vorderen oder der hinteren Abdeckung die in den Abbildungen grau schattierten Teile NICHT berühren.

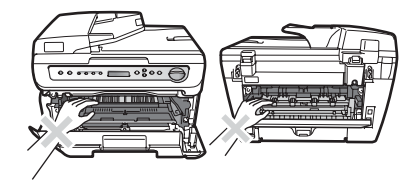

Um Verletzungen zu vermeiden, legen Sie die Hand nicht unter die geöffnete Vorlagenglas-Abdeckung oder den geöffneten Gehäusedeckel wie in der Abbildung gezeigt.

DCP-7040 und DCP-7045N: Um Verletzungen zu vermeiden, sollten Sie die in den Abbildungen gezeigten Bereiche NICHT berühren.

Verwenden Sie KEINEN Staubsauger, um verstreuten Toner zu beseitigen. Der Toner könnte sich im Staubsauger entzünden und dadurch ein Feuer auslösen. Wischen Sie Tonerstaub nur mit einem trockenen, fusselfreien Tuch vorsichtig ab und entsorgen Sie das Tuch entsprechend den örtlichen Bestimmungen.

### A

Fassen Sie das Gerät zum Transportieren an den dafür vorgesehenen Griffen. Vergewissern Sie sich vor dem Transport, dass alle Kabel abgezogen sind.

Verwenden Sie KEINE entflammbaren Substanzen und KEINE Sprays oder Lösungsmittel/Flüssigkeiten, die Alkohol oder Ammoniak enthalten, zum Reinigen des Inneren oder Äußeren des Gerätes. Andernfalls besteht Feuer- oder Stromschlaggefahr. Weitere Informationen zur Reinigung des Gerätes finden Sie unter *[Regelmä](#page-70-0)[ßige Wartung](#page-70-0)* auf Seite 63.

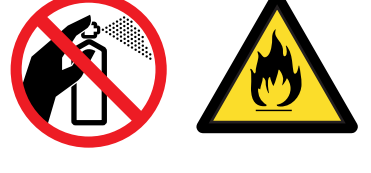

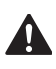

Zur Verpackung Ihres Gerätes wurden Plastikbeutel verwendet. Um Erstickungsgefahr zu vermeiden, halten Sie Plastikbeutel von Babys und Kindern fern.

#### **Hinweis**

An der Fixiereinheit befindet sich ein Warnaufkleber. Ziehen Sie diesen Aufkleber NICHT ab und beschädigen Sie ihn nicht.

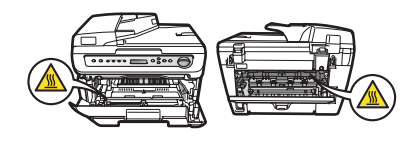

### **Spezifikation nach IEC60825-1+A2:2001 <sup>A</sup>**

Das Gerät ist ein Laserprodukt der Klasse 1 gemäß der Spezifikationen IEC60825-1+A2:2001. In Ländern, in denen es erforderlich ist, ist der unten gezeigte Aufkleber am Gerät befestigt.

Das Gerät ist mit einer Laserdiode der Klasse 3B ausgestattet, die in der Scannereinheit unsichtbare Laserstrahlen ausgibt. Daher darf die Scannereinheit unter keinen Umständen geöffnet werden.

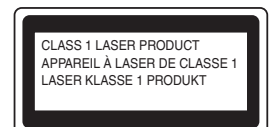

#### **Laserdiode A <sup>A</sup>**

Wellenlänge: 780 - 800 nm Ausgabe: max. 10 mW Laserklasse: Klasse 3B

#### **WARNUNG**

Einstellungen, Eingriffe und Verwendungsweisen, die nicht in diesem Handbuch beschrieben sind, können zum Austreten von gefährlichen Laserstrahlen führen.

#### **Gerät vom Stromnetz trennen**

Das Gerät muss an eine geerdete, jederzeit leicht zugängliche Netzsteckdose angeschlossen werden. Um im Notfall die Stromversorgung vollständig zu unterbrechen, muss der Netzstecker gezogen werden.

### LAN-Anschluss

#### **VORSICHT**

Schließen Sie das Gerät NICHT in einem Netzwerk an, in dem Überspannungen entstehen können.

### **Funkentstörung (nur DCP-7045N) <sup>A</sup>**

Dieses Produkt entspricht den Richtlinien EN55022 (CISPR-Publikation 22)/Klasse B. Vergewissern Sie sich, dass nur folgende Datenkabel zum Anschluss an den Computer verwendet werden:

Für den USB-Anschluss ein USB-Kabel, das nicht länger als 2,0 m ist.

#### **EU-Richtlinien 2002/96/EC und EN50419 <sup>A</sup>**

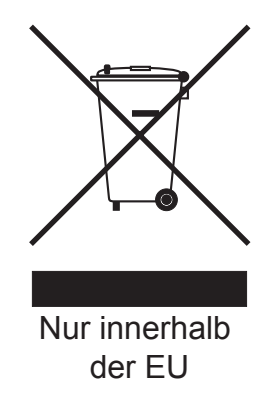

Dieses Produkt trägt das oben gezeigte Recycling-Symbol. Das bedeutet, dass das Gerät am Ende der Nutzungszeit kostenlos bei einer kommunalen Sammelstelle zum Recyceln abgegeben werden muss. Eine Entsorgung über den Haus-/Restmüll ist nicht gestattet. Dies ist ein aktiver Beitrag zum Umweltschutz. (Nur innerhalb der EU)

### **Internationale ENERGY STAR®-Konformität <sup>A</sup>**

Das Internationale ENERGY STAR<sup>®</sup>-Programm hat die Aufgabe, die Herstellung und Verbreitung energiesparender Bürogeräte zu fördern.

Als Partner des Internationalen ENERGY STAR<sup>®</sup>-Programms bestätigt Brother Industries, Ltd., dass dieses Produkt den internationalen ENERGY STAR<sup>®</sup>-Richtlinien für Energiesparen entspricht.

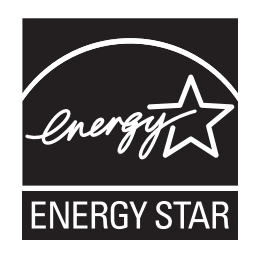

#### <span id="page-47-0"></span>**Wichtige Sicherheitshinweise**

- 1 Lesen Sie die folgenden Hinweise aufmerksam durch.
- 2 Bewahren Sie diese Sicherheitshinweise zum Nachschlagen sorgfältig auf.
- 3 Beachten Sie alle Warnungen und Hinweise, die auf dem Gerät vermerkt sind.
- 4 Ziehen Sie vor Reinigungsarbeiten im Innern des Gerätes den Netzstecker aus der Steckdose. Reinigen Sie das Gerät NICHT mit flüssigen Reinigungsmitteln oder Sprühreinigern. Verwenden Sie zur Reinigung ein leicht angefeuchtetes Tuch.
- 5 Stellen Sie das Gerät NICHT auf instabilen Standflächen auf. Es könnte herunterfallen und beschädigt werden.
- 6 Die Schlitze und Öffnungen im Gehäuse dienen zur Belüftung. Um einen zuverlässigen Betrieb des Gerätes zu ermöglichen und um die Überhitzung des Gerätes zu vermeiden, dürfen die Belüftungsschlitze und Öffnungen nicht zugestellt oder durch Vorhänge, Decken, weiche Unterlagen wie Teppiche usw. abgedeckt werden. Stellen Sie das Gerät nie auf Heizkörpern oder in der Nähe von Wärmequellen auf. Das Gerät darf nicht in Einbauschränken oder abgeschlossenen Regalen aufgestellt werden, wenn nicht für ausreichende Belüftung gesorgt ist. Die Luft muss frei um das Gerät zirkulieren können.
- 7 Das Gerät darf nur an eine geerdete Wechselstrom-Steckdose angeschlossen werden, die den auf dem Aufkleber angegebenen technischen Daten entspricht. Schließen Sie es NICHT an eine Gleichstromquelle oder einen Inverter an. Wenden Sie sich an einen Elektriker, falls Sie sich nicht sicher sind, ob der Anschluss geeignet ist.
- 8 Schließen Sie das Gerät an einer jederzeit leicht zugänglichen, geerdeten Netzsteckdose an. Deaktivieren Sie auf keinen Fall den Schutzleiter des Steckers, da er eine wichtige Sicherheitsfunktion darstellt.
- 9 Verwenden Sie nur das mit dem Gerät gelieferte Netzkabel.
- 10 Stellen Sie KEINE Gegenstände auf das Netzkabel. Verlegen Sie das Netzkabel so, dass niemand darauf treten oder darüber stolpern kann.
- 11 Verwenden Sie das Gerät in einem gut belüfteten Bereich.
- 12 Das Netzkabel sollte einschließlich Verlängerungen 5 m nicht überschreiten.

Sie sollten das Gerät nicht am selben Stromkreis zusammen mit anderen Hochleistungsgeräten, wie Klimaanlagen, Kopierer, Schredder oder ähnliche Geräte, anschließen. Wenn Sie es nicht vermeiden können, dieses Gerät zusammen mit solchen Geräten zu verwenden, empfehlen wir die Verwendung eines Hochfrequenz-Geräuschfilters.

Benutzen Sie einen Spannungsregler, wenn die Stromquelle nicht stabil ist.

- 13 Stellen oder legen Sie KEINE Gegenstände vor das Gerät, die die Ausgabe der bedruckten Seiten behindern. Achten Sie darauf, dass sich KEINE Gegenstände im Papierweg der bedruckten Seiten befinden.
- 14 Warten Sie, bis das Gerät die Seiten vollständig ausgegeben hat, bevor Sie die Seiten entnehmen.
- 15 Unter den folgenden Umständen sollten Sie den Netzstecker ziehen und sich zur Reparatur und Wartung des Gerätes an Ihren Brother-Vertriebspartner wenden:
	- wenn das Netzkabel durchgescheuert bzw. beschädigt oder der Netzstecker defekt ist
	- wenn Flüssigkeit in das Gerät gelangt ist
	- wenn das Gerät Regen, Wasser oder extremer Feuchtigkeit ausgesetzt wurde
	- wenn das Gerät nicht mehr richtig arbeitet, obwohl es entsprechend den Anweisungen in den mitgelieferten Dokumentationen bedient wurde. Nehmen Sie nur die in den mitgelieferten Dokumentationen beschriebenen Einstellungen vor. Durch die Änderung anderer Einstellungen können Geräteteile beschädigt und teure Reparaturen notwendig werden.
	- wenn das Gerät heruntergefallen oder das Gehäuse beschädigt ist
	- wenn das Gerät nicht mehr wie gewohnt arbeitet, so dass Wartungsarbeiten notwendig sind
- 16 Um das Gerät vor Überspannungsspitzen zu sichern, empfehlen wir die Verwendung eines Überspannungsschutzes.
- 17 Beachten Sie die folgenden Hinweise, um Brandgefahr, Stromschlag und die Verletzung von Personen zu vermeiden:
	- Verwenden Sie das Gerät NICHT in der Nähe von Wasserquellen oder in extrem feuchter Umgebung.
	- Verwenden Sie das Gerät NICHT während eines Gewitters, um Stromschlag durch Spannungsspitzen zu vermeiden.

### **Warenzeichen <sup>A</sup>**

Das Brother-Logo ist ein eingetragenes Warenzeichen von Brother Industries, Ltd.

Brother ist ein eingetragenes Warenzeichen von Brother Industries, Ltd.

Multi-Function Link ist ein eingetragenes Warenzeichen der Brother International Corporation.

Windows Vista ist ein eingetragenes Warenzeichen oder ein Warenzeichen der Microsoft Corporation in den Vereinigten Staaten und/oder anderen Ländern.

Microsoft, Windows, Windows Server und Internet Explorer sind eingetragene Warenzeichen der Microsoft Corporation in den Vereinigten Staaten und/oder anderen Ländern.

Apple, Macintosh, Safari und TrueType sind eingetragene Warenzeichen der Apple Inc. in den Vereinigten Staaten und anderen Ländern.

Intel, Intel Core und Pentium sind Warenzeichen der Intel Corporation in den Vereinigten Staaten und anderen Ländern.

AMD ist ein Warenzeichen der Advanced Micro Devices, Inc.

Adobe, Flash, Illustrator, PageMaker, Photoshop, PostScript und PostScript 3 sind entweder eingetragene Warenzeichen oder Warenzeichen von Adobe Systems Incorporated in den USA und/oder anderen Ländern.

Nuance, das Nuance-Logo, PaperPort und ScanSoft sind Warenzeichen bzw. eingetragene Warenzeichen der Nuance Communications, Inc. bzw. angeschlossener Gesellschaften in den USA und/oder anderen Ländern.

Alle Firmen, deren Programmnamen in diesem Handbuch erwähnt sind, haben spezielle Lizenzvereinbarungen für die zu ihrem Eigentum gehörenden Programme.

#### **Alle anderen Warenzeichen sind Eigentum ihrer jeweiligen Besitzer.**

**B**

# <span id="page-50-0"></span>**Problemlösung und Wartung**

### **Problemlösung <sup>B</sup>**

Falls einmal ein Problem auftreten sollte, versuchen Sie, es mit Hilfe der folgenden Tabelle zu lösen.

Sie können die meisten Probleme leicht selbst beheben. Falls Sie weitere Hilfe benötigen, finden Sie im Brother Solutions Center Antworten auf häufig gestellte Fragen (FAQs) sowie Tipps, um Störungen zu beseitigen. Besuchen Sie unsere Website [http://solutions.brother.com/.](http://solutions.brother.com)

#### **Probleme und Abhilfe**

Wenn die Kopie nicht gut ausfällt, versuchen Sie, mit Hilfe der folgenden Tabelle den Fehler zu beseitigen.

#### **Kopierfunktionen**

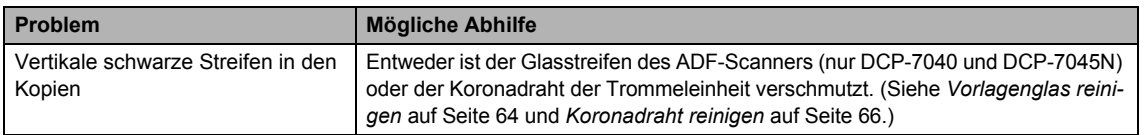

#### **Drucken**

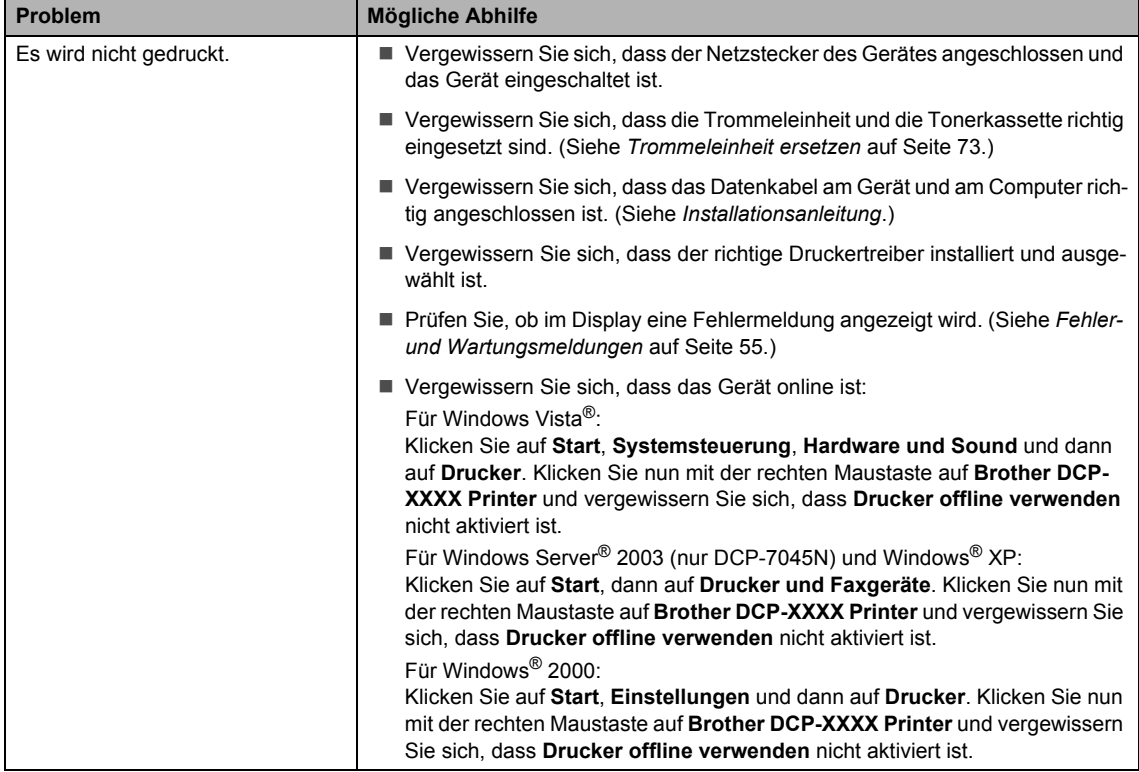

#### **Drucken (Fortsetzung)**

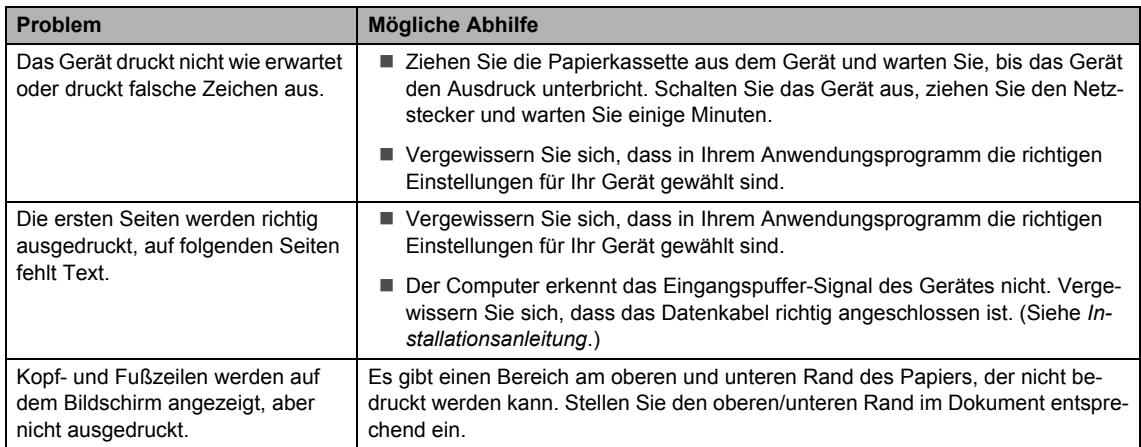

#### **Scannen**

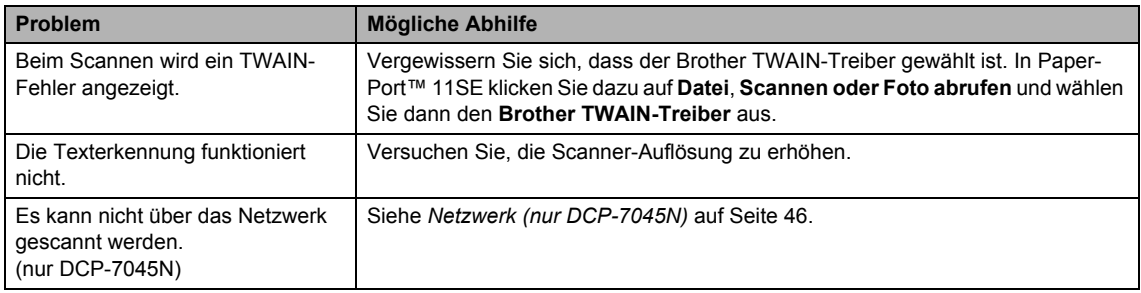

#### **Software-Funktionen**

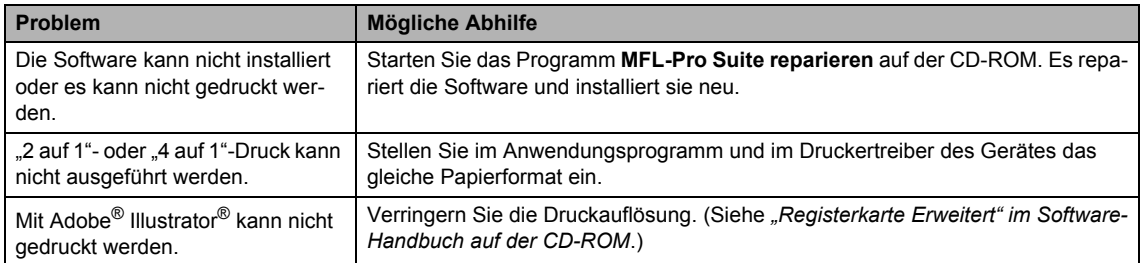

#### **Papierhandhabung**

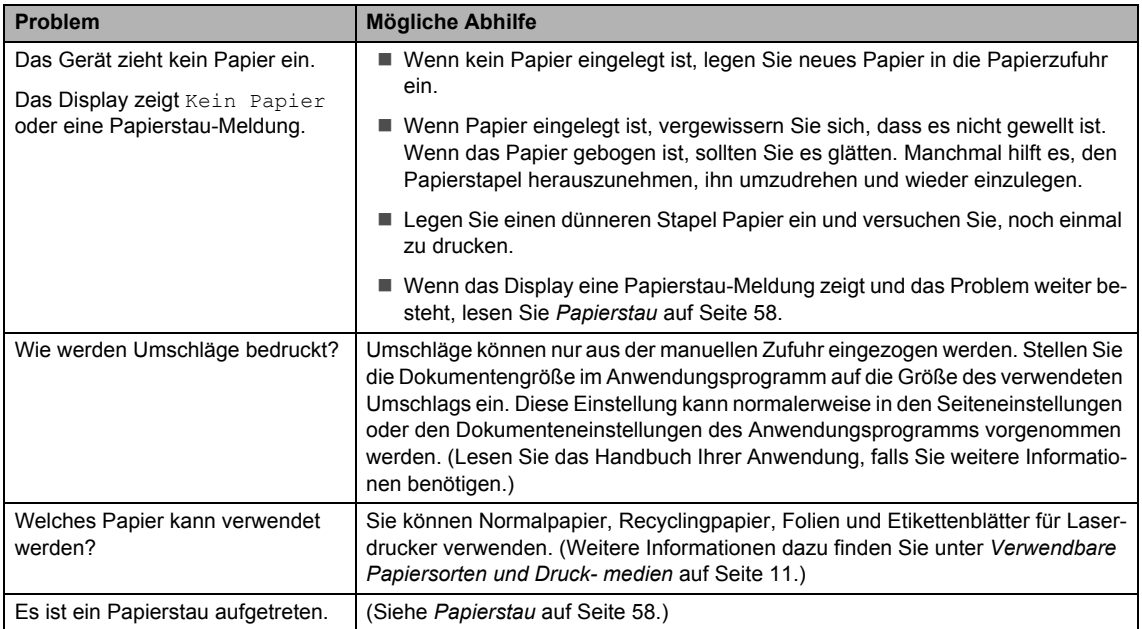

#### **Druckqualität**

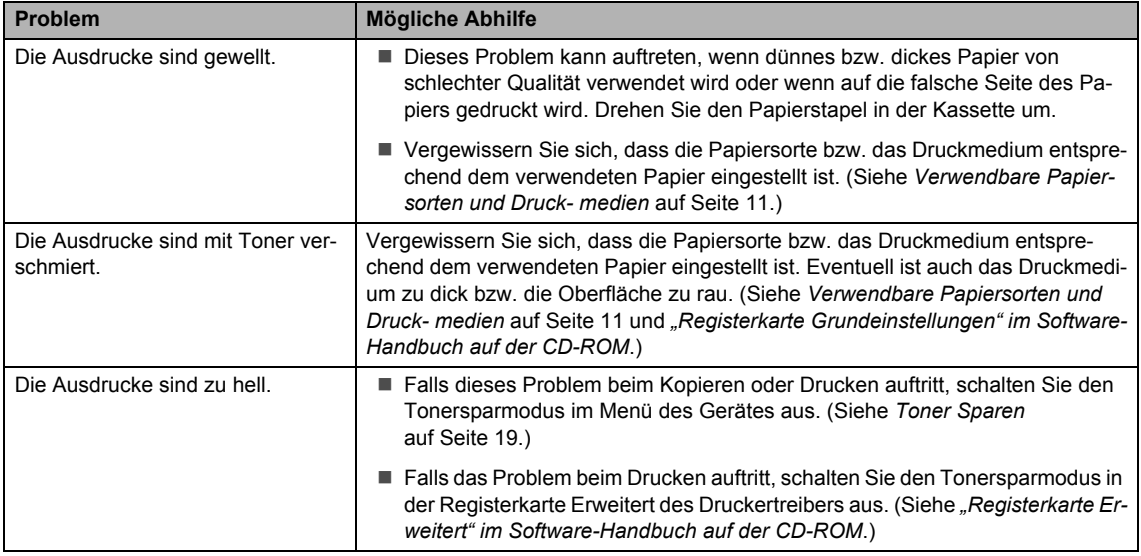

#### <span id="page-53-0"></span>**Netzwerk (nur DCP-7045N)**

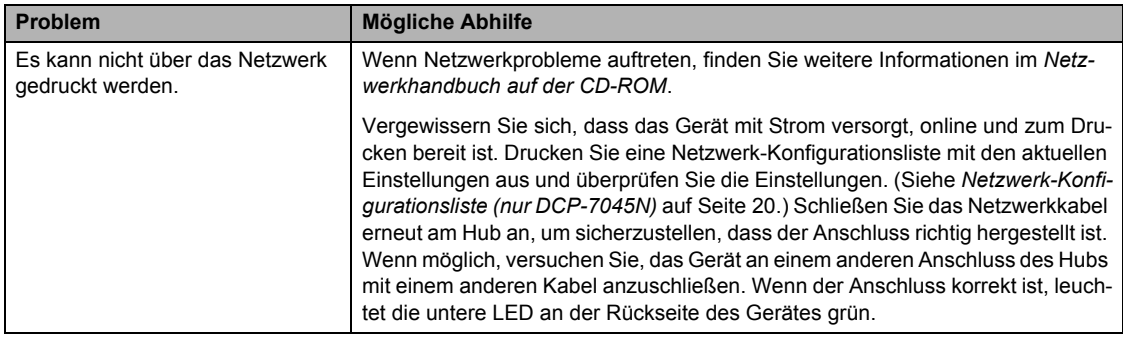

#### **Netzwerk (nur DCP-7045N) (Fortsetzung)**

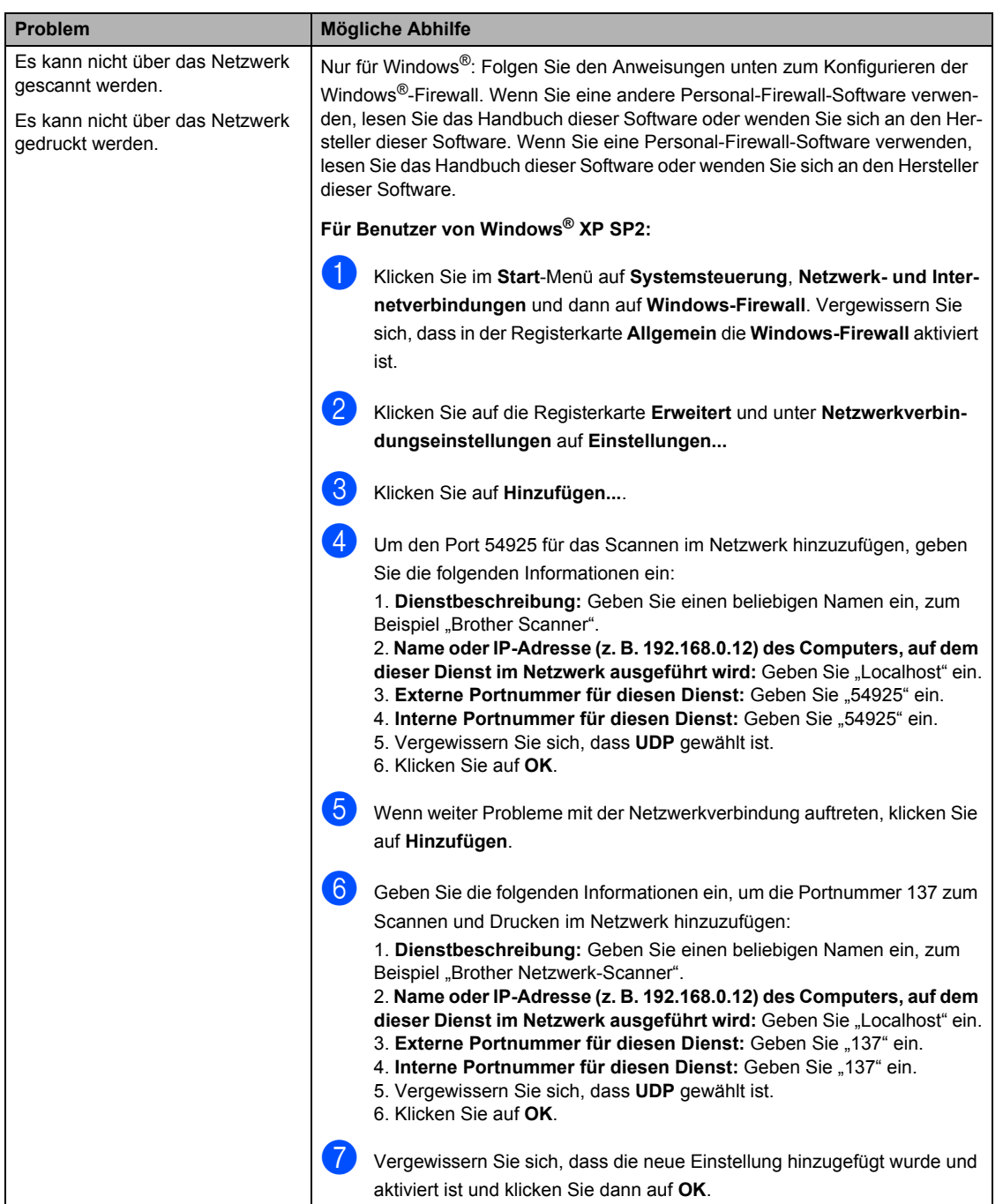

#### **Netzwerk (nur DCP-7045N) (Fortsetzung)**

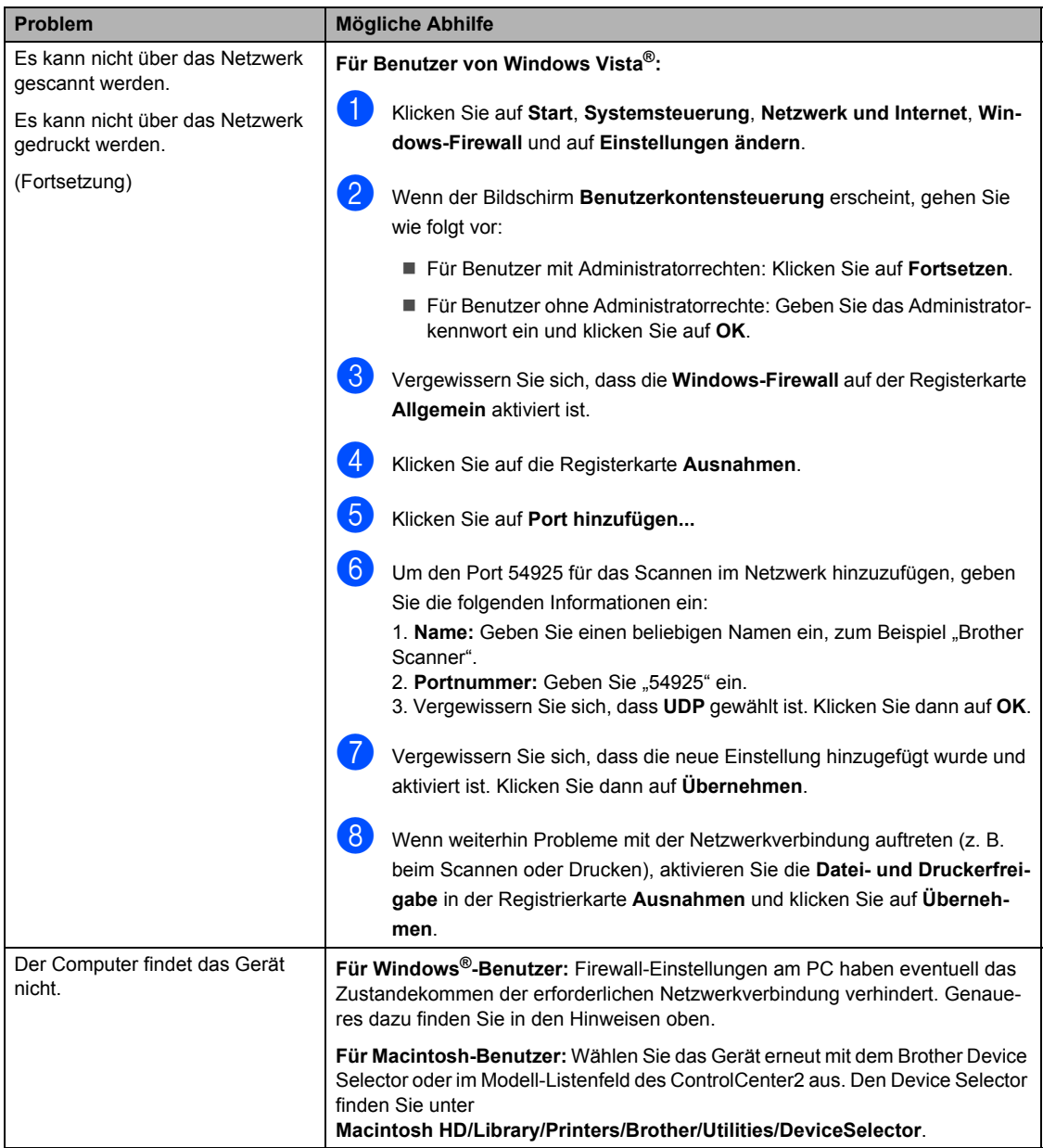

### **Druckqualität steigern <sup>B</sup>**

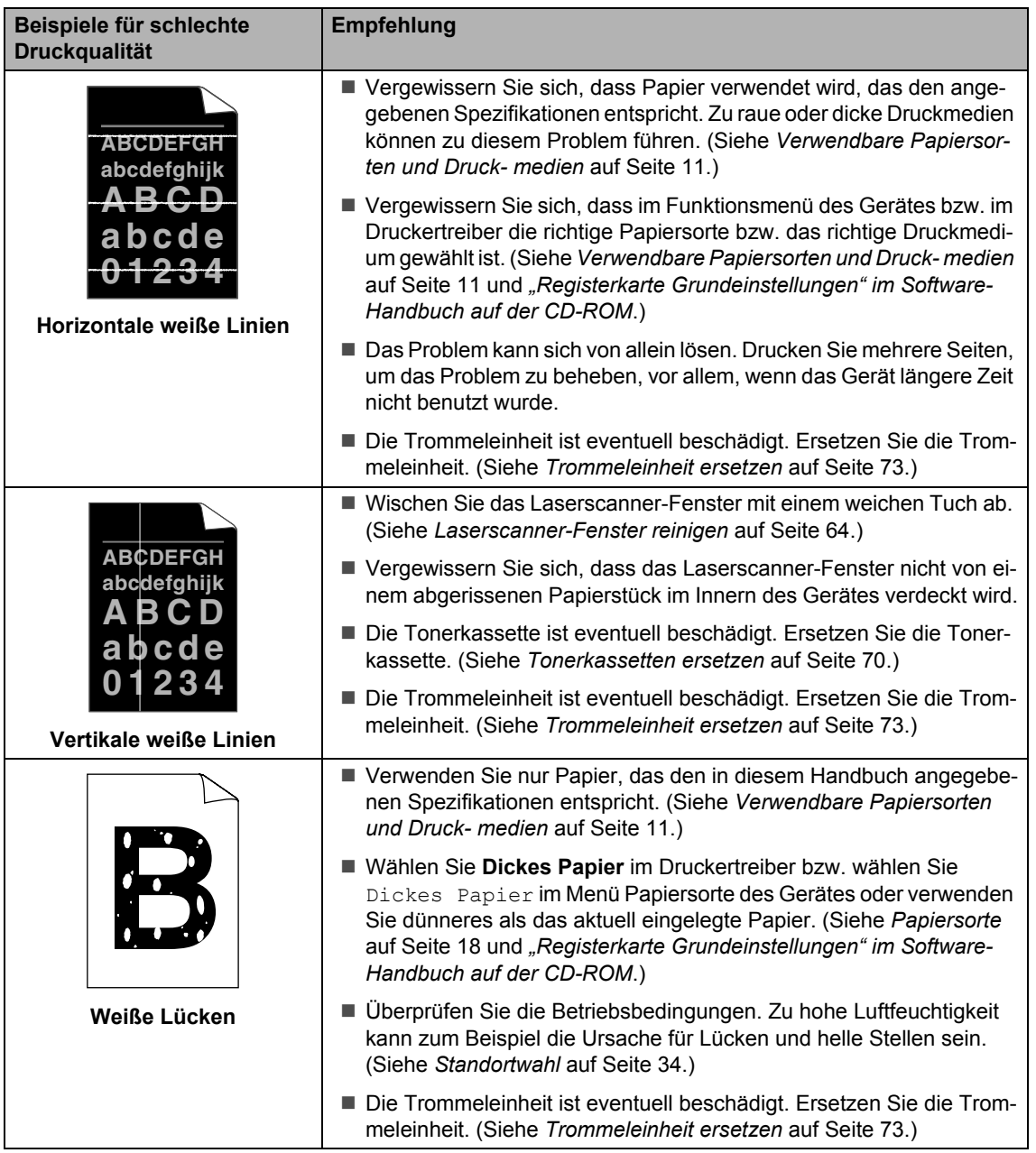

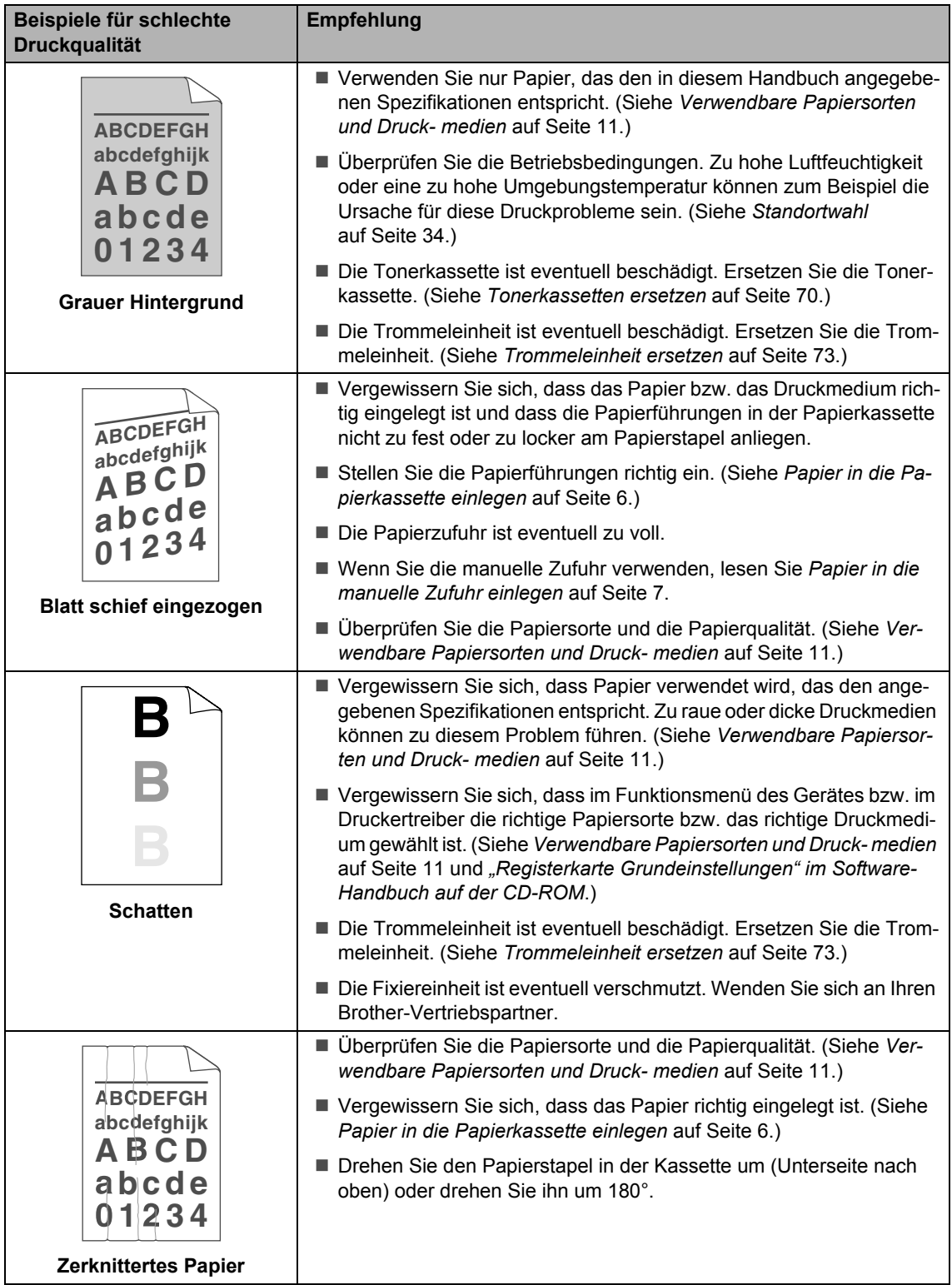

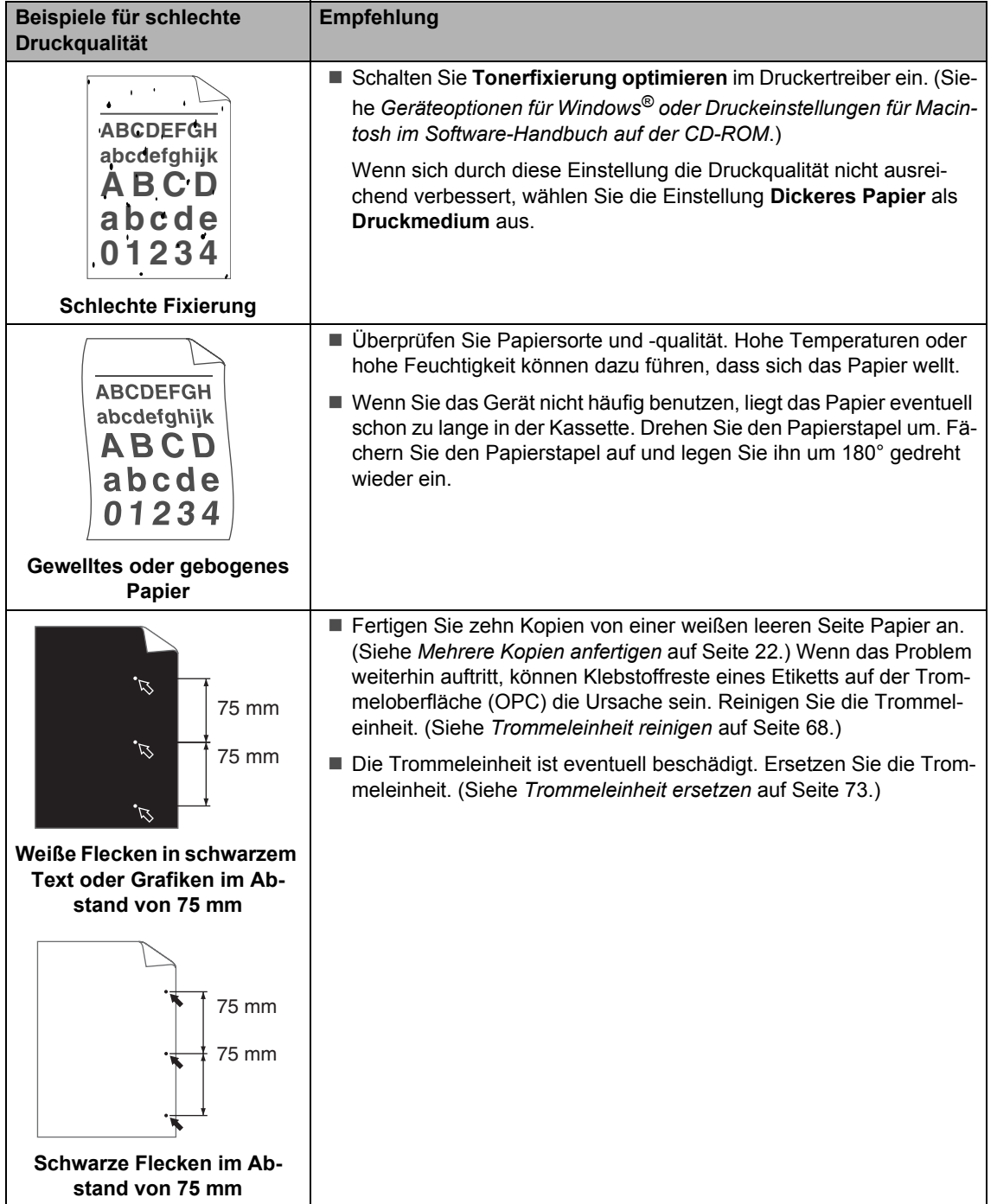

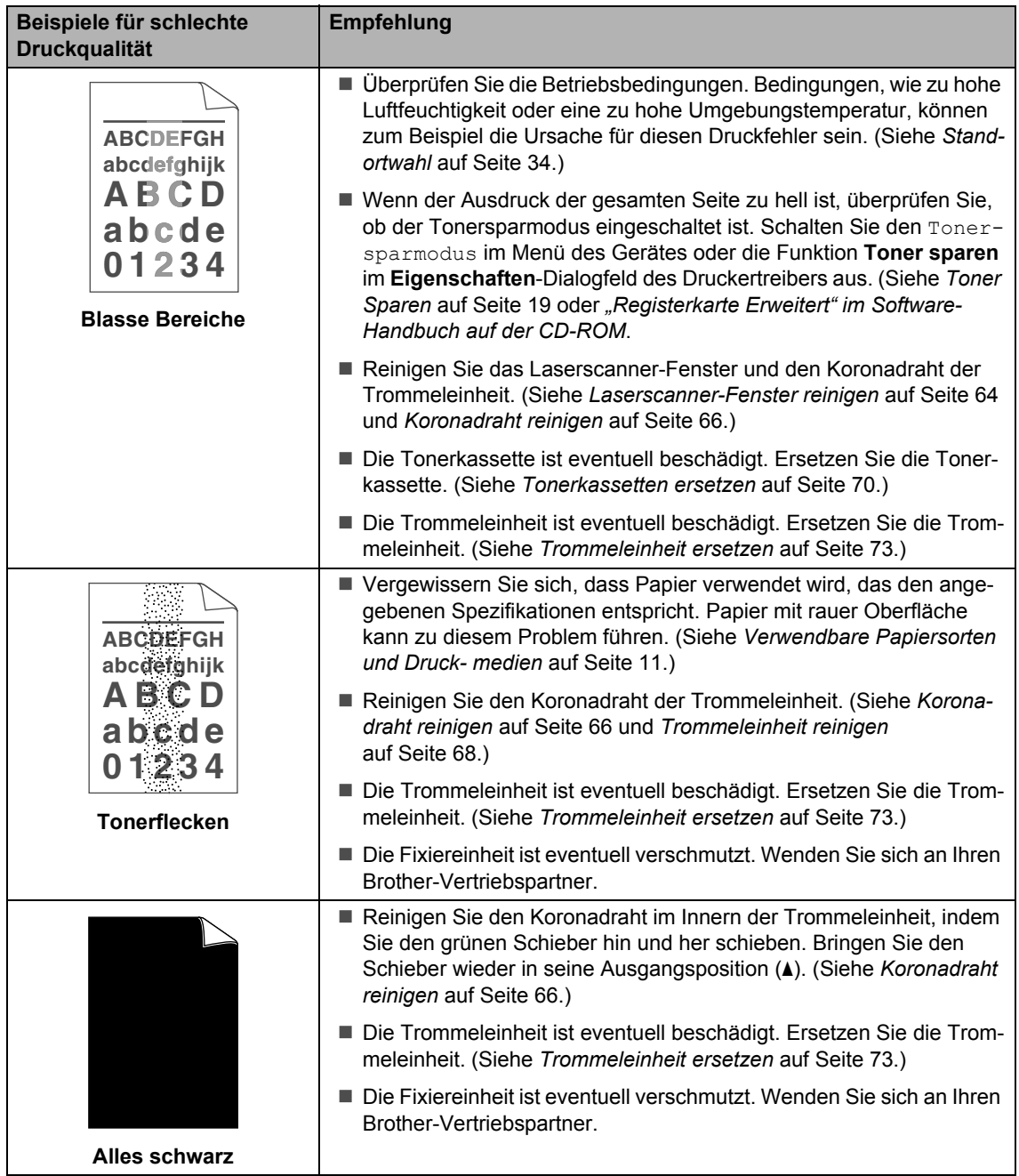

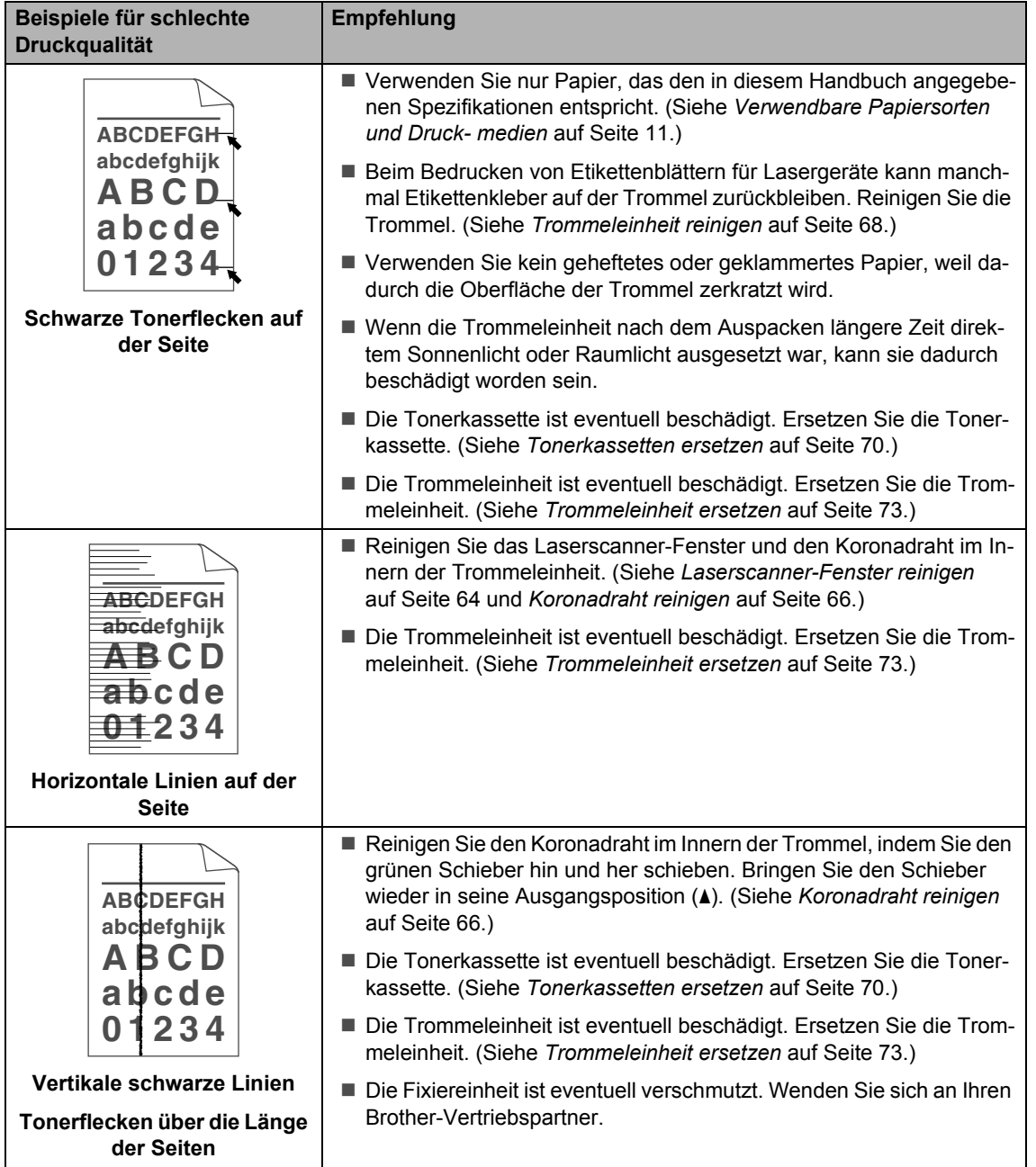

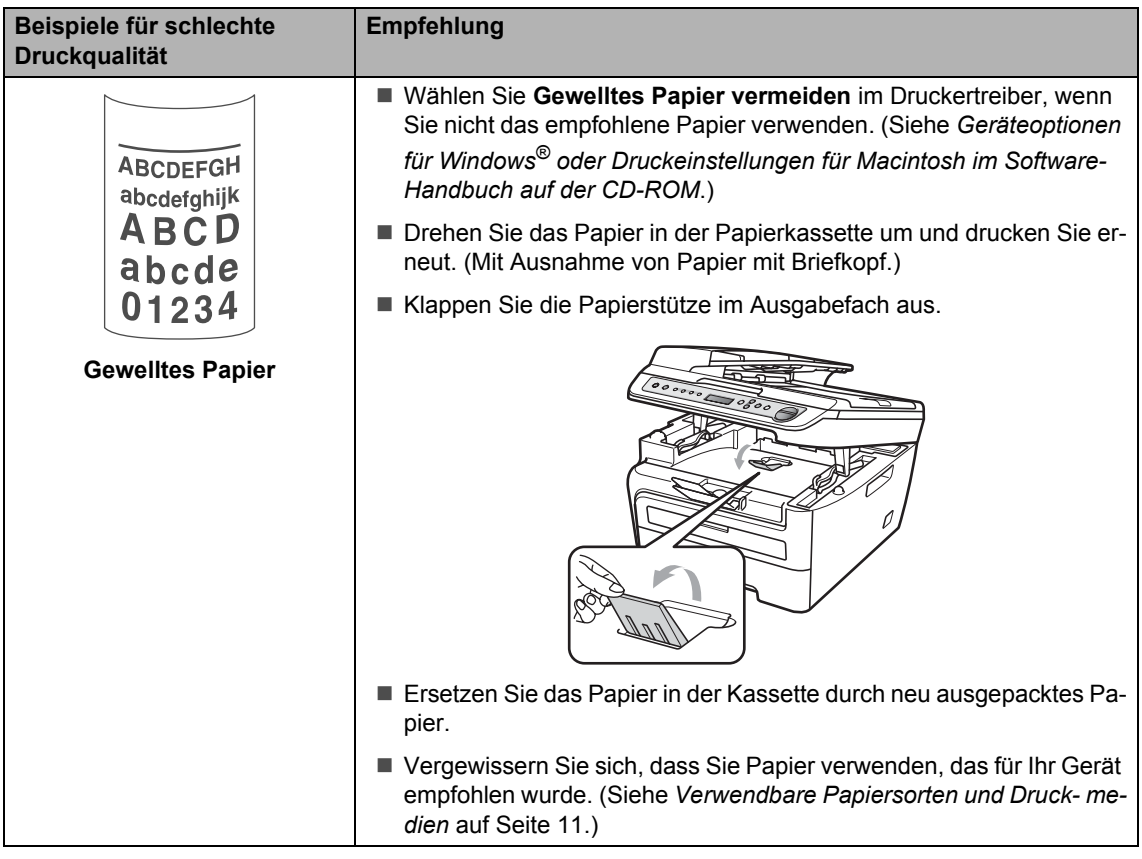

### <span id="page-62-0"></span>**Fehler- und Wartungsmeldungen**

Sollten einmal Fehler oder Probleme durch Fehlbedienung auftreten oder der Austausch von Verbrauchsmaterialien notwendig sein, erkennt das Gerät meist selbst die Fehlerursache oder die erforderlichen Wartungsarbeiten und zeigt einen entsprechenden Hinweis im Display an. Im Folgenden werden die wichtigsten Fehler- und Wartungsmeldungen erklärt und Hinweise zur Abhilfe gegeben.

Sie können die meisten Fehler selbst beheben und Wartungsarbeiten selbst durchführen. Falls Sie weitere Hilfe benötigen, finden Sie auf der Brother-Homepage bzw. im Brother Solutions Center Antworten auf häufig gestellte Fragen (FAQs) sowie Tipps, um Störungen zu beseitigen.

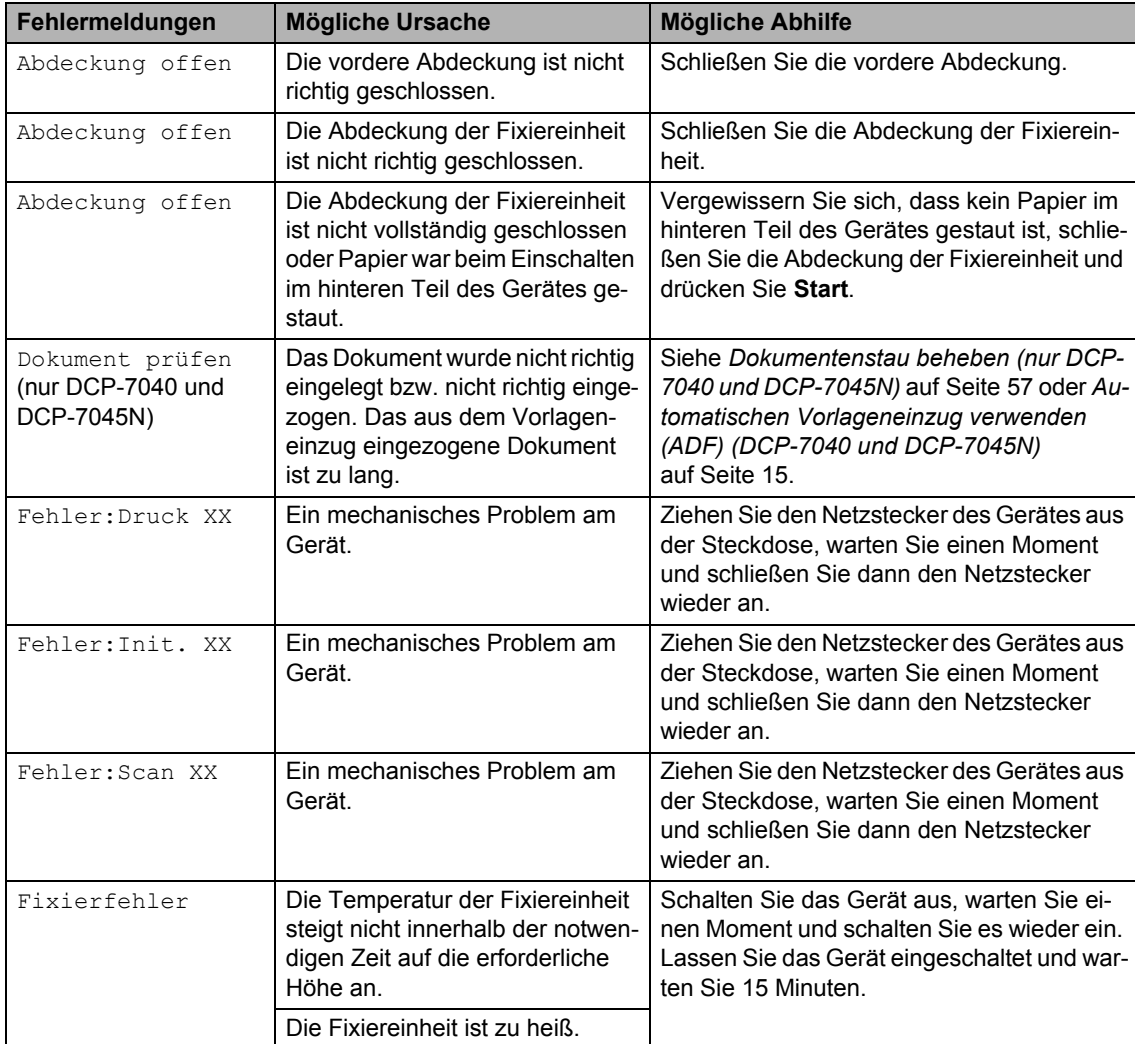

Besuchen Sie unsere Website [http://solutions.brother.com/](http://solutions.brother.com)

**55**

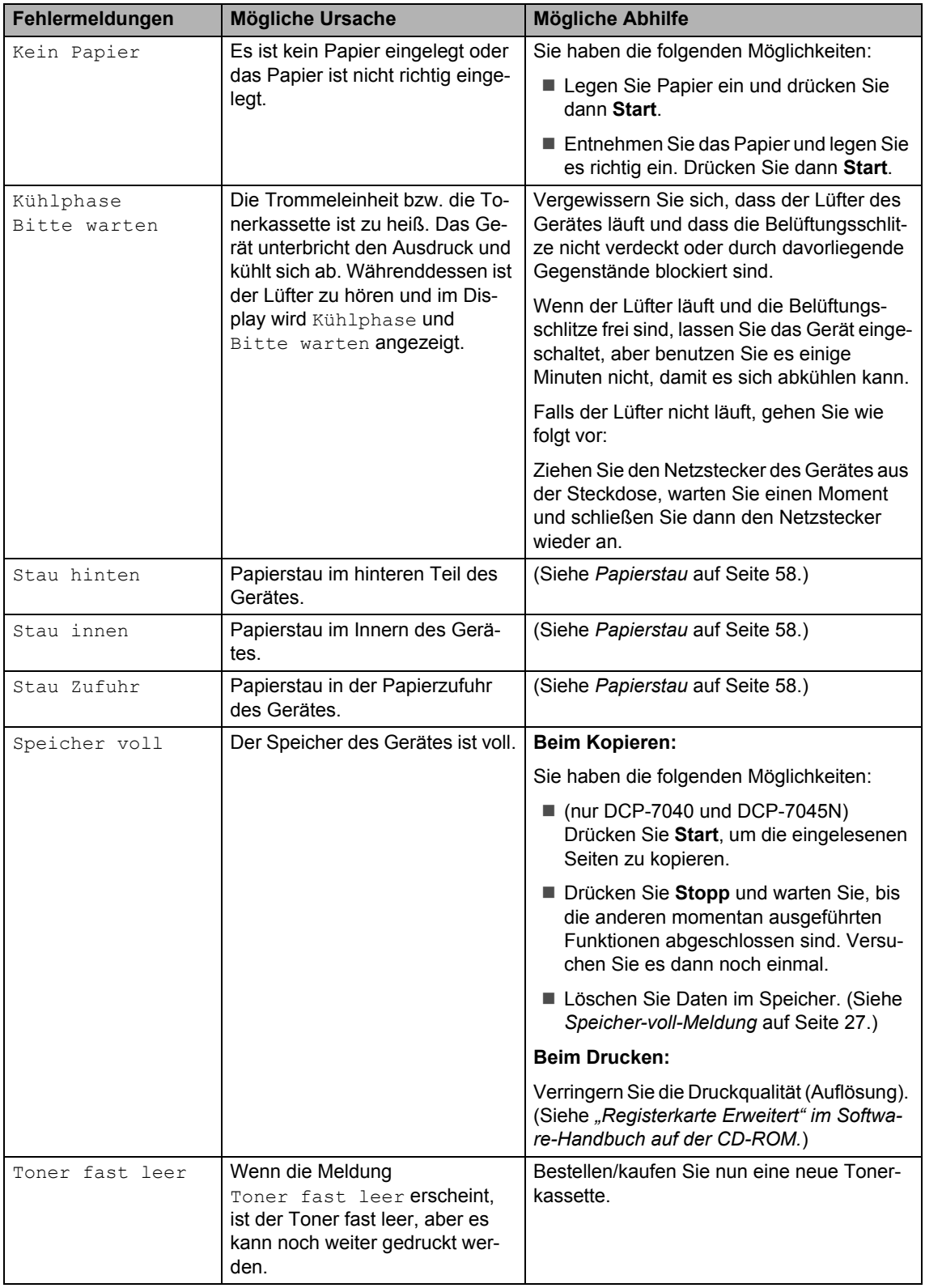

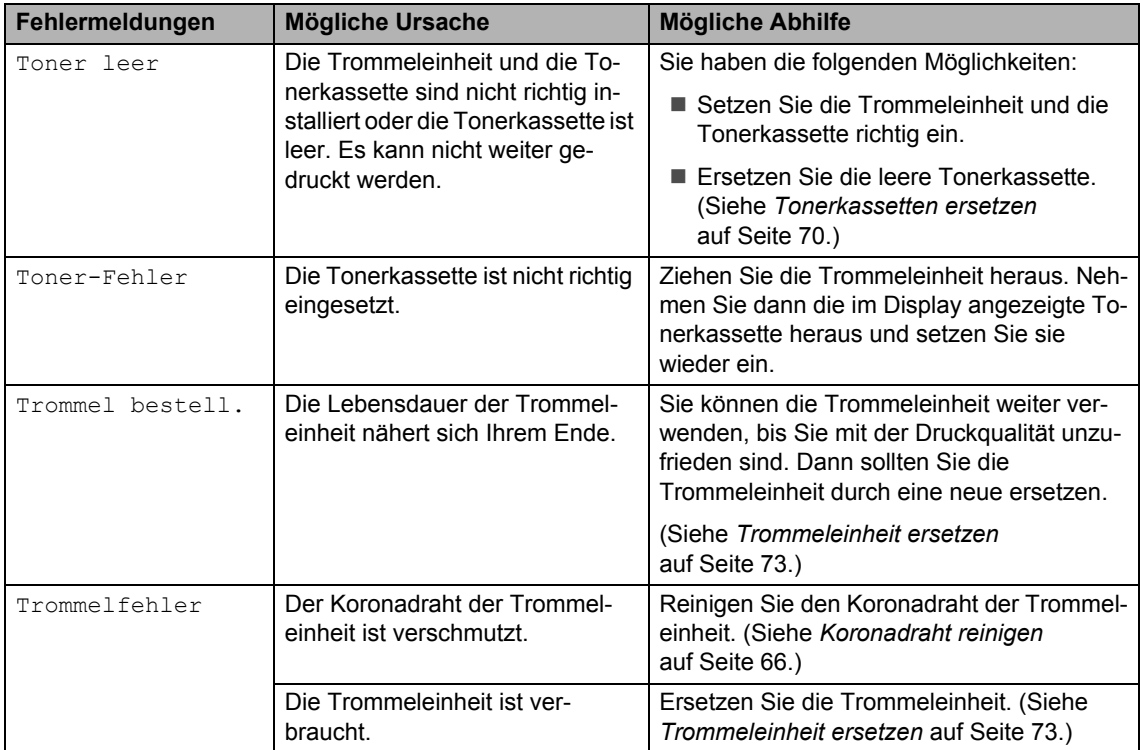

#### <span id="page-64-0"></span>**Dokumentenstau beheben (nur DCP-7040 und DCP-7045N) <sup>B</sup>**

Falls sich das Dokument gestaut hat, entfernen Sie es wie folgt.

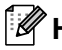

#### **Hinweis**

Nachdem Sie das gestaute Dokument entfernt haben, vergewissern Sie sich, dass sich keine Papierreste mehr im Gerät befinden, die einen weiteren Stau verursachen könnten.

#### **Dokumentenstau oben im Einzug**

- **A Nehmen Sie alle nicht gestauten Seiten** aus dem Vorlageneinzug.
- **2** Öffnen Sie die Abdeckung des Vorlageneinzugs.

**3** Ziehen Sie das gestaute Dokument nach links heraus.

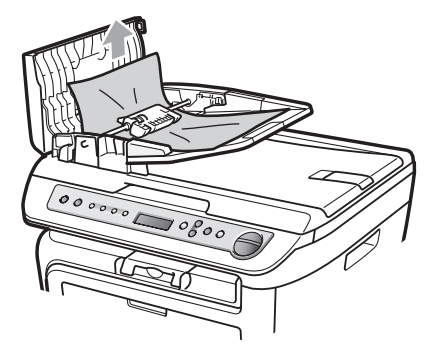

4 Schließen Sie wieder die Abdeckung des Vorlageneinzugs.

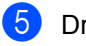

e Drücken Sie **Stopp**.

#### **Dokumentenstau unter der Vorlagenglas-Abdeckung <sup>B</sup>**

- a Nehmen Sie alle nicht gestauten Seiten aus dem Vorlageneinzug.
- <sup>2</sup> Öffnen Sie die Vorlagenglas-Abdeckung.
- **3** Ziehen Sie das gestaute Dokument nach rechts heraus.

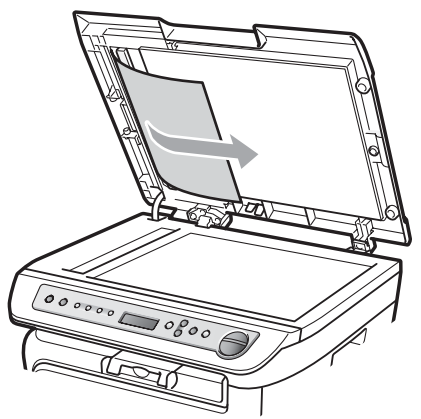

- 4 Schließen Sie die Vorlagenglas-Abdeckung.
- **5** Drücken Sie Stopp.

#### **Dokumentenstau an der Vorlagenausgabe <sup>B</sup>**

1 Ziehen Sie das gestaute Dokument nach rechts heraus.

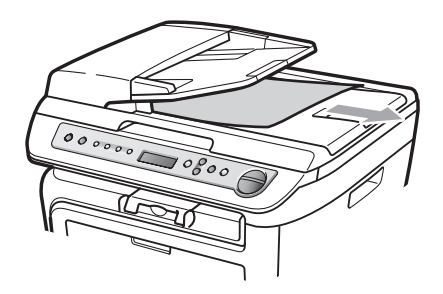

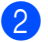

b Drücken Sie **Stopp**.

#### <span id="page-65-0"></span>**Papierstau**

Um einen Papierstau zu beheben, gehen Sie wie im Folgenden beschrieben vor.

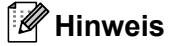

- Vergewissern Sie sich, dass sowohl die Tonerkassette als auch die Trommeleinheit in das Gerät eingesetzt sind. Wenn die Trommeleinheit nicht oder nicht richtig eingesetzt wurde, kann dies einen Papierstau verursachen.
- Wird die Fehlermeldung weiter angezeigt, öffnen Sie die vordere Abdeckung und die Abdeckung der Fixiereinheit und schließen Sie beide wieder fest, um das Gerät zurückzusetzen.

#### **WARNUNG**

### **HEISSE GERÄTETEILE**

Direkt nach dem Betrieb des Gerätes sind Teile im Innern sehr heiß. Um Verletzungen zu vermeiden sollten Sie deshalb nach dem Öffnen der vorderen oder der hinteren Abdeckung (hintere Papierausgabe) die in den Abbildungen grau schattierten Teile NICHT berühren.

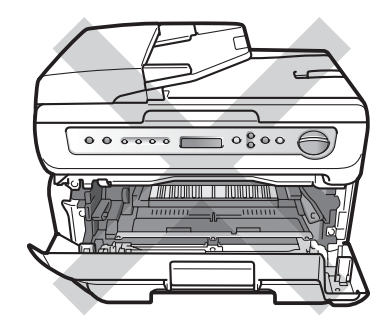

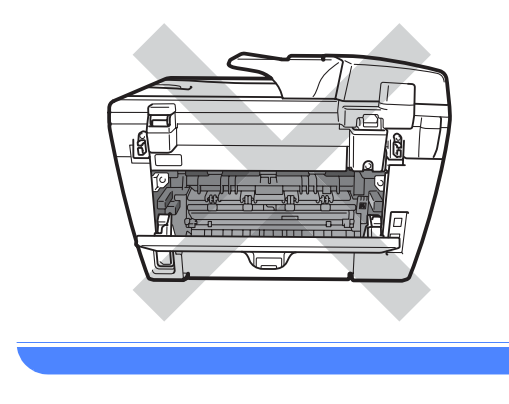

**VORSICHT**

Berühren Sie die in der Abbildung gezeigten Elektroden NICHT, um Schäden am Gerät durch statische Aufladung zu vermeiden.

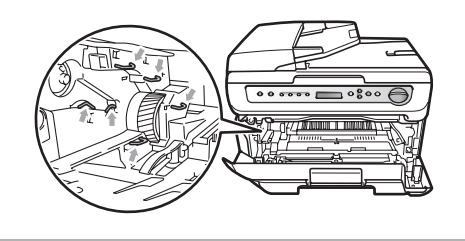

#### **Papierstau innen im Gerät <sup>B</sup>**

Öffnen Sie die vordere Abdeckung.

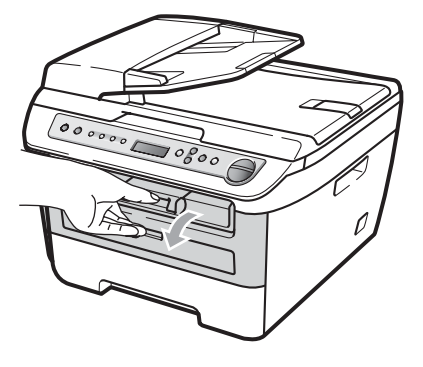

b Nehmen Sie die Trommeleinheit mit der Tonerkassette langsam aus dem Gerät heraus. Das gestaute Papier wird mit der Tonerkassette und der Trommeleinheit herausgezogen.

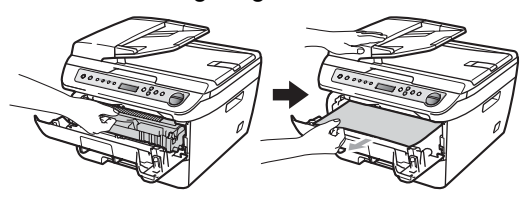

#### **VORSICHT**

Legen Sie die Trommeleinheit mit der Tonerkassette auf ein Stück altes Papier oder Tuch auf einer sauberen ebenen Oberfläche, um Verschmutzungen durch versehentlich verstreuten Toner zu vermeiden.

**3** Falls sich die Trommeleinheit nicht leicht herausnehmen lässt, sollten Sie es nicht mit Gewalt versuchen.

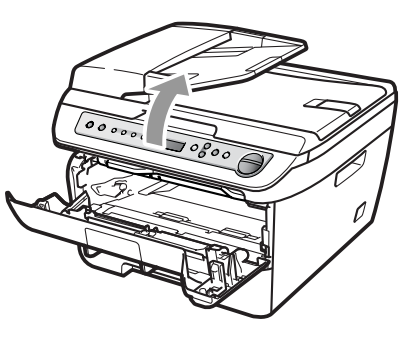

Öffnen Sie stattdessen den Gehäusedeckel und ziehen Sie dann das gestaute Papier vorsichtig mit beiden Händen nach oben aus der Papierausgabe heraus.

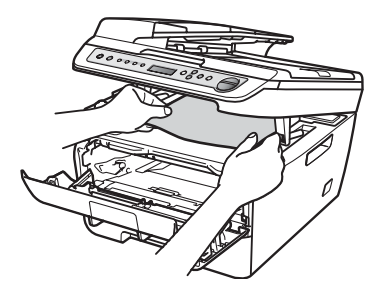

- 4 Schließen Sie den Gehäusedeckel.
- **5** Wenn sich das gestaute Papier nicht aus der Papierausgabe herausziehen lässt, ziehen Sie die Papierkassette ganz aus dem Gerät heraus.

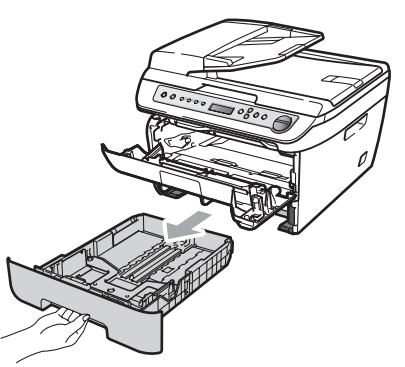

6 Ziehen Sie das gestaute Papier aus dem Papierzufuhr-Fach heraus.

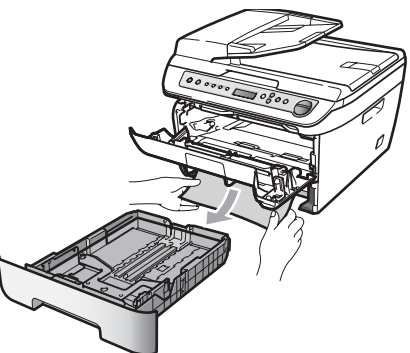

Setzen Sie die Trommeleinheit mit der Tonerkassette wieder in das Gerät ein.

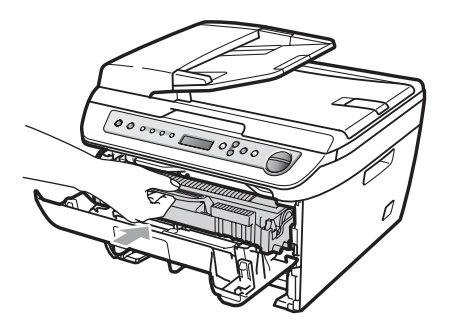

- 8 Schieben Sie die Papierkassette wieder in das Gerät.
- **9** Schließen Sie die vordere Abdeckung.

#### **Papierstau im hinteren Teil des Gerätes <sup>B</sup>**

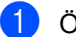

**1** Öffnen Sie die vordere Abdeckung.

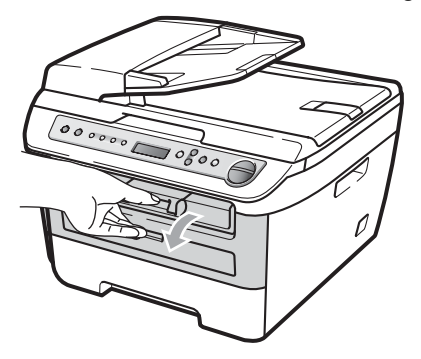

b Nehmen Sie die Trommeleinheit mit der Tonerkassette langsam aus dem Gerät heraus.

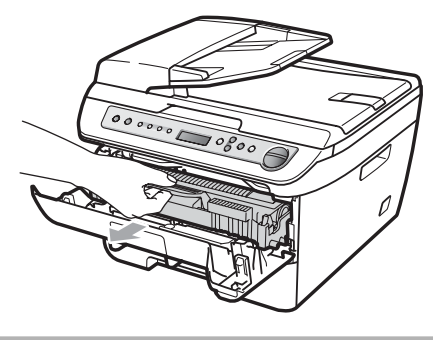

#### **VORSICHT**

Legen Sie die Trommeleinheit mit der Tonerkassette auf ein Stück altes Papier oder Tuch auf einer sauberen ebenen Oberfläche, um Verschmutzungen durch versehentlich verstreuten Toner zu vermeiden.

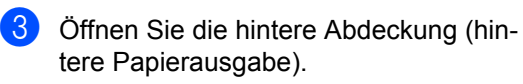

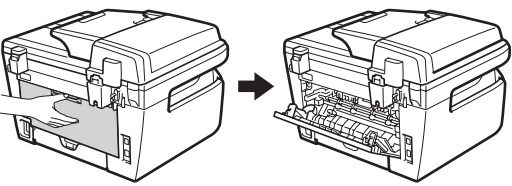

**4** Ziehen Sie die Hebel nach vorne, um die Abdeckung der Fixiereinheit (1) zu öffnen.

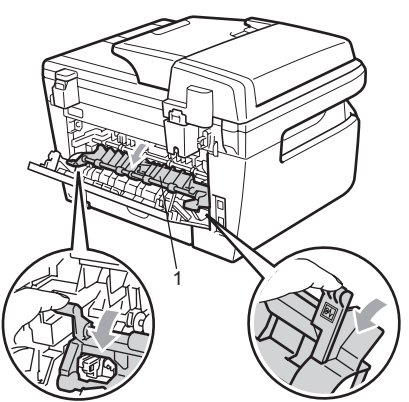

**5** Ziehen Sie das gestaute Papier aus der Fixiereinheit heraus.

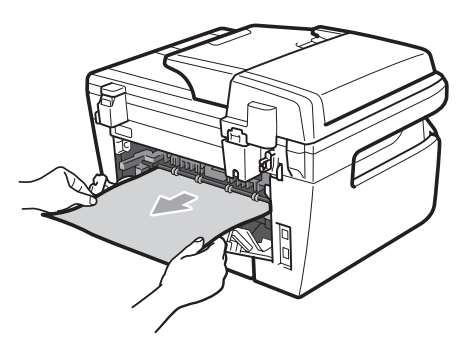

- 6 Schließen Sie die hintere Abdeckung (hintere Papierausgabe).
- **7** Setzen Sie die Trommeleinheit mit der Tonerkassette wieder in das Gerät ein.

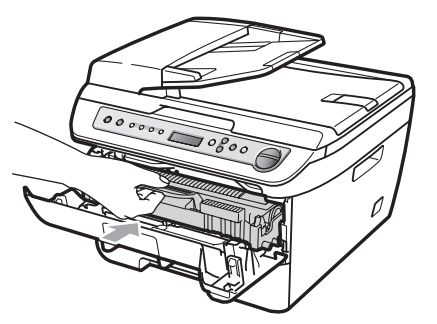

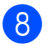

8 Schließen Sie die vordere Abdeckung.

#### **Papierstau in der Trommeleinheit und Tonerkassette**

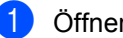

**1** Öffnen Sie die vordere Abdeckung.

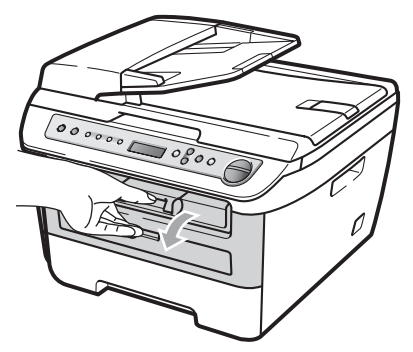

b Nehmen Sie die Trommeleinheit mit der Tonerkassette langsam aus dem Gerät heraus.

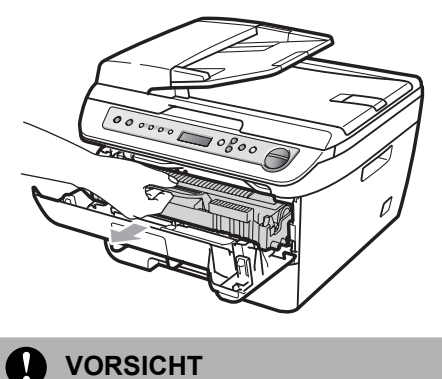

Legen Sie die Trommeleinheit mit der Tonerkassette auf ein Stück altes Papier oder Tuch auf einer sauberen ebenen Oberfläche, um Verschmutzungen durch versehentlich verstreuten Toner zu vermeiden.

**6** Drücken Sie den grünen Entriegelungshebel nach unten und nehmen Sie die Tonerkassette aus der Trommeleinheit heraus.

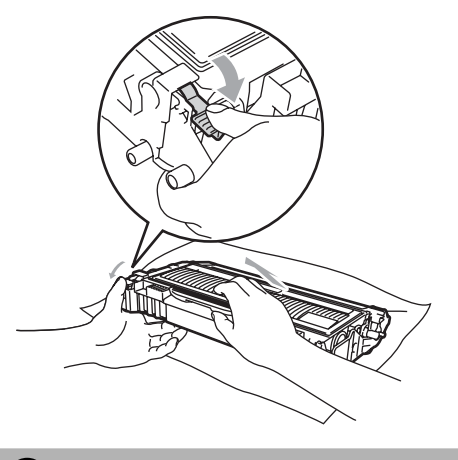

**VORSICHT**

Gehen Sie vorsichtig mit der Tonerkassette um. Falls Toner auf Ihre Hände oder Kleidung gelangt, sollten Sie ihn sofort mit kaltem Wasser entfernen.

Um Druckqualitätsprobleme zu vermeiden, sollten Sie die in den Abbildungen unten grau schattierten Teile NICHT berühren.

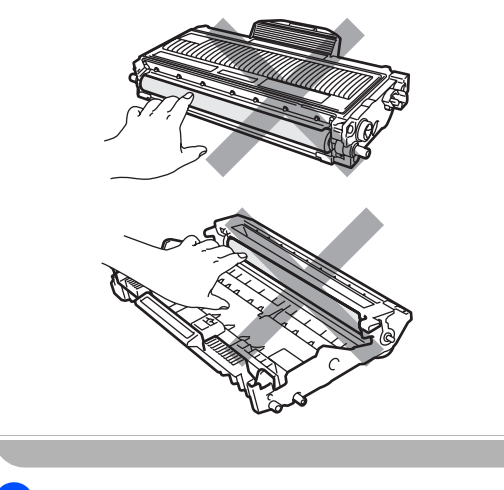

4 Entfernen Sie gegebenenfalls das gestaute Papier aus der Trommeleinheit. **6** Setzen Sie die Tonerkassette wieder so in die Trommeleinheit ein, dass sie hörbar einrastet. Wenn die Kassette richtig eingesetzt ist, hebt sich der Entriegelungshebel automatisch an.

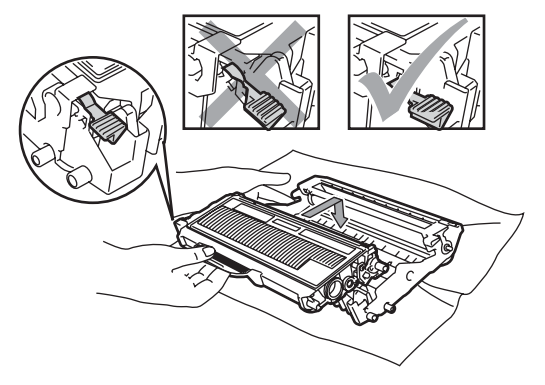

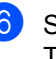

**6** Setzen Sie die Trommeleinheit mit der Tonerkassette wieder in das Gerät ein.

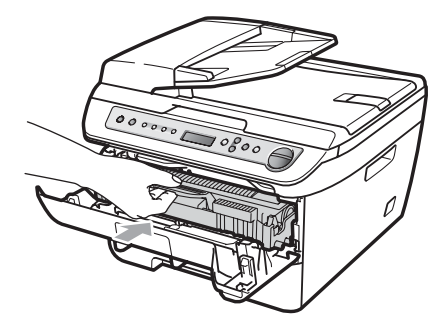

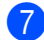

Schließen Sie die vordere Abdeckung.

## <span id="page-70-0"></span>**Regelmäßige Wartung**

#### **WARNUNG**

Verwenden Sie neutrale Reinigungsmittel.

Verwenden Sie KEINE entflammbaren Substanzen und KEINE Sprays oder Lösungsmittel/Flüssigkeiten, die Alkohol oder Ammoniak enthalten, zum Reinigen des Inneren oder Äußeren des Gerätes. Andernfalls besteht Feuer- oder

Stromschlaggefahr. Weitere Informationen finden Sie unter *[Wichtige Sicherheitshin](#page-47-0)weise* [auf Seite 40](#page-47-0).

**VORSICHT**

Gehen Sie vorsichtig mit der Trommeleinheit um, sie enthält Toner. Falls Toner auf Ihre Hände oder Kleidung gelangt, sollten Sie ihn sofort mit kaltem Wasser entfernen.

#### **Gehäuse reinigen <sup>B</sup>**

- a Schalten Sie das Gerät aus. Ziehen Sie alle Datenkabel ab und ziehen Sie dann den Netzstecker aus der Steckdose.
- b Ziehen Sie die Papierkassette ganz aus dem Gerät heraus.

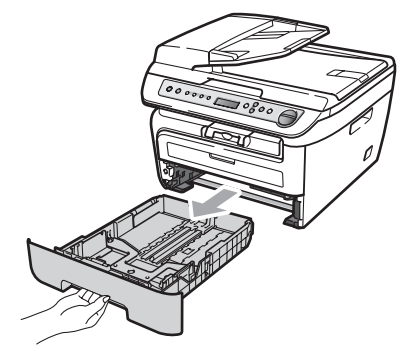

Wischen Sie das Gehäuse des Gerätes mit einem weichen Tuch ab, um Staub zu entfernen.

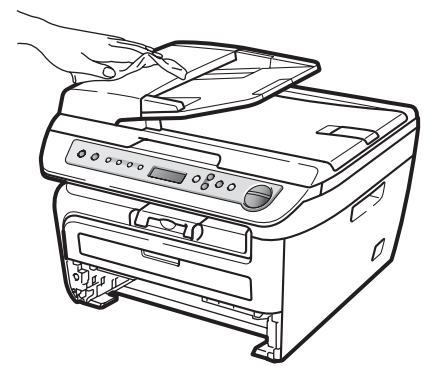

- Nehmen Sie das Papier aus der Papierzufuhr.
- **5** Wischen Sie die Papierzufuhr innen und außen mit einem weichen Lappen ab, um Staub zu entfernen.

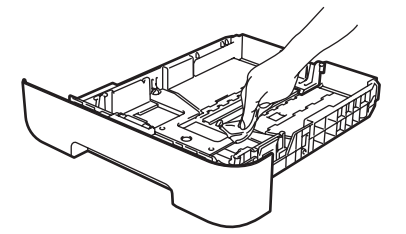

- 6 Legen Sie das Papier wieder ein und schieben Sie die Papierkassette wieder fest in das Gerät.
- Stecken Sie zunächst den Netzstecker des Gerätes wieder in die Steckdose und schließen Sie dann alle Kabel wieder an. Schalten Sie das Gerät mit dem Netzschalter ein.

**B**

#### <span id="page-71-0"></span>**Vorlagenglas reinigen <sup>B</sup>**

- a Schalten Sie das Gerät aus. Ziehen Sie alle Datenkabel ab und dann den Netzstecker aus der Steckdose.
- **2** Öffnen Sie die Vorlagenglas-Abdeckung (1).

Reinigen Sie die weiße Folie (2) und das Vorlagenglas (3) mit einem weichen, fusselfreien, mit Wasser angefeuchteten Tuch.

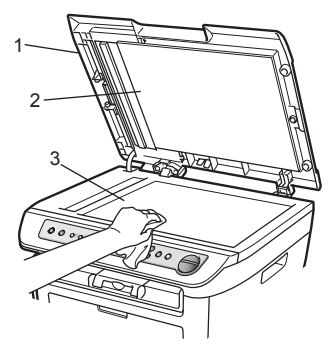

 $\overline{3}$  Am DCP-7040 und DCP-7045N: Reinigen Sie in der ADF-Einheit den weißen Streifen (1) und den gegenüberliegenden Scannerglas-Streifen (2) mit einem weichen fusselfreien, leicht mit Wasser angefeuchteten Tuch.

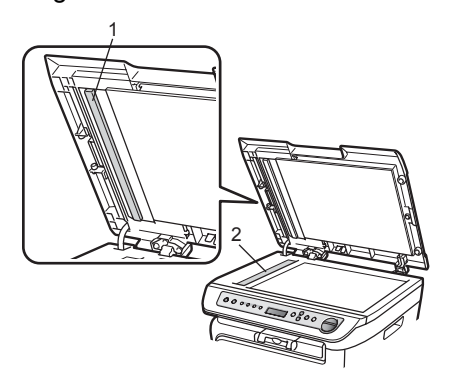

Stecken Sie zunächst den Netzstecker des Gerätes wieder in die Steckdose und schließen Sie dann alle Kabel wieder an. Schalten Sie das Gerät mit dem Netzschalter ein.

#### **Hinweis**

Zusätzlich zur Reinigung des Scannerglases und des Glasstreifens mit einem weichen, fusselfreien, mit Wasser angefeuchteten Tuch sollten Sie mit der Fingerspitze noch einmal über das Glas fahren und fühlen, ob sich noch etwas darauf befindet. Falls Sie Schmutz oder Verunreinigungen fühlen, reinigen Sie die entsprechende Stelle des Glases noch einmal. Eventuell müssen Sie den Glasstreifen drei- bis viermal reinigen. Zum Testen kopieren Sie nach jedem Reinigungsvorgang ein leeres Blatt.

#### <span id="page-71-1"></span>**Laserscanner-Fenster reinigen**

#### **WARNUNG**

Verwenden Sie neutrale Reinigungsmittel.

Verwenden Sie KEINE entflammbaren Substanzen und KEINE Sprays oder Lösungsmittel/Flüssigkeiten, die Alkohol oder Ammoniak enthalten, zum Reinigen des Inneren oder Äußeren des Gerätes. Andernfalls besteht Feuer- oder Stromschlaggefahr. Weitere Informationen finden Sie unter *[Wichtige Sicherheitshin](#page-47-0)weise* [auf Seite 40.](#page-47-0)

#### **VORSICHT**

Berühren Sie das Laserscanner-Fenster NICHT mit den Fingern.

Bevor Sie das Gerät innen reinigen, schalten Sie es mit dem Netzschalter aus.

Ziehen Sie den Netzstecker aus der Steckdose.
2 Öffnen Sie die vordere Abdeckung und nehmen Sie die Trommeleinheit mit der Tonerkassette langsam aus dem Gerät heraus.

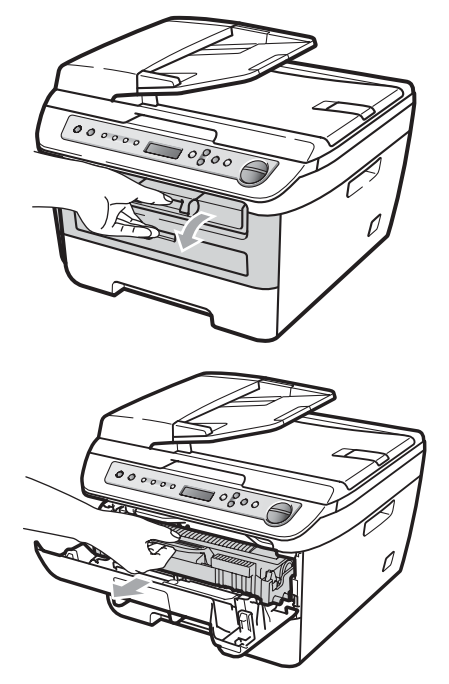

## **WARNUNG**

#### **HEISSE GERÄTETEILE** A

Direkt nach dem Betrieb des Gerätes sind Teile im Innern sehr heiß. Um Verletzungen zu vermeiden sollten Sie deshalb nach dem Öffnen der vorderen oder der hinteren Abdeckung (hintere Papierausgabe) die in den Abbildungen grau schattierten Teile NICHT berühren.

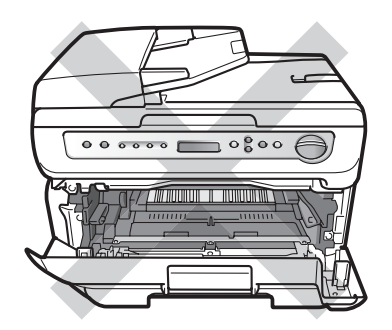

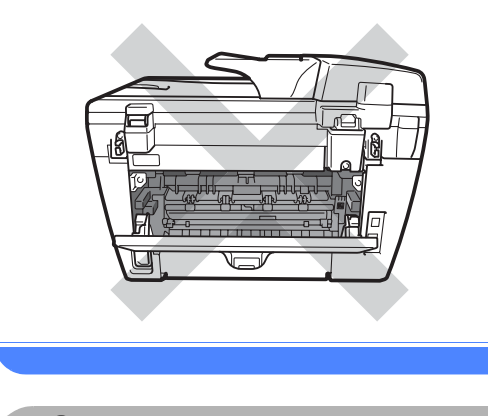

## **VORSICHT**

Berühren Sie die in der Abbildung gezeigten Elektroden NICHT, um Schäden am Gerät durch statische Aufladung zu vermeiden.

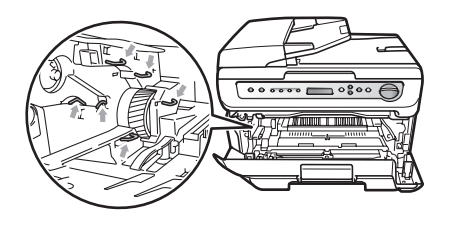

Legen Sie die Trommeleinheit auf ein Stück altes Papier oder Tuch auf einer sauberen ebenen Oberfläche, um Verschmutzungen durch versehentlich verstreuten Toner zu vermeiden

**8** Reinigen Sie das Laserscanner-Fenster mit einem sauberen, trockenen, fusselfreien Tuch.

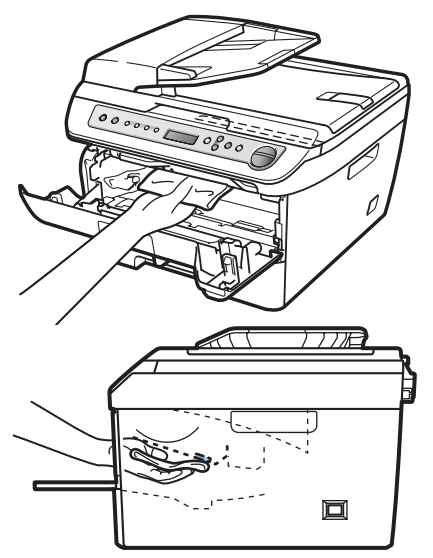

4 Setzen Sie die Trommeleinheit mit der Tonerkassette wieder in das Gerät ein.

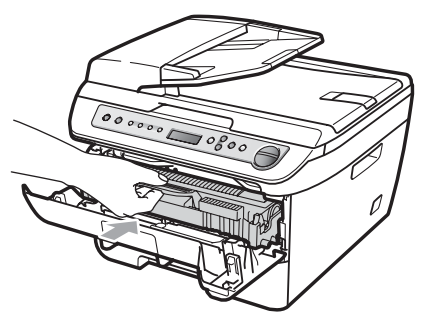

- 
- **5** Schließen Sie die vordere Abdeckung.
- **6** Stecken Sie den Netzstecker des Gerätes wieder in die Steckdose. Schalten Sie das Gerät mit dem Netzschalter ein.

# <span id="page-73-0"></span>**Koronadraht reinigen**

Wenn Druckqualitätsprobleme auftreten sollten, reinigen Sie den Koronadraht wie folgt:

- **1** Schalten Sie das Gerät aus. Ziehen Sie alle Datenkabel ab und ziehen Sie dann den Netzstecker aus der Steckdose.
- - Öffnen Sie die vordere Abdeckung.

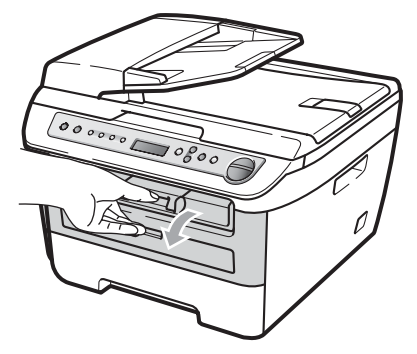

**3** Nehmen Sie die Trommeleinheit mit der Tonerkassette langsam aus dem Gerät heraus.

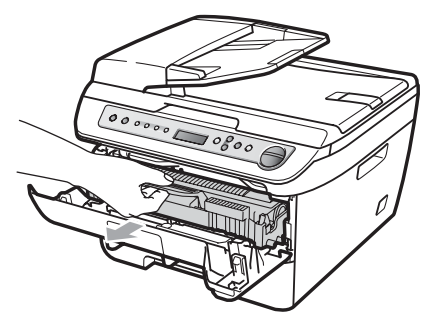

### **VORSICHT**

Legen Sie die Trommeleinheit mit der Tonerkassette auf ein Stück altes Papier oder Tuch auf einer sauberen ebenen Oberfläche, um Verschmutzungen durch versehentlich verstreuten Toner zu vermeiden.

Gehen Sie vorsichtig mit der Tonerkassette um. Falls Toner auf Ihre Hände oder Kleidung gelangt, sollten Sie ihn sofort mit kaltem Wasser entfernen.

Berühren Sie die in der Abbildung gezeigten Elektroden NICHT, um Schäden am Gerät durch statische Aufladung zu vermeiden.

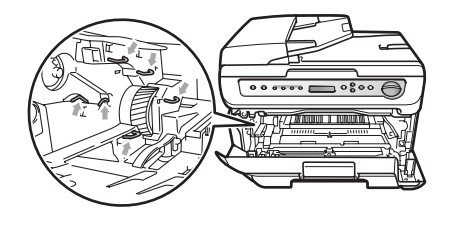

4 Reinigen Sie den Koronadraht im Innern der Trommeleinheit, indem Sie den grünen Schieber mehrmals vorsichtig ganz nach links und rechts schieben.

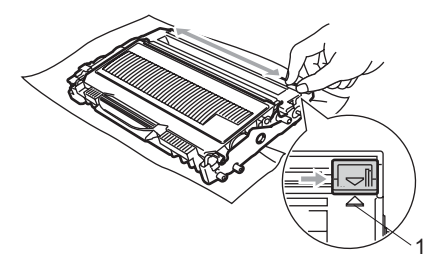

#### **VORSICHT**  $\mathbf{I}$

Bringen Sie den Schieber wieder in seine Ausgangsposition (A) (1). Andernfalls können in den gedruckten Seiten senkrechte Streifen erscheinen.

**5** Setzen Sie die Trommeleinheit mit der Tonerkassette wieder in das Gerät ein.

6 Schließen Sie die vordere Abdeckung.

Stecken Sie zunächst den Netzstecker des Gerätes wieder in die Steckdose und schließen Sie dann alle Kabel wieder an. Schalten Sie das Gerät mit dem Netzschalter ein.

## **VORSICHT**

Um Druckqualitätsprobleme zu vermeiden, sollten Sie die in den Abbildungen unten grau schattierten Teile NICHT berühren.

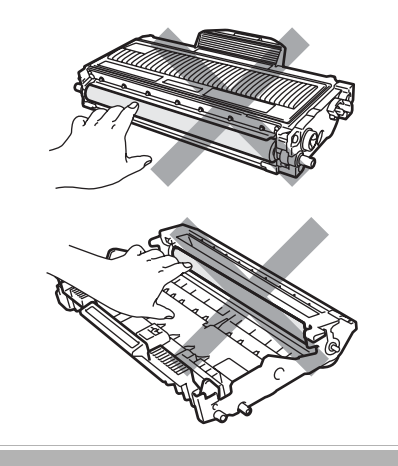

# <span id="page-75-0"></span>**Trommeleinheit reinigen**

Wenn Druckqualitätsprobleme auftreten sollten, reinigen Sie die Trommeleinheit wie folgt:

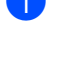

**1** Schalten Sie das Gerät aus. Ziehen Sie den Netzstecker aus der Steckdose.

2 Öffnen Sie die vordere Abdeckung.

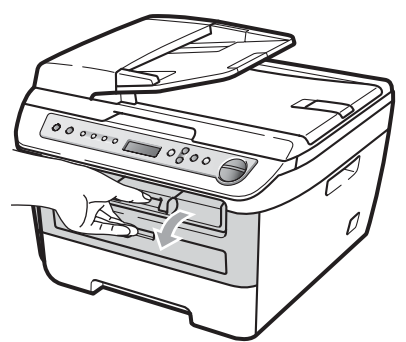

**3** Nehmen Sie die Trommeleinheit mit der Tonerkassette langsam aus dem Gerät heraus.

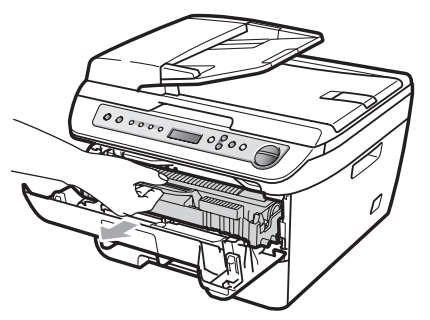

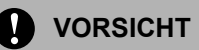

Legen Sie die Trommeleinheit mit der Tonerkassette auf ein Stück altes Papier oder Tuch auf einer sauberen ebenen Oberfläche, um Verschmutzungen durch versehentlich verstreuten Toner zu vermeiden.

Berühren Sie die in der Abbildung gezeigten Elektroden NICHT, um Schäden am Gerät durch statische Aufladung zu vermeiden.

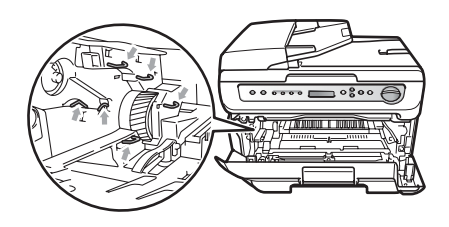

Drücken Sie den grünen Entriegelungshebel nach unten und nehmen Sie die Tonerkassette aus der Trommeleinheit heraus.

#### $\mathbf{V}$ **VORSICHT**

Gehen Sie vorsichtig mit der Tonerkassette um. Falls Toner auf Ihre Hände oder Kleidung gelangt, sollten Sie ihn sofort mit kaltem Wasser entfernen.

Um Druckqualitätsprobleme zu vermeiden, sollten Sie die in den Abbildungen unten grau schattierten Teile NICHT berühren.

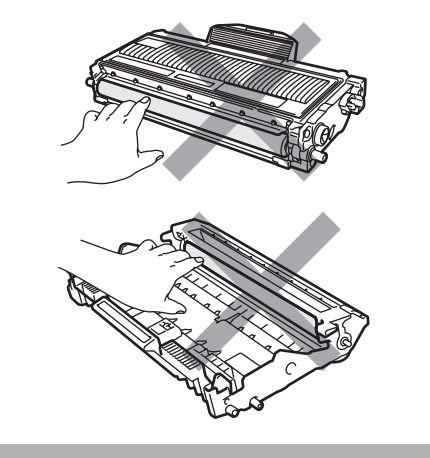

**6** Halten Sie den fehlerhaften Ausdruck vor die Trommel, um die Stelle auf der Trommel zu ermitteln, an der der Fehler auftrat.

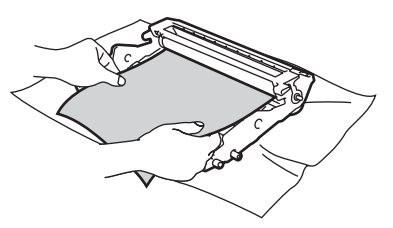

6 Drehen Sie das Zahnrad der Trommel von Hand und untersuchen Sie die Trommeloberfläche (1).

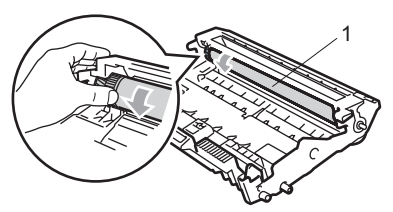

**7** Wenn Sie die verunreinigte Stelle auf der Trommel gefunden haben, tupfen Sie die Trommeloberfläche mit einem trockenen Wattestäbchen ab, bis Staub oder Klebstoffreste entfernt sind.

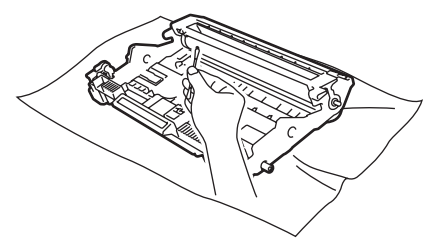

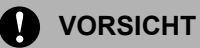

Berühren Sie die lichtempfindliche Trommel NICHT mit den Fingern.

Reinigen Sie die Oberfläche der Trommel NICHT mit scharfen Gegenständen.

VERMEIDEN Sie extremen Druck beim Reinigen der Trommeloberfläche.

**(8)** Setzen Sie die Tonerkassette wieder so in die Trommeleinheit ein, dass sie hörbar einrastet. Wenn die Kassette richtig eingesetzt ist, hebt sich der Entriegelungshebel automatisch an.

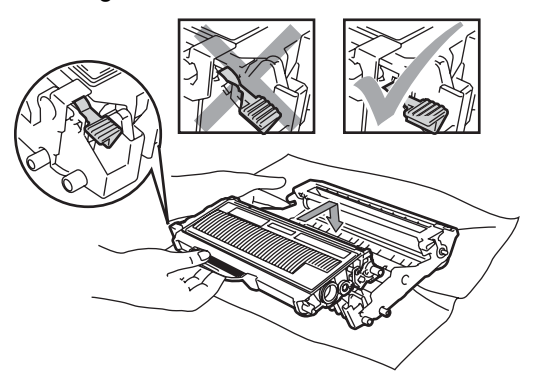

Setzen Sie die Trommeleinheit mit der Tonerkassette wieder in das Gerät ein.

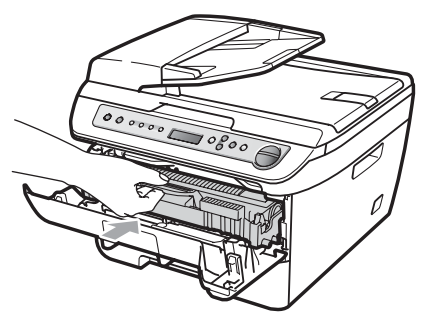

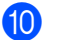

**10** Schließen Sie die vordere Abdeckung.

**k Stecken Sie zunächst den Netzstecker** des Gerätes wieder in die Steckdose und schließen Sie dann alle Kabel wieder an. Schalten Sie das Gerät mit dem Netzschalter ein.

**B**

# <span id="page-77-2"></span>**Verbrauchsmaterialien ersetzen <sup>B</sup>**

Wenn Verbrauchsmaterialien ersetzt werden müssen, erscheint im Display eine entsprechende Meldung.

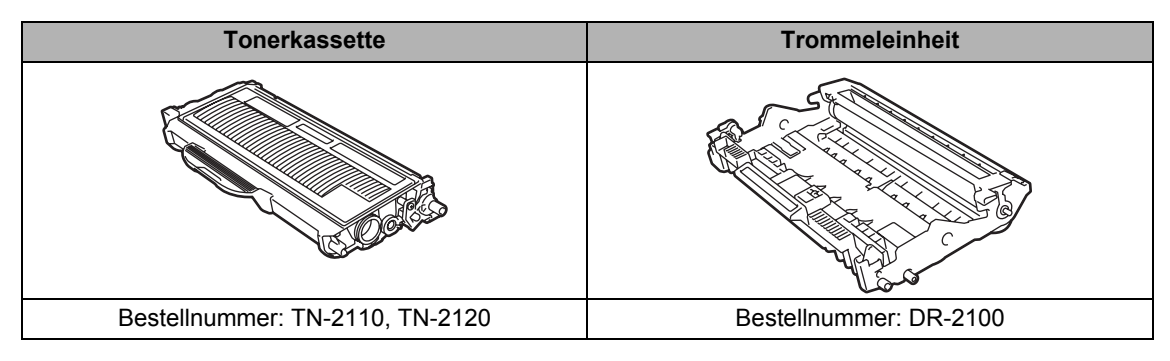

# **Hinweis**

- Entsorgen Sie die alten Verbrauchsmaterialien entsprechend den örtlichen Bestimmungen. (Siehe *[EU-Richtlinien 2002/96/EC und EN50419](#page-46-0)* auf Seite 39.) Bei Fragen wenden Sie sich bitte an die für die Abfallbeseitigung zuständigen Behörden. Verpacken Sie die Verbrauchsmaterialien sorgfältig, damit der Inhalt nicht verstreut wird.
- Legen Sie die Verbrauchsmaterialien auf ein Stück Papier oder auf ein Tuch, damit die Arbeitsfläche nicht verschmutzt wird.
- Durch die Verwendung von Papier, das nicht den angegebenen Spezifikationen entspricht, kann sich die Lebensdauer der Verbrauchsmaterialien und Geräteteile verkürzen.

# <span id="page-77-1"></span>**Tonerkassetten ersetzen**

Mit Jumbo-Tonerkassetten können etwa 2.600 Seiten <sup>[1](#page-77-0)</sup> und mit Standard-Tonerkas-setten etwa [1.](#page-77-0)500 Seiten gedruckt werden <sup>1</sup>. Die genaue Seitenanzahl ist von der Art der gedruckten Dokumente (Standardbriefe, detaillierte Grafiken usw.) abhängig.

Wenn Tonerkassette fast leer ist, wird die Meldung Toner fast leer angezeigst.

<span id="page-77-0"></span><sup>1</sup> Diese ungefähren Angaben zur Reichweite des Toners entsprechen der Norm ISO/IEC 19752.

# **Hinweis**

Sie sollten eine Tonerkassette kaufen, wenn die Meldung Toner fast leer erscheint, damit Sie die Kassette sofort austauschen können, wenn sie leer ist.

### **WARNUNG**

### **HEISSE GERÄTETEILE**

Direkt nach dem Betrieb des Gerätes sind Teile im Innern sehr heiß. Um Verletzungen zu vermeiden sollten Sie deshalb nach dem Öffnen der vorderen oder der hinteren Abdeckung (hintere Papierausgabe) die in den Abbildungen grau schattierten Teile NICHT berühren.

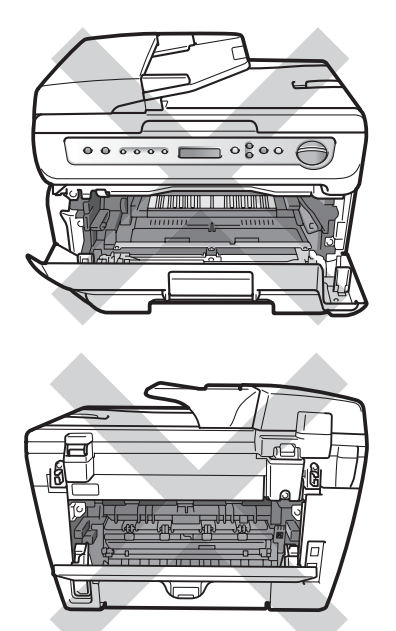

**1** Öffnen Sie die vordere Abdeckung.

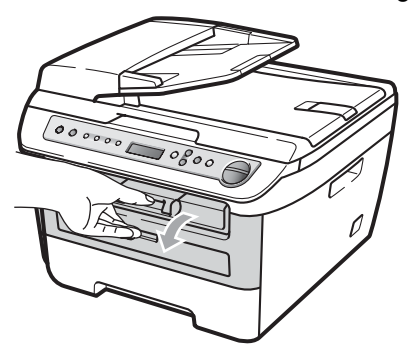

b Nehmen Sie die Trommeleinheit mit der Tonerkassette langsam aus dem Gerät heraus.

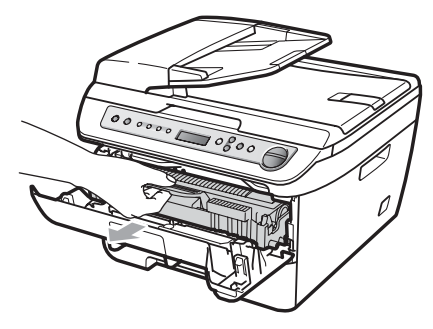

**VORSICHT**

Legen Sie die Trommeleinheit mit der Tonerkassette auf ein Stück altes Papier oder Tuch auf einer sauberen ebenen Oberfläche, um Verschmutzungen durch versehentlich verstreuten Toner zu vermeiden.

Berühren Sie die in der Abbildung gezeigten Elektroden NICHT, um Schäden am Gerät durch statische Aufladung zu vermeiden.

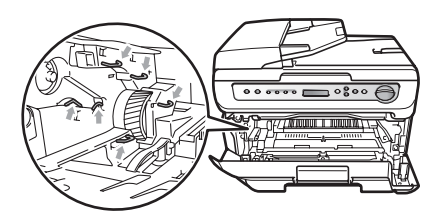

c Drücken Sie den grünen Entriegelungshebel nach unten und nehmen Sie die verbrauchte Tonerkassette aus der Trommeleinheit heraus.

### **WARNUNG**

Verbrennen Sie Tonerkassetten NICHT. Sie könnten explodieren und Verletzungen verursachen.

## **A** VORSICHT

Gehen Sie vorsichtig mit der Tonerkassette um. Falls Toner auf Ihre Hände oder Kleidung gelangt, sollten Sie ihn sofort mit kaltem Wasser entfernen.

Um Druckqualitätsprobleme zu vermeiden, sollten Sie die in der Abbildung grau schattierten Teile NICHT berühren.

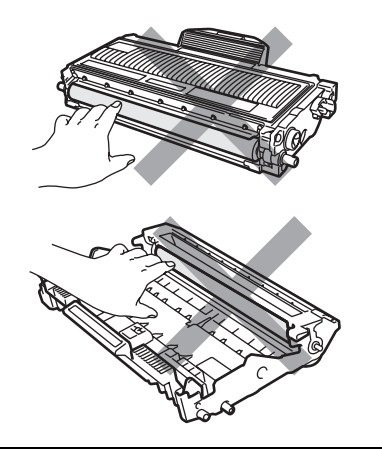

Verwenden Sie nur die original Brother-Tonerkassetten, die speziell für optimale Druckqualität entwickelt wurden (TN-2110/TN-2120). Versuchen Sie nicht, eine leere Tonerkassette wieder aufzufüllen und verwenden Sie keine mit Toner aus anderen Quellen aufgefüllte Tonerkassette. Verwenden Sie nur original Brother-Tonerkassetten. Die Verwendung von Ver-

brauchsmaterial, das nicht den Spezifikationen von Brother entspricht und/oder nicht von gleicher Qualität und Eignung wie das von Brother gelieferte oder freigegebene ist, kann zu Schäden am Gerät und zum Verlust von Garantie- und Gewährleistungsansprüchen führen.

Packen Sie die neue Tonerkassette erst kurz vor dem Einsetzen in das Gerät aus. Wenn Sie sie längere Zeit unverpackt liegen lassen, verkürzt sich die Lebensdauer des Toners.

# **Hinweis**

Packen Sie die verbrauchte Tonerkassette in einen geeigneten Beutel und verschließen Sie diesen sorgfältig, damit kein Toner verstreut wird.

4 Packen Sie die neue Tonerkassette aus. Halten Sie die Kassette waagerecht mit beiden Händen und schwenken Sie sie vorsichtig 5- bis 6-mal seitlich hin und her, um den Toner in der Kassette gleichmäßig zu verteilen.

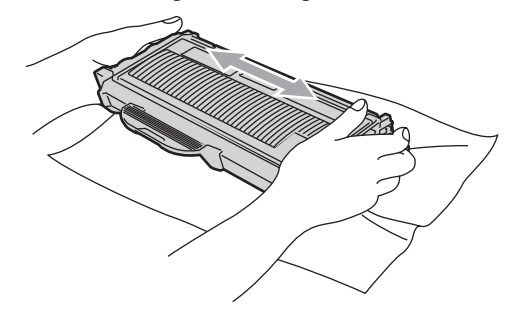

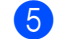

**5** Ziehen Sie die Schutzabdeckung ab.

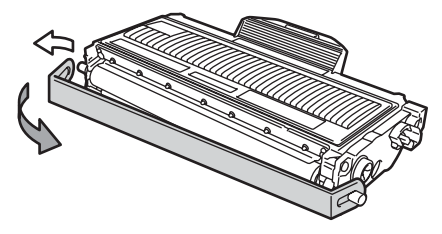

**6** Setzen Sie die neue Tonerkassette wieder so in die Trommeleinheit ein, dass sie hörbar einrastet. Wenn die Kassette richtig eingesetzt ist, hebt sich der Entriegelungshebel automatisch an.

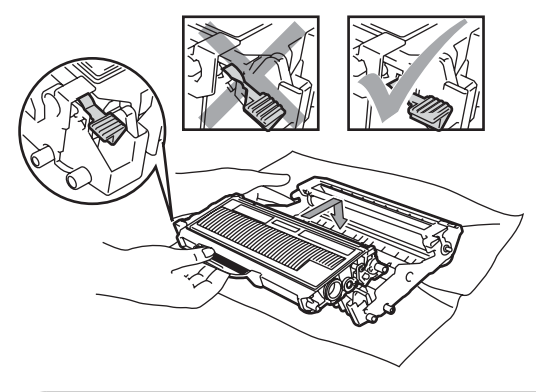

**VORSICHT**

Vergewissern Sie sich, dass die Tonerkassette richtig eingesetzt wurde, andernfalls kann sie sich von der Trommeleinheit lösen.

Reinigen Sie den Koronadraht der Trommeleinheit, indem Sie den grünen Schieber mehrmals vorsichtig ganz nach links und rechts schieben.

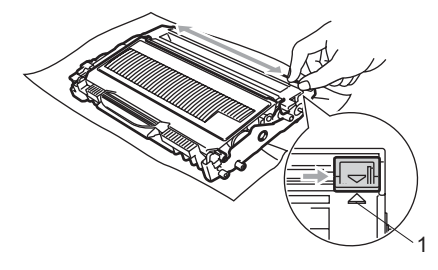

## **VORSICHT**

Bringen Sie den Schieber wieder in seine Ausgangsposition (A) (1). Andernfalls können in den gedruckten Seiten senkrechte Streifen erscheinen.

Setzen Sie die Trommeleinheit mit der Tonerkassette wieder in das Gerät ein.

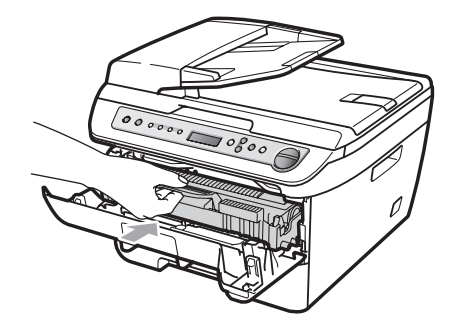

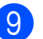

**9** Schließen Sie die vordere Abdeckung.

## **VORSICHT**

Schalten Sie das Gerät NICHT mit dem Netzschalter aus und öffnen Sie NICHT die vordere Abdeckung, bevor im Display wieder die Standardanzeige erscheint.

# <span id="page-80-0"></span>**Trommeleinheit ersetzen <sup>B</sup>**

Das Gerät verwendet eine Trommeleinheit, um das Druckbild auf das Papier zu übertragen. Wenn die Anzeige

Trommel bestell., im Display erscheint, nähert sich die Trommeleinheit ihrem Lebensende. Sie sollten dann eine neue Trommeleinheit kaufen.

Auch wenn das Display

Trommel bestell. zeigt, kann weiter gedruckt werden. In jedem Fall sollte die Trommeleinheit bei merklichem Nachlassen der Druckqualität ausgewechselt werden (auch wenn die Meldung Trommel bestell. noch nicht erscheint). Wenn die Trommeleinheit gewechselt wird, sollte auch das Gerät gereinigt werden. (Siehe *[Laserscanner-](#page-71-0)[Fenster reinigen](#page-71-0)* auf Seite 64.)

#### Œ **VORSICHT**

Gehen Sie beim Herausnehmen der Trommeleinheit vorsichtig mit ihr um, denn sie kann noch Toner enthalten. Falls Toner auf Ihre Hände oder Kleidung gelangt, sollten Sie ihn sofort mit kaltem Wasser entfernen.

# **Hinweis**

Die Trommeleinheit gehört zu den Verbrauchsmaterialien und sollte ersetzt werden, wenn die Druckqualität nicht mehr zufriedenstellend ist. Die tatsächliche Lebensdauer der Trommeleinheit hängt von vielen Faktoren wie Temperatur, Feuchtigkeit, Art des verwendeten Papiers und vom Toneranteil pro Seite ab. Unter normalen Bedingungen können mit einer Trommeleinheit ca. 12.000 Seiten <sup>1</sup> gedruckt werden. Die tatsächlich gedruckte Seitenanzahl kann jedoch geringer sein.

Da sich viele verschiedene, schwer kalkulierbare Faktoren auf die Lebensdauer der Trommel auswirken, kann nicht für eine Mindestanzahl von Seiten pro Trommeleinheit garantiert werden.

<span id="page-81-0"></span><sup>1</sup> Die Lebensdauer der Trommeleinheit ist eine ungefähre Angabe und kann je nach Verwendungsart schwanken.

## **WARNUNG**

# **HEISSE GERÄTETEILE**

Direkt nach dem Betrieb des Gerätes sind Teile im Innern sehr heiß. Um Verletzungen zu vermeiden sollten Sie deshalb nach dem Öffnen der vorderen oder der hinteren Abdeckung (hintere Papierausgabe) die in den Abbildungen grau schattierten Teile NICHT berühren.

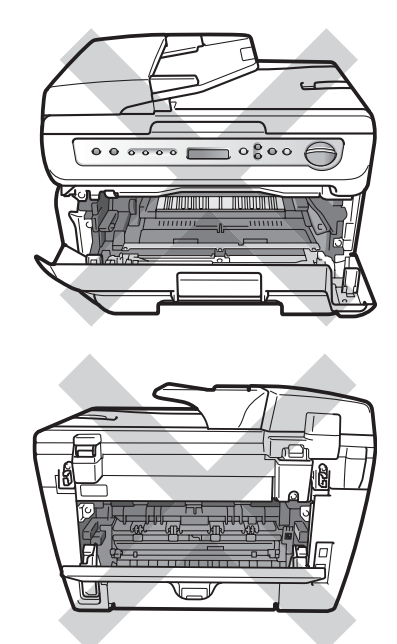

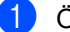

Öffnen Sie die vordere Abdeckung.

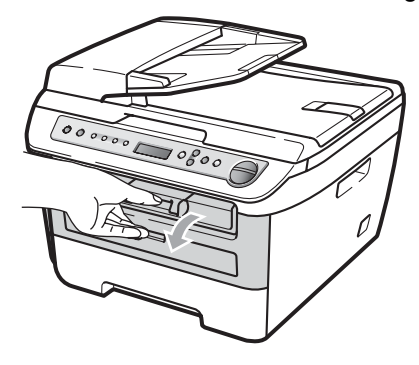

**2** Nehmen Sie die Trommeleinheit mit der Tonerkassette langsam aus dem Gerät heraus.

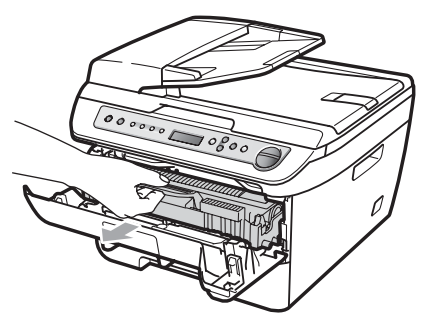

**VORSICHT**  $\bullet$ 

Legen Sie die Trommeleinheit mit der Tonerkassette auf ein Stück Papier oder Tuch auf einer sauberen ebenen Oberfläche, um Verschmutzungen durch versehentlich verstreuten Toner zu vermeiden.

Berühren Sie die in der Abbildung gezeigten Elektroden NICHT, um Schäden am Gerät durch statische Aufladung zu vermeiden.

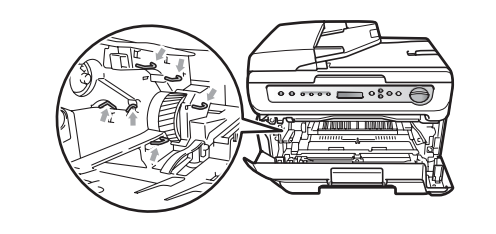

**3** Drücken Sie den grünen Entriegelungshebel nach unten und nehmen Sie die Tonerkassette aus der Trommeleinheit heraus.

### **A** VORSICHT

Um Druckqualitätsprobleme zu vermeiden, sollten Sie die in der Abbildung grau schattierten Teile NICHT berühren.

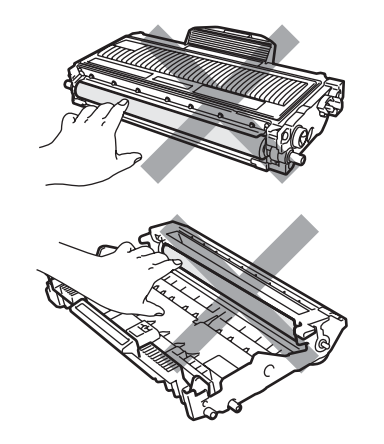

Packen Sie die neue Trommeleinheit erst unmittelbar vor der Installation aus. Die Einwirkung von direktem Sonnenlicht oder Raumlicht kann die Trommeleinheit beschädigen.

# **Hinweis**

Packen Sie die gebrauchte Trommeleinheit in einen Beutel und verschließen Sie diesen sorgfältig, damit keine Tonerreste verstreut werden.

Packen Sie die neue Trommeleinheit aus.

**6** Setzen Sie die Tonerkassette fest in die neue Trommeleinheit ein, sodass sie hörbar einrastet. Wenn die Kassette richtig eingesetzt ist, hebt sich der grüne Entriegelungshebel automatisch an.

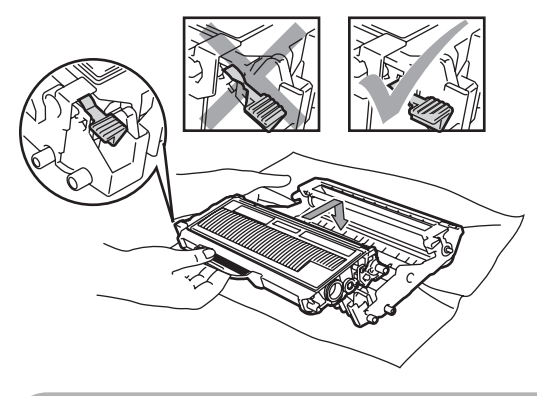

**VORSICHT**  $\bullet$ 

Vergewissern Sie sich, dass die Tonerkassette richtig eingesetzt wurde, andernfalls kann sie sich von der Trommeleinheit lösen.

**6** Setzen Sie die neue Trommeleinheit mit Tonerkassette in das Gerät ein.

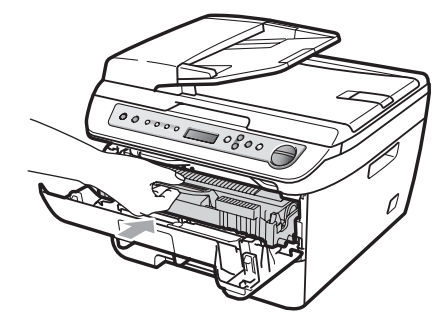

**Z** Drücken Sie Storno. Drücken Sie ▲, um zu bestätigen, dass eine neue Trommeleinheit eingesetzt wurde.

8 Wenn im Display Ausgeführt! angezeigt wird, schließen Sie die vordere Abdeckung.

# <span id="page-84-0"></span>**Displaysprache wählen <sup>B</sup>**

Sie können die Displayanzeigensprache ändern.

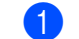

**1** Drücken Sie Menü.

- Drücken Sie ▲ oder ▼, um 1.Geräteeinstell zu wählen. Drücken Sie **OK**.
- 63 Drücken Sie A oder V, um 0.Displaysprache zu wählen. Drücken Sie **OK**.
- $\overline{4}$  Drücken Sie  $\triangle$  oder  $\overline{v}$ , um die gewünschte Sprache zu wählen. Drücken Sie **OK**.
- **6** Drücken Sie Stopp.

# **Geräteinformationen <sup>B</sup>**

# <span id="page-84-1"></span>**Seriennummer anzeigen**

Sie können sich die Seriennummer Ihres Gerätes wie folgt im Display anzeigen lassen:

- **1** Drücken Sie Menü.
- **2** Am DCP-7030 und DCP-7040: Drücken Sie ▲ oder ▼. um 3.Geräte-Info zu wählen. Drücken Sie **OK**.

Am DCP-7045N: Drücken Sie ▲ oder ▼. um 5.Geräte-Info zu wählen. Drücken Sie **OK**.

<sup>3</sup> Drücken Sie ▲ oder ▼, um 1.Serien-Nr. zu wählen. Drücken Sie **OK**.

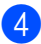

d Drücken Sie **Stopp**.

# <span id="page-84-2"></span>**Seitenzähler anzeigen <sup>B</sup>**

Sie können sich die Anzahl der gedruckten Kopien, der gedruckten Seiten, der Berichte und Listen sowie die Gesamtzahl aller mit dem Gerät gedruckten Seiten anzeigen lassen.

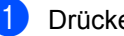

### a Drücken Sie **Menü**.

**2** Am DCP-7030 und DCP-7040: Drücken Sie ▲ oder ▼. um 3.Geräte-Info zu wählen. Drücken Sie **OK**.

> Am DCP-7045N: Drücken Sie ▲ oder ▼, um 5.Geräte-Info zu wählen. Drücken Sie **OK**.

- 3 Drücken Sie A oder ▼. um 2.Seitenzähler zu wählen. Drücken Sie **OK**.
- 4 Drücken Sie **A** oder **▼**, um Insgesamt, Liste, Kopie oder Drucken zu wählen. Es wird nun der Seitenzähler des Gerätes angezeigt.
- **6** Drücken Sie Stopp.

# <span id="page-84-3"></span>**Restlebensdauer der Trommeleinheit anzeigen**

Sie können sich die Restlebensdauer der Trommeleinheit wie folgt im Display anzeigen lassen:

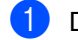

### a Drücken Sie **Menü**.

2 Am DCP-7030 und DCP-7040: Drücken Sie ▲ oder V, um 3.Geräte-Info zu wählen. Drücken Sie **OK**.

> Am DCP-7045N: Drücken Sie ▲ oder ▼, um 5.Geräte-Info zu wählen. Drücken Sie **OK**.

3 Drücken Sie ▲ oder ▼, um 3.Trommelleben zu wählen. Drücken Sie **OK**. Es wird nun die Restlebensdauer der Trommeleinheit in Prozent angezeigt.

4 Drücken Sie Stopp.

# <span id="page-85-0"></span>**Verpacken des Gerätes für einen Transport <sup>B</sup>**

### **VORSICHT**

Stellen Sie sicher, dass sich das Gerät vollständig abgekühlt hat, indem Sie es mindestens 30 Minuten vom Stromnetz getrennt stehen lassen, bevor Sie es verpacken.

Zum Transport des Gerätes sollten Sie es wieder mit dem Originalmaterial, in dem es geliefert wurde, verpacken. Wenn das Gerät nicht richtig verpackt wird, erlischt der Garantieanspruch.

- **1** Schalten Sie das Gerät mit dem Netzschalter aus.
- 2 Ziehen Sie alle Kabel, einschließlich des Netzkabels, vom Gerät ab.
- **3** Öffnen Sie die vordere Abdeckung.
- 4 Nehmen Sie die Trommeleinheit mit der Tonerkassette aus dem Gerät heraus. Lassen Sie die Tonerkassette in der Trommeleinheit.
- **6** Legen Sie die Trommeleinheit mit der Tonerkassette in den Plastikbeutel und verschließen ihn gut.
- 6 Schließen Sie die vordere Abdeckung.
- **Packen Sie das Gerät in den Plastikbeu**tel und legen Sie es mit den Originalverpackungsmaterialien in den Karton.

8 Legen Sie die Trommeleinheit mit der Tonerkassette, das Netzkabel und die gedruckten Materialien wie unten gezeigt in den Karton:

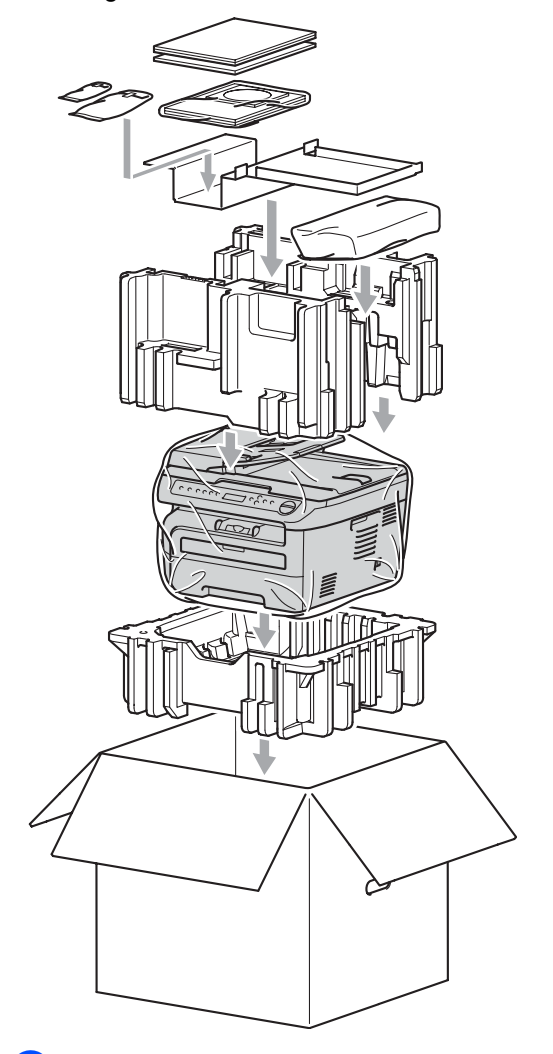

**9** Schließen Sie den Karton und kleben Sie ihn zu.

**C**

# **Menü und Funktionen**

# <span id="page-86-0"></span>**Benutzerfreundliche Bedienung**

Die Funktionen des Gerätes werden entweder durch Tastendruck oder in einem übersichtlichen und leicht zu bedienenden Displaymenü eingestellt.

Das Display zeigt Ihnen jeweils Schritt für Schritt an, was zu tun ist. Sie müssen nur den Anweisungen im Display zur Auswahl von Menüs und Einstellungen folgen.

# <span id="page-86-1"></span> $Funktionstable$

Sie können die Einstellungen mit Hilfe der *[Funktionstabelle](#page-88-0)* auf Seite 81 vornehmen. In dieser Tabelle finden Sie alle Menüfunktionen und die möglichen Einstellungen.

Zum Ändern von Funktionseinstellungen drücken Sie **Menü** gefolgt von den Menü- und Funktionsnummern.

Um zum Beispiel den Signalton auf Leise einzustellen:

a Drücken Sie **Menü**.

- Drücken Sie ▲ oder ▼ zur Auswahl von 1.Geräteeinstell. Drücken Sie **OK**.
- **3** Drücken Sie  $\triangle$  oder  $\blacktriangledown$ , um 3. Signalton zu wählen. Drücken Sie **OK**.
- $\overline{4}$  Drücken Sie  $\triangle$  oder  $\overline{v}$ , um Leise zu wählen. Drücken Sie **OK**.
- **6** Drücken Sie Stopp.

# <span id="page-86-3"></span>**Datenerhalt**

Die Menüeinstellungen werden dauerhaft gespeichert und gehen auch bei einer Stromunterbrechung *nicht* verloren mit Ausnahme der Einstellungen, die nur für die aktuell eingelegte Vorlage gültig sind (wie Kontrast etc.).

# <span id="page-86-2"></span>**Menütasten**

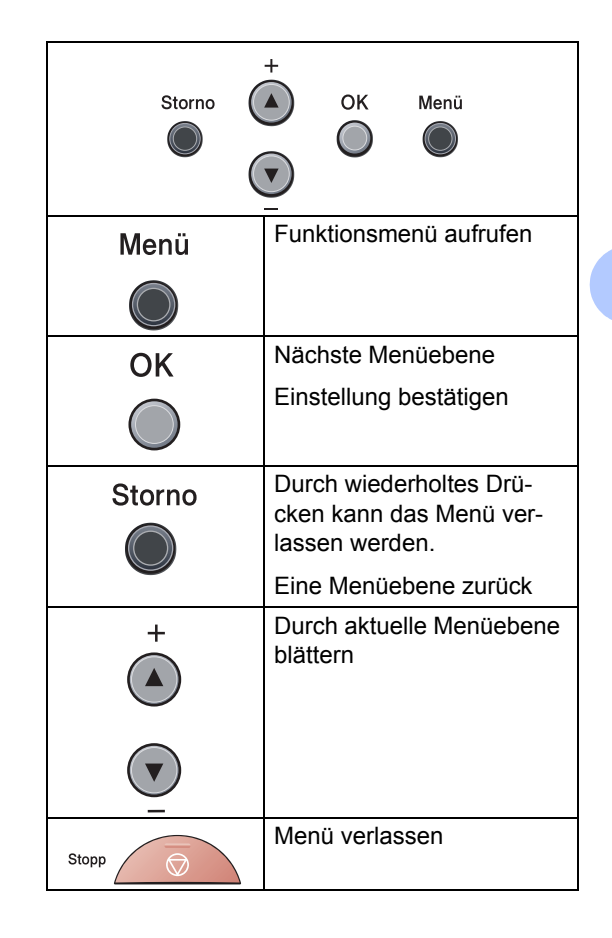

**C**

# **Funktionsmenü aufrufen**

- **1** Drücken Sie Menü.
- **2** Blättern Sie durch die Menüs, indem Sie **a** oder **b** drücken.
- **6** Drücken Sie OK, wenn das gewünschte Menü angezeigt wird. Es wird dann im Display die nächste Menüebene angezeigt.
- d Drücken Sie **a** oder **b**, um die gewünschte Einstellung auszuwählen.
- **6** Drücken Sie OK. Nachdem eine Einstellung geändert wurde, zeigt das Display Ausgeführt!
- **6** Drücken Sie Stopp, um das Menü zu verlassen.

# <span id="page-88-1"></span><span id="page-88-0"></span>**Funktionstabelle**

Die werkseitigen Einstellungen sind fettgedruckt und mit einem Sternchen markiert.

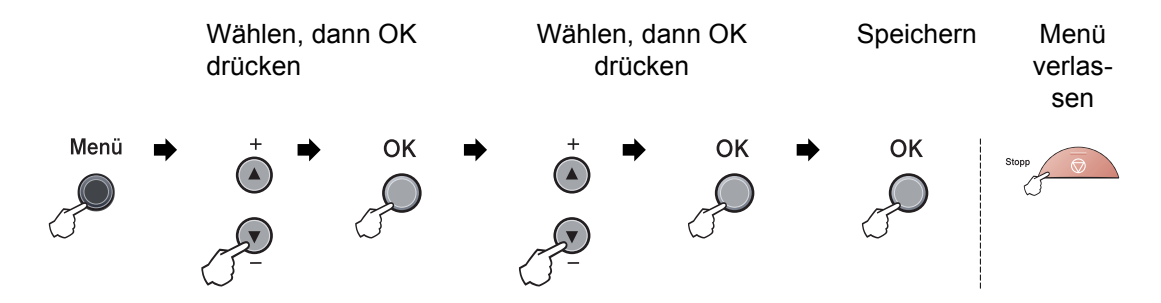

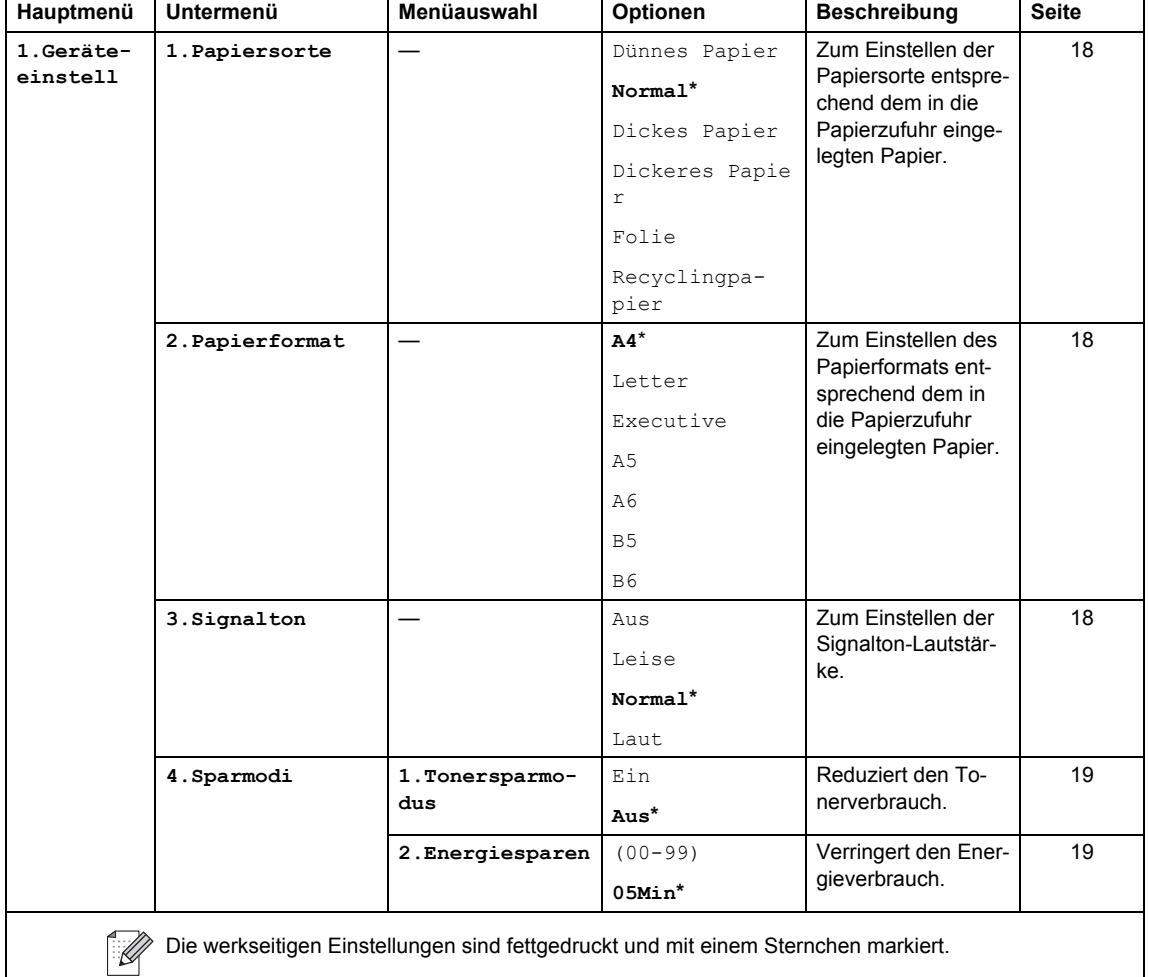

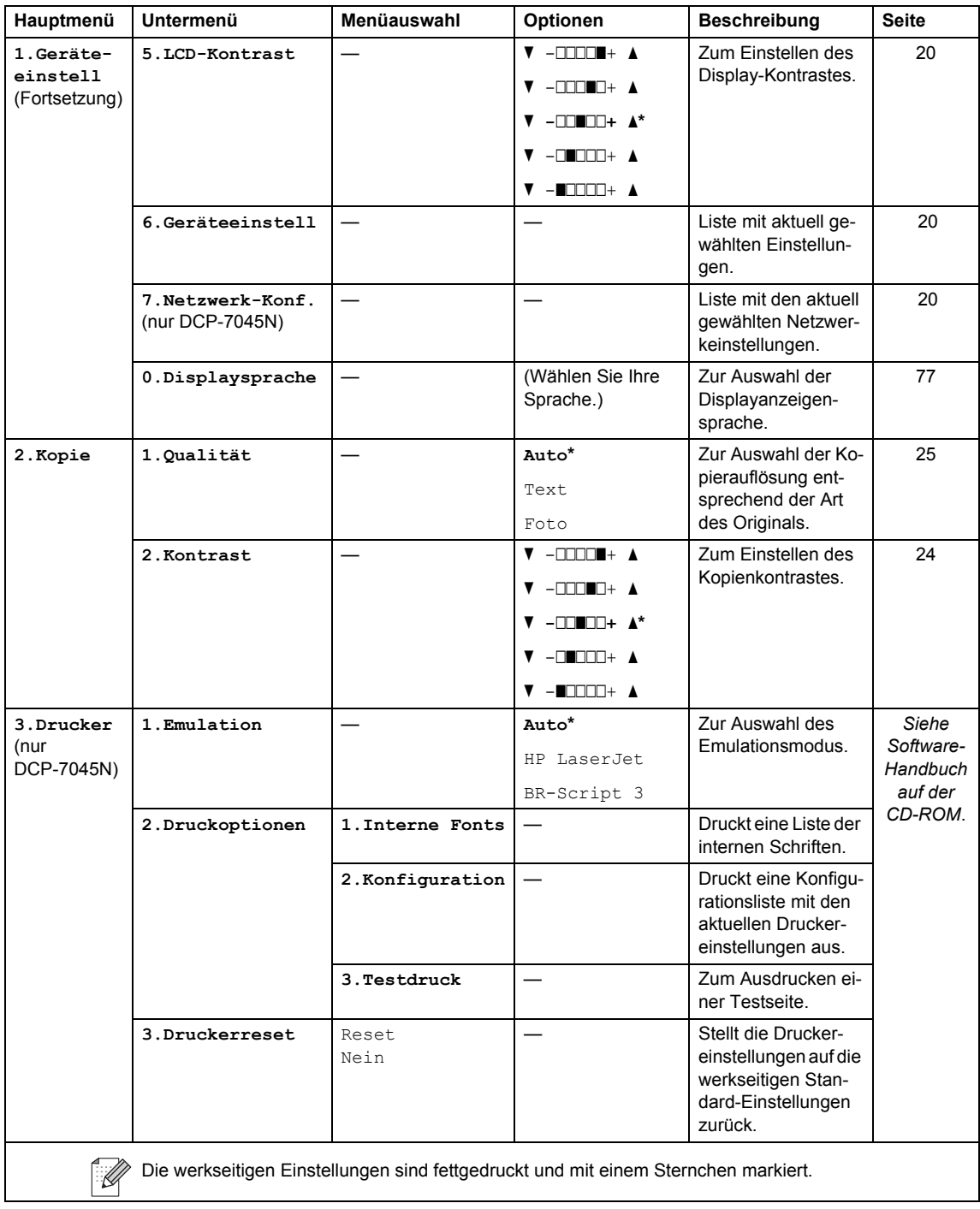

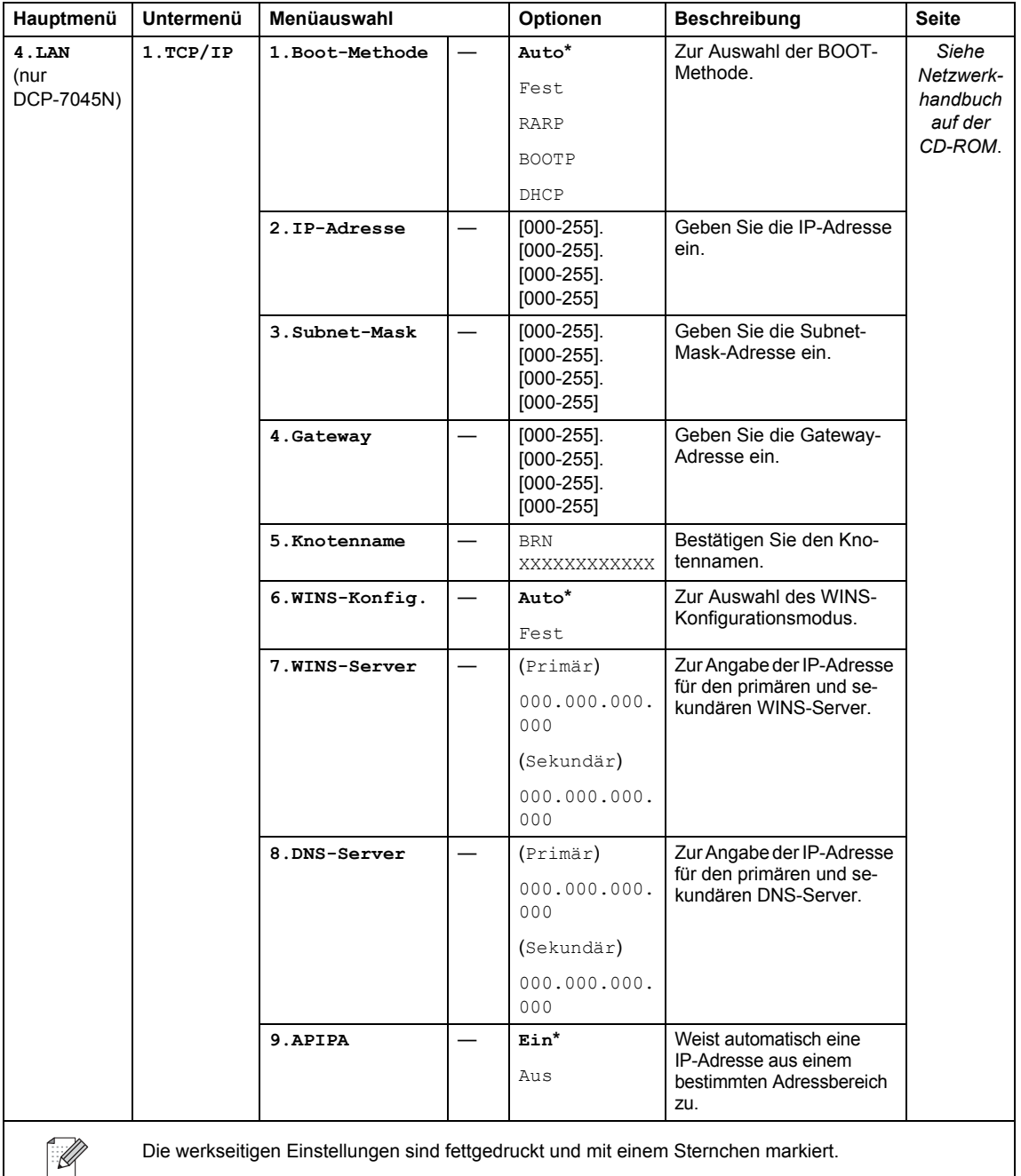

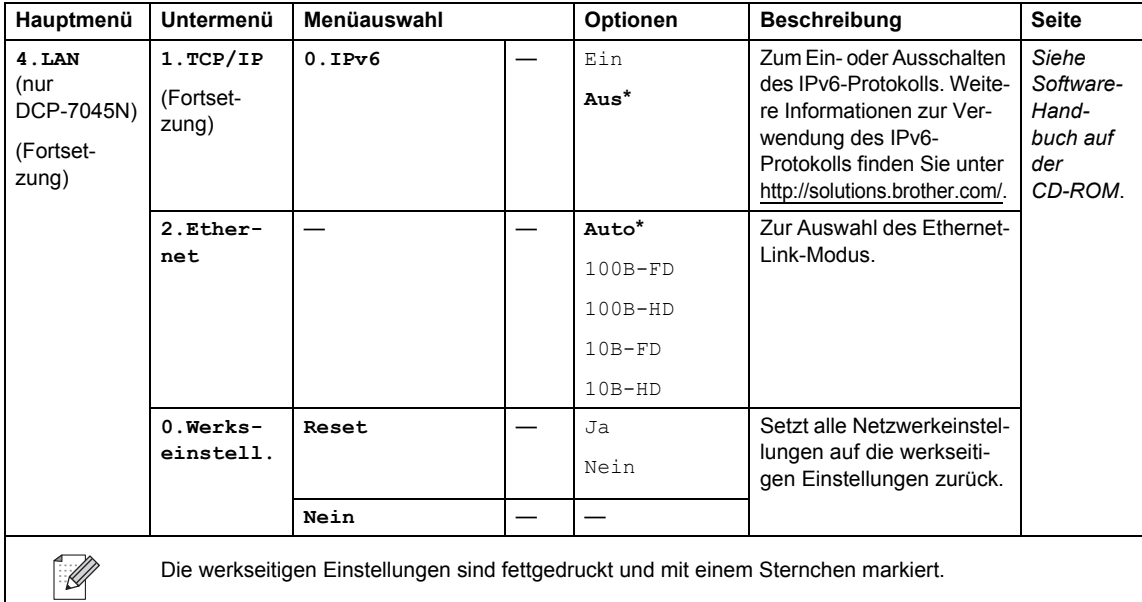

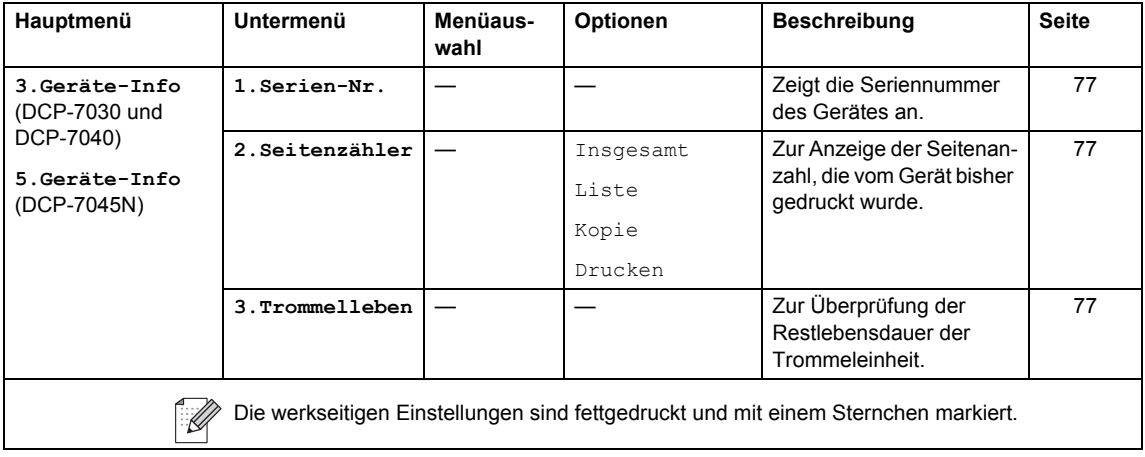

**D**

# **Technische Daten**

# **Allgemein**

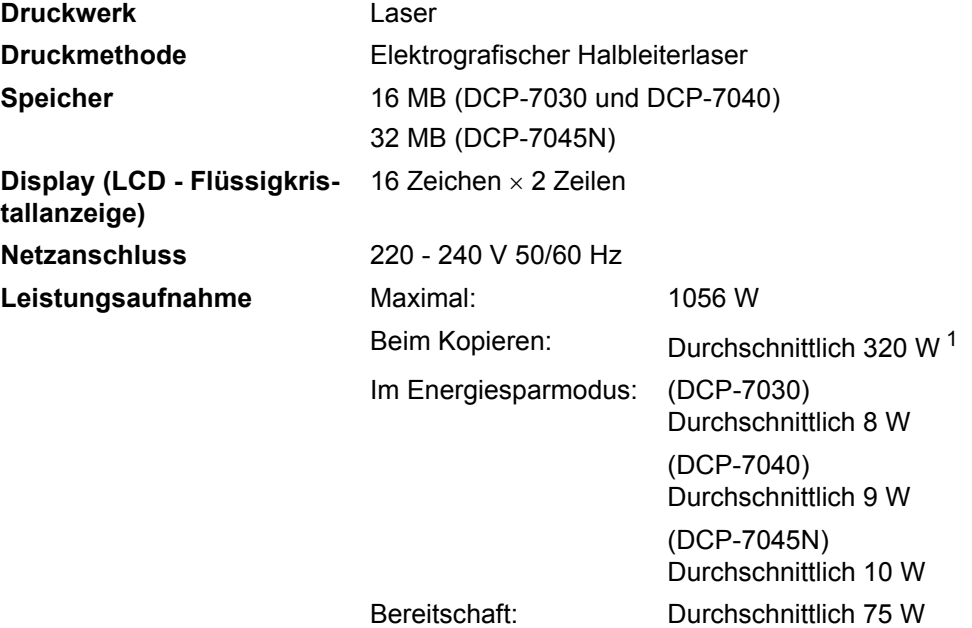

### <span id="page-93-0"></span><sup>1</sup> Beim Kopieren einer Seite

### **Abmessungen** DCP-7030

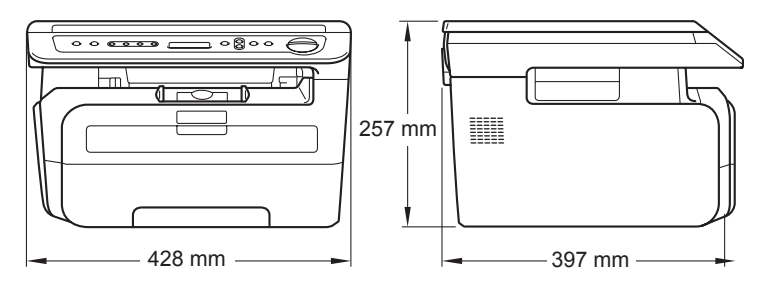

### DCP-7040 und DCP-7045N

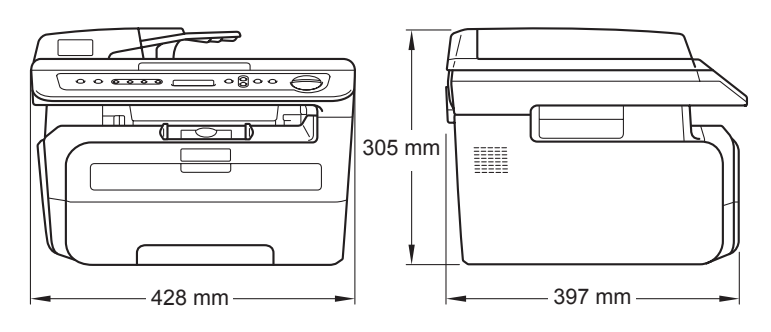

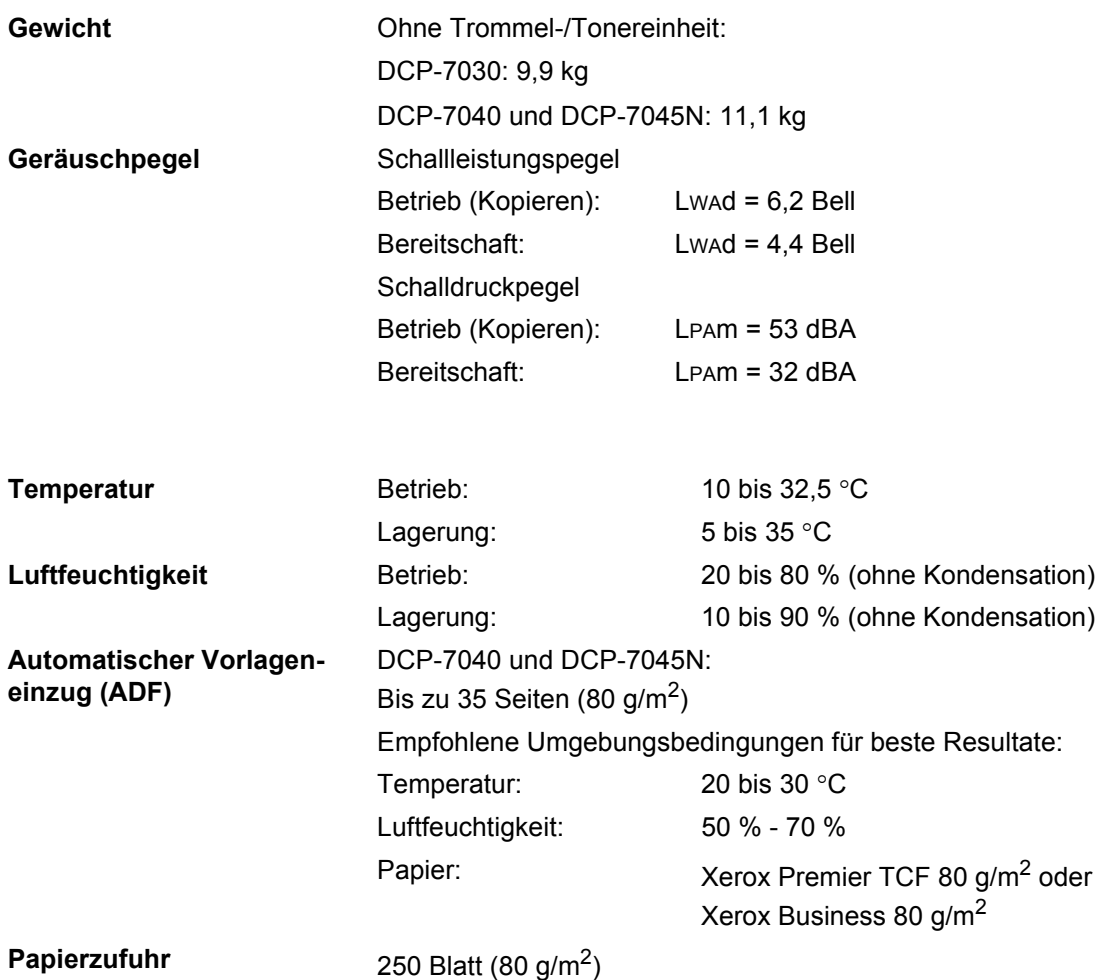

# **Druckmedien <sup>D</sup>**

### **Papierzufuhr Papierkassette**

<span id="page-95-1"></span>■ Papiersorte: Normalpapier, Folien [1](#page-95-0) und Recyclingpapier ■ Papierformat: Letter, A4, B5 (ISO), A5, B6, A6 und **Executive** Papiergewicht: 60 bis 105 g/m<sup>2</sup> ■ Fassungsvermögen der Papierkassette: Bis zu 250 Blatt Normalpapier (80 g/m2) **Manuelle Zufuhr** ■ Papiersorte: Normalpapier, Folien, Recyclingpapier, Briefpapier, Umschläge oder Etiketten <sup>[1](#page-95-0)</sup> ■ Papierformat: Breite: 76,2 bis 220 mm Länge: 116 bis 406,4 mm **Papiergewicht:** 60 bis 163 g/m<sup>2</sup>

1 Blatt

<span id="page-95-0"></span> $1 -$  Es wird empfohlen, die bedruckten Folien oder Etiketten direkt nach dem Ausdruck von der Papierablage zu nehmen, um das eventuelle Verschmieren der Schrift zu vermeiden.

Papierausgabe Bis zu 100 Blatt (Ausgabe mit der Druckseite nach unten)

■ Fassungsvermögen der manuellen Papierzufuhr:

# <span id="page-96-1"></span>**Kopierer**

<span id="page-96-2"></span>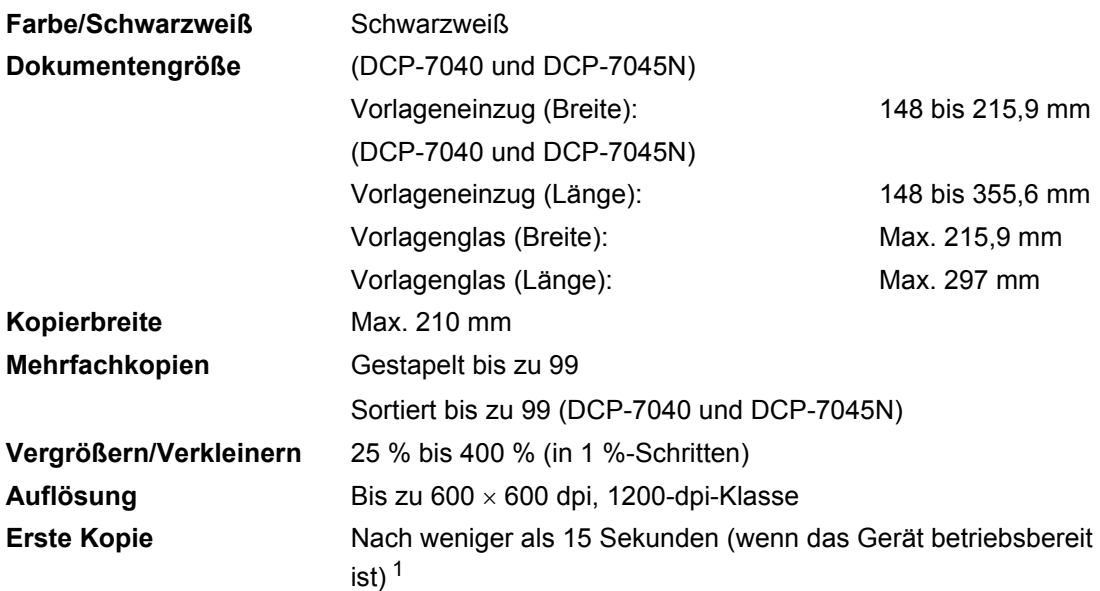

<span id="page-96-0"></span><sup>1</sup> Die Ausgabezeit für die erste Kopie kann je nach Aufwärmdauer der Scannerlampe variieren.

# <span id="page-97-1"></span>**Scanner**

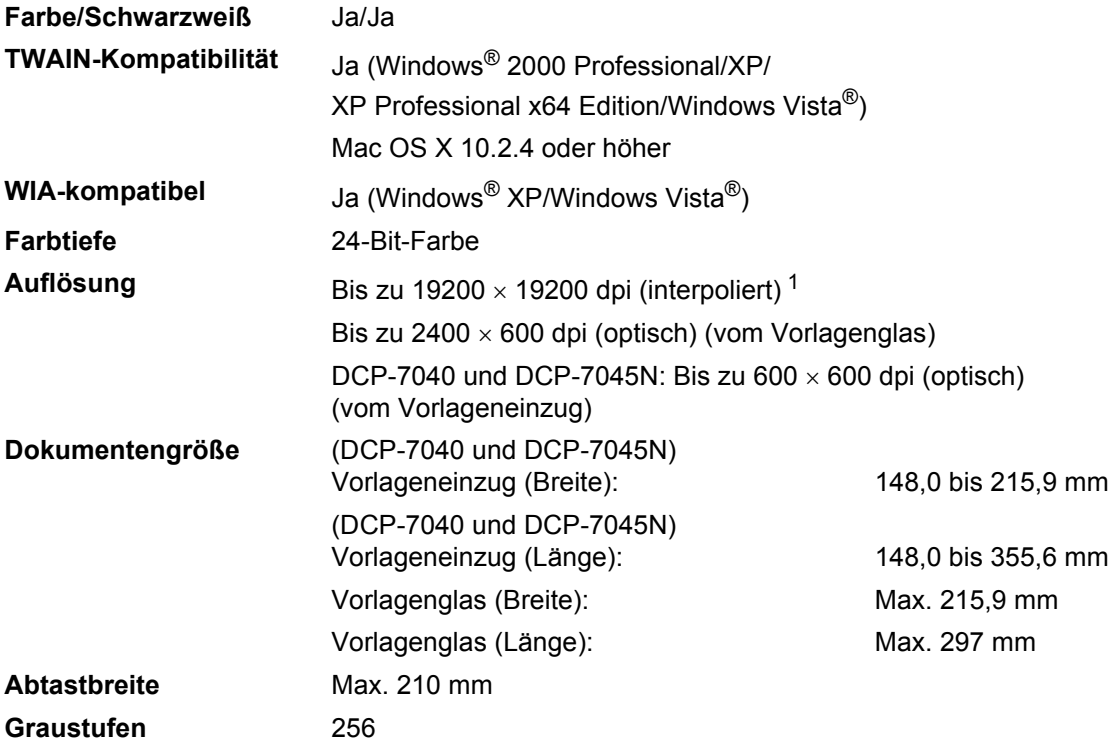

<span id="page-97-2"></span><span id="page-97-0"></span> $1$  Unter Windows® XP/Windows Vista® kann mit maximal 1200 × 1200 dpi gescannt werden. (Zur Verwendung von Auflösungen bis zu 19200 × 19200 dpi verwenden Sie bitte das Brother Scanner-Dienstprogramm.)

# <span id="page-98-3"></span>**Drucker <sup>D</sup>**

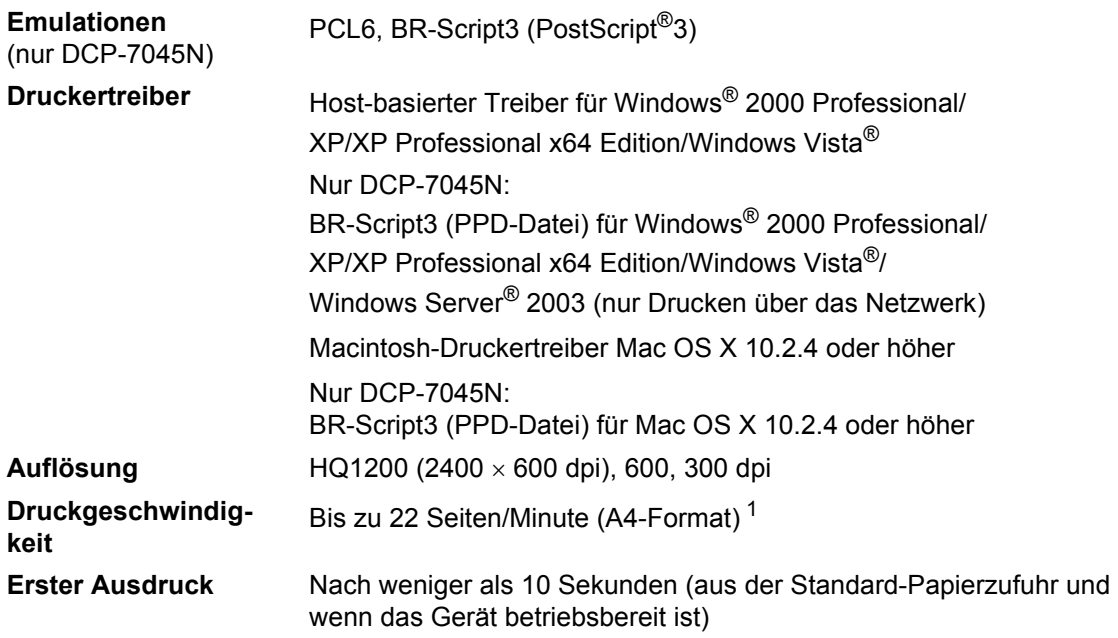

<span id="page-98-0"></span><sup>1</sup> Die Druckgeschwindigkeit kann je nach Art des zu druckenden Dokumentes variieren.

# **Schnittstellen**

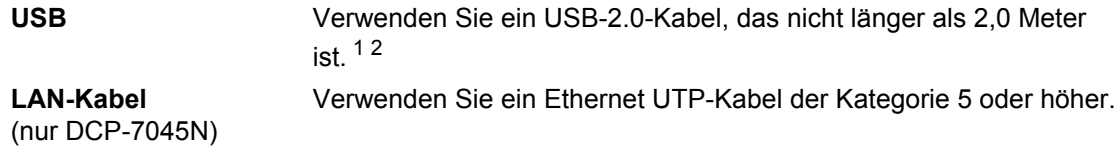

<span id="page-98-1"></span><sup>1</sup> Das Gerät hat einen Full-Speed USB-2.0-Anschluss. Das Gerät kann auch an einen Computer mit USB 1.1-Schnittstelle angeschlossen werden.

<span id="page-98-2"></span><sup>2</sup> USB-Anschlüsse von Drittfirmen werden für Macintosh nicht unterstützt.

# $S$ ystemvoraussetzungen

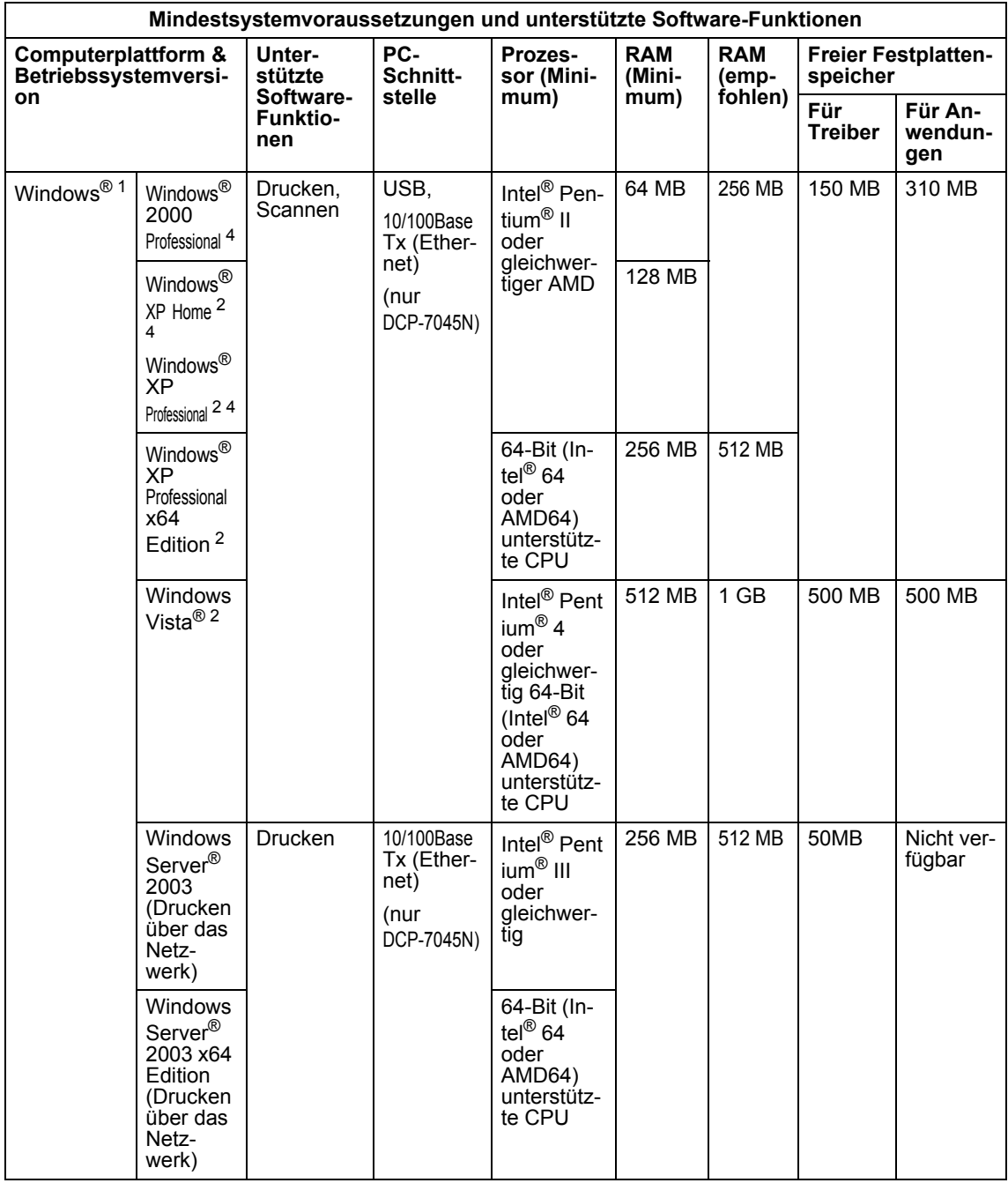

Technische Daten

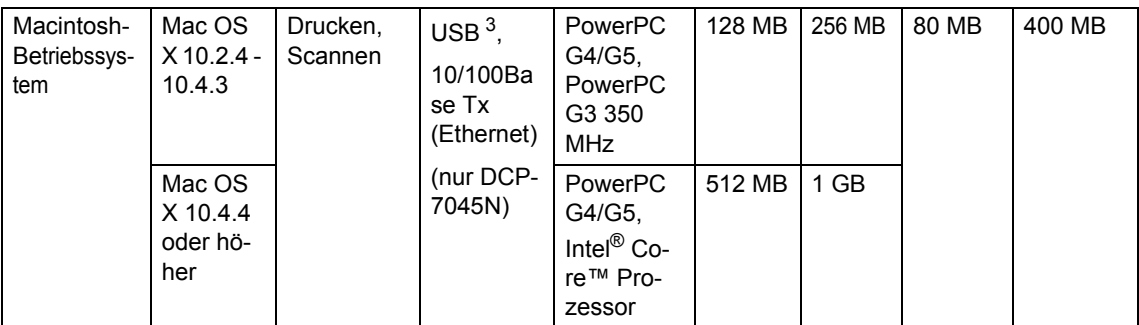

<span id="page-100-0"></span>1 Microsoft® Internet Explorer® 5.5 oder höher

<span id="page-100-2"></span><sup>2</sup> Auflösung für WIA 1200x1200. Das Brother Scanner-Dienstprogramm ermöglicht die Verwendung einer Auflösung von bis zu 19200 x 19200 dpi.

<span id="page-100-3"></span><sup>3</sup> USB-Anschlüsse von Drittfirmen werden nicht unterstützt.

<span id="page-100-1"></span><sup>4</sup> PaperPort™ 11SE unterstützt Microsoft® SP4 oder höher für Windows® 2000 und SP2 oder höher für XP.

**D**

# **Verbrauchsmaterialien**

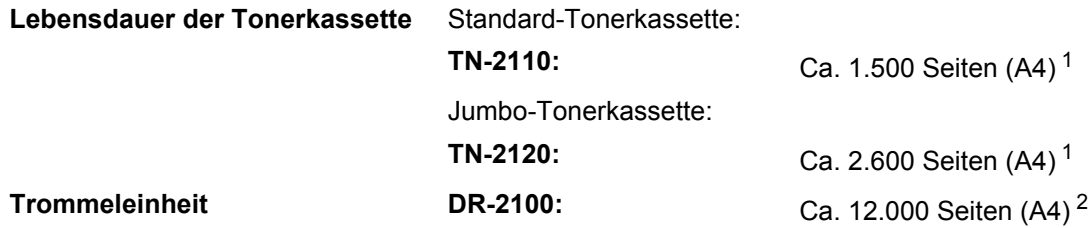

<span id="page-101-0"></span><sup>1</sup> Diese ungefähren Angaben zur Reichweite des Toners entsprechen der Norm ISO/IEC 19752.

<span id="page-101-1"></span><sup>2</sup> Die Lebensdauer der Trommeleinheit ist eine ungefähre Angabe und kann je nach Verwendungsart schwanken.

# **Verkabeltes Ethernet-Netzwerk (nur DCP-7045N)**

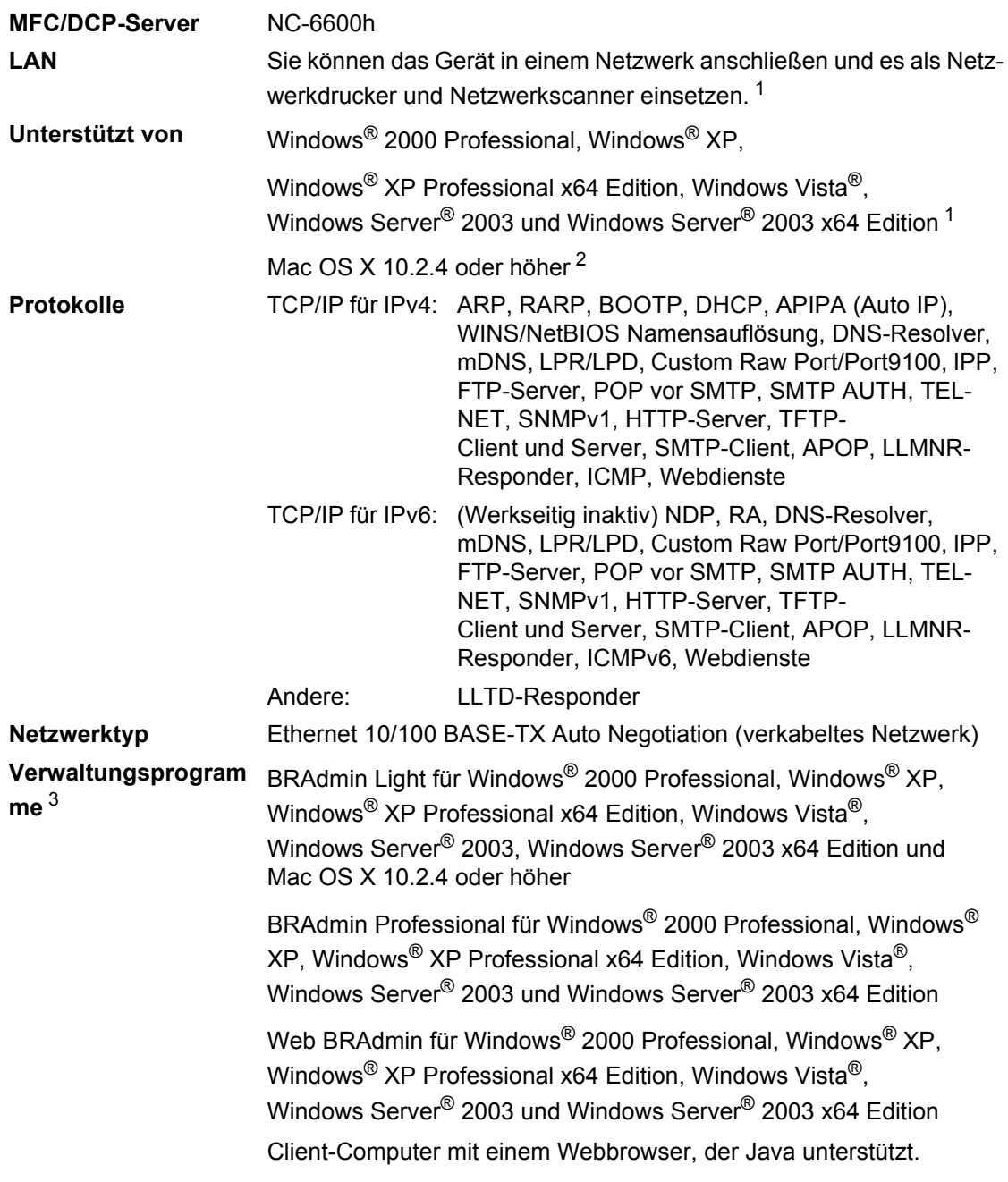

<span id="page-102-0"></span><sup>1</sup> Nur Drucken für Windows Server® 2003

<span id="page-102-1"></span><sup>2</sup> Mac OS X 10.2.4 oder höher (mDNS)

<span id="page-102-2"></span><sup>3</sup> BRAdmin Professional und Web BRAdmin können unter [http://solutions.brother.com/](http://solutions.brother.com) heruntergeladen werden.

**Fachbegriffe** 

Hier finden Sie eine Beschreibung der Funktionen und Fachbegriffen, die in Brother-Handbüchern vorkommen. Welche Funktionen zur Verfügung stehen, ist je nach Modell verschieden.

#### **Abbrechen**

**E**

Zum Abbrechen eines Druckauftrages und zum Löschen der Druckdaten im Speicher des Gerätes.

#### **Auflösung**

Anzahl der Druckpunkte pro Zoll (dpi).

#### **Automatischer Vorlageneinzug (ADF)**

Nur DCP-7040 und DCP-7045N: Automatischer Vorlageneinzug, in den mehrere Seiten auf einmal eingelegt werden können, die dann vom Gerät automatisch nacheinander eingezogen werden.

#### **Display (LCD - Flüssigkristallanzeige)**

Flüssigkristallanzeige am Funktionstastenfeld, die beim Einstellen von Funktionen anzeigt, was zu tun ist, sowie Datum und Uhrzeit zeigt, sofern das Gerät nicht mit anderen Funktionen beschäftigt ist.

### **Funktionsmenü**

Zum Ändern von Geräteeinstellungen.

#### **Geräteeinstellungen**

Ein Ausdruck, der über die aktuellen Funktionseinstellungen informiert.

#### <span id="page-103-0"></span>**Graustufen**

Grautöne, die zum Kopieren von Fotos zur Verfügung stehen.

#### **Kontrast**

Einstellung zum Verbessern der Qualität beim Kopieren von besonders hellen oder besonders dunklen Vorlagen.

### **Scannen**

Einlesen eines Dokumentes zur Weiterverarbeitung am Computer.

#### **Signalton**

Der Signalton ist zu hören, wenn eine Taste gedrückt wird oder ein Fehler auftritt.

#### **Temporäre Einstellungen**

Einstellungen, die nur zum Kopieren der nächsten Vorlage gültig sind.

#### **Texterkennung (OCR - Optical Character Recognition)**

Die Software ScanSoft™ PaperPort™ 11SE bzw. die Software

Presto! PageManager konvertiert einen eingescannten Text so, dass er mit einem Textverarbeitungsprogramm geöffnet und bearbeitet werden kann.

**F**

# **Stichwortverzeichnis**

# **A**

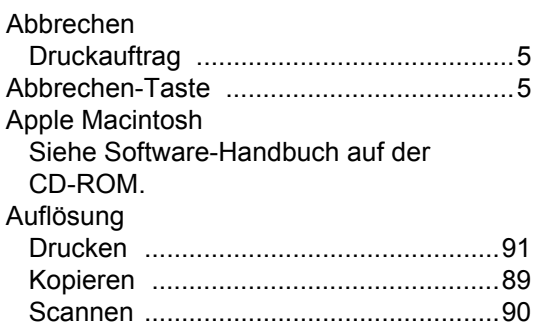

# **C**

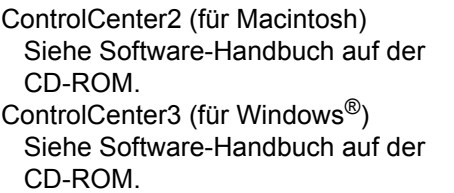

# **D**

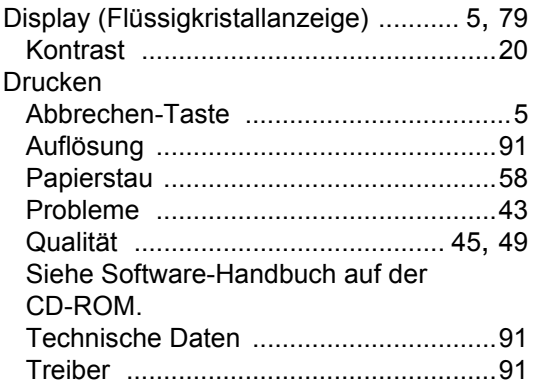

# **E**

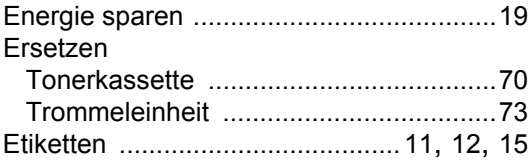

# **F**

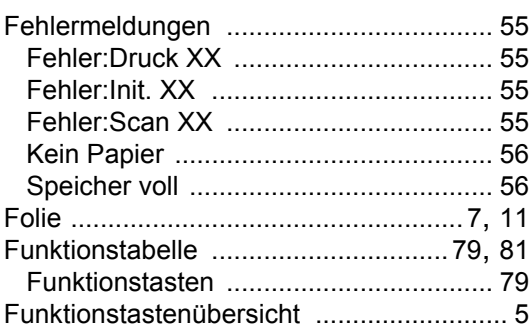

# **G**

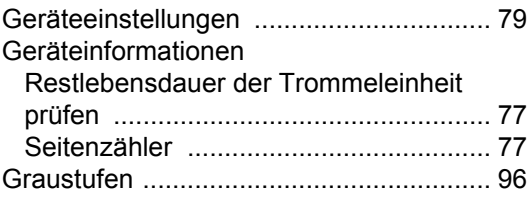

# **H**

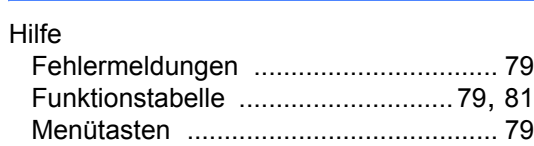

# **K**

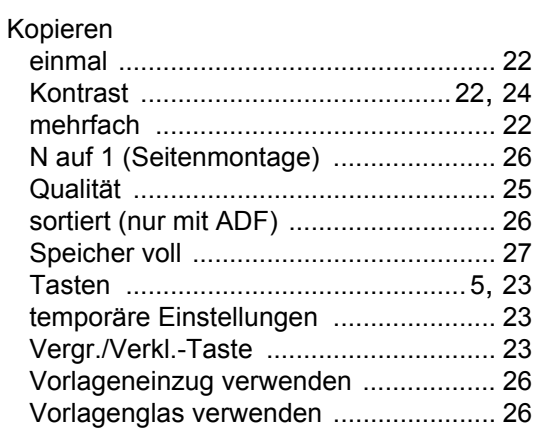

# **L**

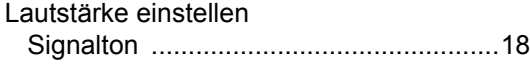

# **M**

Macintosh Siehe Software-Handbuch auf der CD-ROM.

### **N**

N auf 1 (Seitenmontage) [..........................26](#page-33-0) Netzwerk Drucken Siehe Netzwerkhandbuch auf der CD-ROM. Scannen Siehe Software-Handbuch auf der CD-ROM.

### **P**

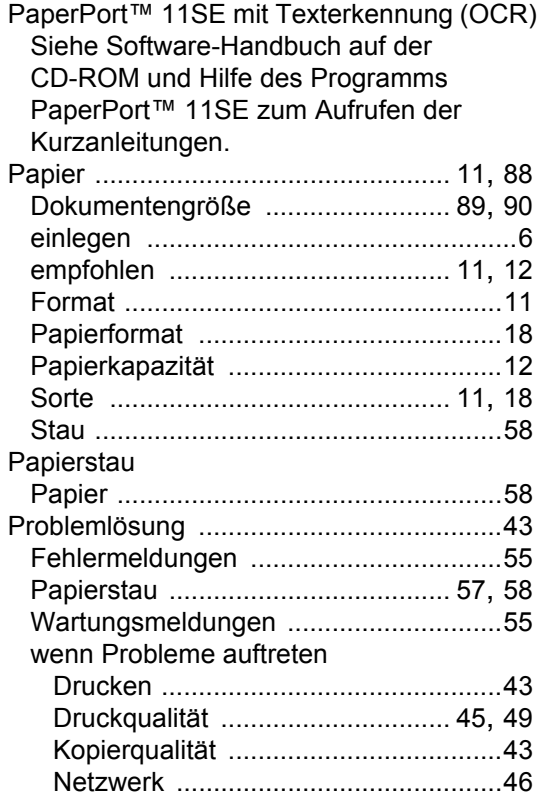

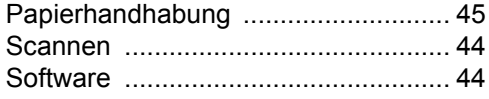

## **Q**

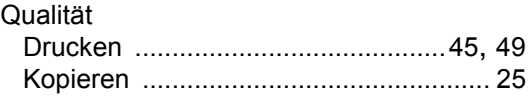

## **R**

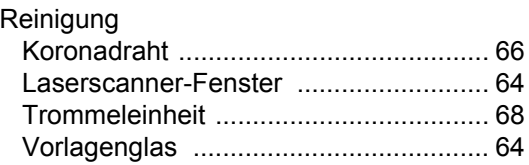

## **S**

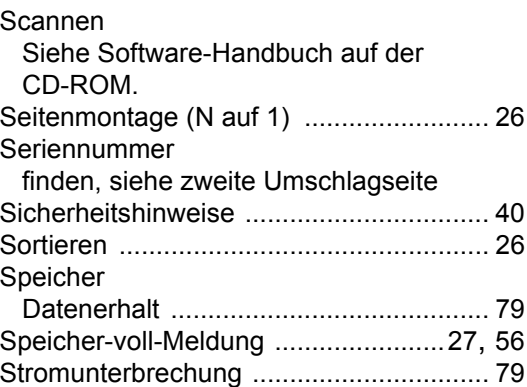

## **T**

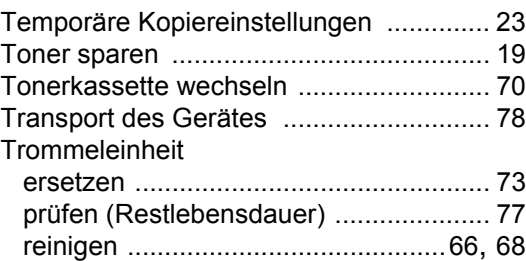

### **U**

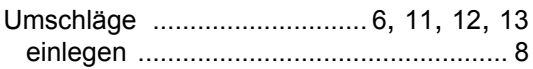

# **V**

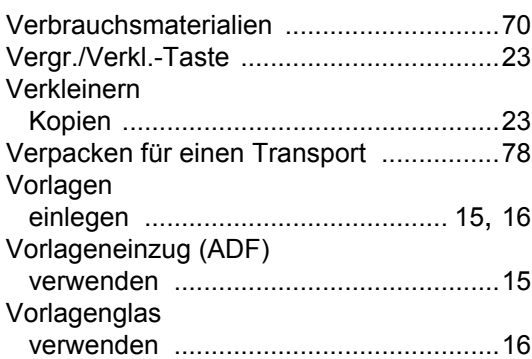

# **W**

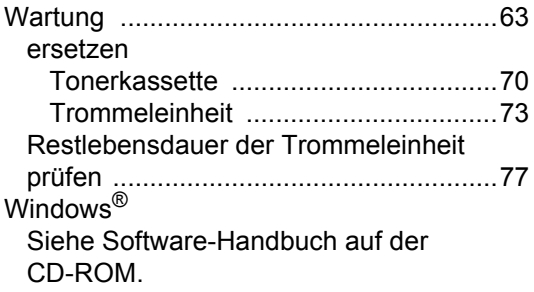

# **brother.**

Dieses Gerät entspricht den Bestimmungen des Landes, für das es zugelassen wurde. Die Brother-Vertretungen und Brother-Händler der einzelnen Länder können die technische Unterstützung nur für die Geräte übernehmen, die in ihrem jeweiligen Land gekauft und zugelassen wurden.